# Rural Development Reporting & Compliance User Guide

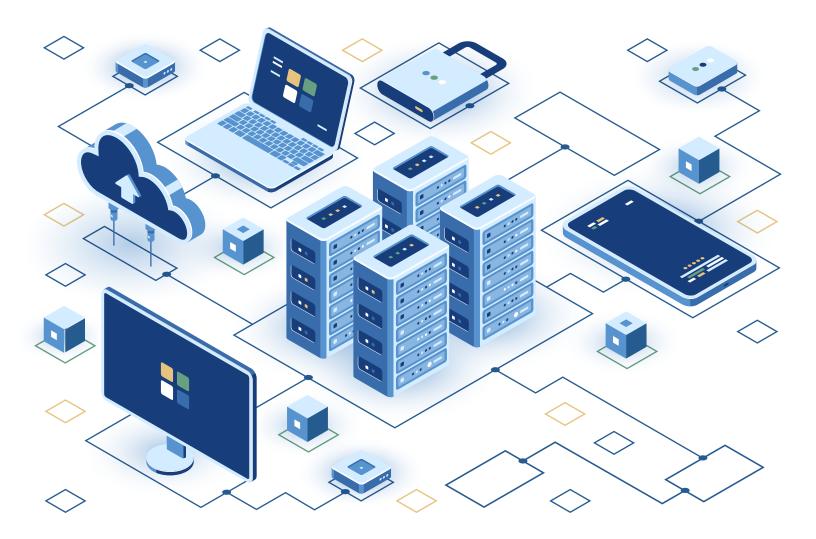

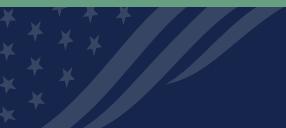

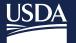

Rural Development U.S. DEPARTMENT OF AGRICULTURE

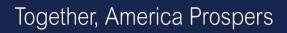

### **Table of Contents**

United States Department of Agriculture

**Rural Development** 

| 0 | /erviev | N                                                                | 6  |
|---|---------|------------------------------------------------------------------|----|
| 1 | Rep     | orting & Compliance Access                                       | 7  |
|   | 1.1     | Login.gov and USDA eAuthentication Account                       | 7  |
|   | 1.2     | User Security Roles & Permissions                                | 8  |
|   | 1.3     | Authorized Representative Request                                | 9  |
| 2 | Rep     | orting & Compliance Navigation                                   | 14 |
|   | 2.1     | Home Page                                                        | 14 |
|   | 2.2     | Switch Entity View                                               | 16 |
|   | 2.3     | My R&C Profile                                                   | 17 |
|   | 2.4     | Entity Profile                                                   | 18 |
|   | 2.4.1   | Entity Details                                                   | 18 |
|   | 2.4.2   | User Management                                                  | 19 |
|   | 2.5     | Reports Dashboard                                                | 24 |
| 3 | Rep     | orting & Compliance Reports                                      | 26 |
|   | 3.1     | R&C Report Types                                                 | 26 |
|   | 3.2     | Completing Account-Level Reports                                 | 28 |
|   | 3.2.1   | Financial Report                                                 | 28 |
|   | 3.2.2   | Export Financial Report                                          | 47 |
|   | 3.2.3   | System Data Report                                               | 49 |
|   | 3.2.4   | Errors and Warnings for Financial & System Data Report Schedules | 53 |
|   | 3.2.5   | Review Page for Financial & System Data Report Schedules         | 53 |
|   | 3.2.6   | Audit Report                                                     | 53 |

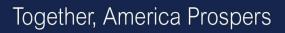

| 3.3      | Completing Project-Level Reports                                 | 57 |
|----------|------------------------------------------------------------------|----|
| 3.3.1    | Construction Progress Report                                     | 57 |
| 3.3.2    | How to Use the Construction Progress Map                         | 58 |
| 3.3.3    | Reporting Construction Progress to the Construction Progress Map | 62 |
| 3.3.4    | New Broadband Subscribers to Report for this Period              | 66 |
| 3.3.5    | Annual Performance Report                                        | 67 |
| 3.3.6    | Close Out Report                                                 | 69 |
| 3.3.7    | Annual Project Performance Activity Report                       | 69 |
| 3.3.8    | Final Project Performance Activity Report                        | 70 |
| 3.4      | Certifying and Submitting Financial and System Data Reports      | 71 |
| 3.4.1    | Review Report Page                                               | 71 |
| 3.4.2    | Initiate Report Certification                                    | 73 |
| 3.4.3    | Certifying and Submitting the Report                             | 74 |
| 3.4.4    | Quarter 4 Financial Report Certification                         | 75 |
| 3.5      | Certifying and Submitting Project-Level Reports                  | 76 |
| 3.5.1    | Initiate Report Certification                                    | 76 |
| 3.5.2    | Certifying and Submitting the Report                             | 77 |
| 3.6      | Post-Submission Process                                          | 78 |
| Contact  | Us                                                               | 81 |
| Glossary | of Key Terms                                                     | 82 |
| Appendi  | x A: System-Generated Message Types                              | 83 |
| Appendi  | x B: System-Generated Email Notifications                        | 95 |
| Appendi  | x C Network Access Services Revenue Line Item Expansion          | 96 |

United States Department of Agriculture

**Rural Development** 

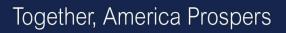

| Appendix D: Accounting Guidance for Grant Revenue                              | 98            |
|--------------------------------------------------------------------------------|---------------|
| D1: Utility Cooperatives and Regulated Companies                               | 98            |
| D2: Governmental Entities, Indian Tribes, Territories and Possession of the Un | ited States98 |
| D3: Not-For-Profit Organizations                                               | 98            |
| D5: For-Profit Entities                                                        | 98            |
| Appendix E: Example of Reconciled Statement of Cash Flows                      | 100           |
| Appendix F: Depreciation Rates Crosswalk                                       | 103           |
| Appendix G: Generate and Export R&C Reports to PDF                             | 105           |
| G1: Create and View a PDF for an UNSUBMITTED Report                            | 105           |
| G2: View a PDF for a SUBMITTED Report                                          | 111           |
| G3: PDFs of Resubmitted Reports                                                | 114           |

United States Department of Agriculture

**Rural Development** 

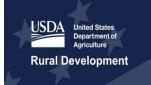

# Version History

| Version | Change                                                                                                    | Date          |
|---------|----------------------------------------------------------------------------------------------------|---------------|
| V1      | Initial publication                                                                                                    | December 2020 |
| V1.1    | Corrections and clarifying updates                                                                                                    | March 2021    |
| V2      | Corrections and clarifying updates;<br>added new information addressing<br>the content of Financial Statements,<br>and Appendices C, D, E, and F.<br>Appendix C provides information on<br>the Network Access Services<br>Revenues schedule. Appendix D<br>provides accounting guidance for<br>grant revenues. Appendix E<br>contains an example of a reconciles<br>Statement of Cash Flows. Appendix<br>F provides a comparison of<br>depreciation categories between<br>DCS and R&C. | November 2021 |
| V3      | Added Appendix G to address new<br>feature: creating, viewing,<br>downloading of report PDFs;<br>Clarifying updates.                                                                                                    | December 2023 |
| V4      | Updated New User Access processes                                                                                                    | April 2024    |

# Overview

The Reporting & Compliance (R&C) system is a reporting system that streamlines the reporting process for entities receiving financial assistance from the Rural Utilities Service (RUS), an agency of the U.S. Department of Agriculture (USDA). Users can access the R&C system at <u>reporting-and-compliance.rd.usda.gov/s/</u>. Entities receiving financial assistance from RUS are required to report certain financial, operational, construction, and performance data on a quarterly or annual basis. Some reports in R&C are to be submitted at an entity-level, whereas others are at the project-level. The reporting requirements vary depending on the type of financial assistance that was approved for the entity. These requirements are covered in the executed legal agreements between RUS and the entity.

This user guide is separated into three parts to allow users to consult only the sections that are applicable to them.

- Part 1: <u>Reporting & Compliance Access</u>
- Part 2: <u>Reporting & Compliance Navigation</u>
- Part 3: <u>Reporting & Compliance Reports</u>

### \*\*\*As of January 1, 2024\*\*\*

- Telecom Program Awardees reporting in R&C
  - All Telecom Program awardees who received financial assistance under any of the sub programs, excluding DLT **only** awardees, will be required to complete and submit all their reports in R&C. They will not be required to submit any Telecom Reports in DCS.
  - DLT awardees that do **not** have any other Telecom Program awards will continue to email their reports or report through the Federal Clearing House.
- Electric Companies with ReConnect Awards
  - All ReConnect Program awardees who also received financial assistance under the Electric Program will complete and submit their ReConnect award reports in R&C and continue to submit their Electric Program reports in the Data Collection System (DCS).

# 1 Reporting & Compliance Access

lcon

USDA strongly recommends using one of the supported browsers listed below when accessing the R&C to avoid any technical challenges associated with unsupported browsers.

**Supported Browser** 

Microsoft Edge for Windows 10

# Table 1: Supported Website Browsers

| $\bigcirc$ | Most recent stable version | Google Chrome |
|------------|----------------------------|---------------|
|            |                            |               |

# Users must complete the following steps to access R&C:

# 1. Obtain a verified Login.gov account and link to USDA eAuth

Refer to Section 1.1 Login.gov and USDA eAuthentication Account below. Users who already have a verified Login.gov account linked to eAuth can skip this step.

# 2. Understand the different user security roles in R&C

Refer to the <u>User Security Roles and Permissions</u> section for a complete description of all the different security roles in R&C.

# 3. Submit an Authorized Representative Request (ARR)

Refer to the <u>Authorized Representative Request</u> section below for additional details on how to submit an ARR.

# 4. Add users to the entity account

After the ARR is approved, the Representative Signature Certifier (Rep Sign Cert) and the Administrator(s) listed on the ARR receive an email notification that access to R&C has been granted. These users can log in R&C and add additional users to the entity's account. Refer to the <u>User</u> <u>Management</u> section located under Section 2.4, Entity Profile, on how to add new users to the entity account.

# 1.1 Login.gov and USDA eAuthentication Account

USDA eAuthentication has partnered with Login.gov to provide customers a multi-factor authentication login option for secure and convenient access to USDA sites, including those developed and maintained by the RUS Telecommunications Program.

#### Step 1 Applies To:

Users that do not have a verified Login.gov account

#### Step 2 Applies To:

All users

**Download Source** 

Microsoft

Step 3 Applies To:

Rep Sign Cert & Administrators

### Step 4 Applies To:

Rep Sign Cert & Administrators As of March 2024, you may access Reporting and Compliance using two different login credentials depending on when you first registered for access. The two credentials are Login.gov and Level 2 eAuthentication (eAuth). This process will be transitioning to Login.gov credentials only in the future.

• For help creating a new account to access Reporting &Compliance, please reference the Login.gov User Aid found here: <u>https://www.rd.usda.gov/media/file/download/usda-rd-</u> loginuseraid.pdf.

# General Login.gov and eAuth Help

I have general questions about my Login.gov and eAuth account. Where can I find information about this?

For the most up to date information, refer to the USDA eAuth website FAQs listed here, https://www.eauth.usda.gov/eauth/b/usda/faq.

# **1.2 User Security Roles & Permissions**

All users who will be accessing R&C must be assigned a security role. **Each user can only have one security role per entity**. Each role has different security permissions associated to it, which limits what the user can or cannot do in R&C. The different security roles that are available in R&C are as follows:

- Representative Signature Certifier (Rep Sign Cert) This security role is limited to one employee of the entity. Every entity must have a single user designated as the Rep Sign Cert. The user must be identified on the ARR and in the ARR Resolution as the Rep Sign Cert. This security role allows the user to:
  - o Submit the ARR on behalf of the entity
  - o View and update all reports
  - o Add, edit, and remove users except the Rep Sign Cert
  - Replace Rep Sign Cert
  - o Authorize certifications on behalf of the entity
  - Submit reports to USDA
- Administrator This security role is limited to employees of the entity. This security role can be identified on the ARR as long as the user's name and role are clearly stated in the ARR Resolution. If the user is not stated in the ARR Resolution, then the user will not be added to the entity's account when the ARR is approved. The Rep Sign Cert can add this user to the entity's account once the ARR is approved by USDA. Unlike the Rep Sign Cert role, which is limited to a single user, an entity's account could include more than one Administrator. This security role allows the user to:
  - o Submit the ARR on behalf of the entity
  - o View and update all the reports
  - o Add, edit, and remove users, except for the Rep Sign Cert
  - Replace the Rep Sign Cert

- **Representative Update Data (Rep Update Data)** This security role is limited to employees of the entity. This security role allows the user to view and update all the reports. Users with this security role can be added to the entity's account by the Rep Sign Cert or the Administrator. This security role allows the user to:
  - View and update all the reports
  - Replace the Rep Sign Cert
- **Consultant** This security role is for the entity's consultants. Users with this security role can be added to the entity's account by the Rep Sign Cert or the Administrator. **Do not assign a security role, other than the Consultant, to users that do not work for the entity**.
  - View and update all the reports
  - o Replace the Rep Sign Cert
- **Viewer** This security role allows the user to view the reports. Users with this security role can be added to the entity's account by the Rep Sign Cert or the Administrator.

# **1.3 Authorized Representative Request**

The ARR process ensures that only the users authorized by an entity will have access to the entity's account and reports in R&C. Users that previously submitted an ARR through the Application Intake system will **not be** required to submit another ARR to gain access to R&C.

The ARR must be submitted by either the Rep Sign Cert or Administrator who is identified in the ARR resolution. Only the Rep Sign Cert designation is required on the ARR; however, Administrators can also be included on the ARR. The ARR and ARR Resolution must clearly identify the user(s) who will have the security role of a Representative Signature Certifier (Rep Sign Cert) and any Administrator(s), if mentioned on the ARR Resolution. **Since each user can only have one security role per entity, do not assign both the Rep Sign Cert and any Administrator security role to one user**. Sample board resolutions are available in the Instructions for Submitting a Resolution as Part of the ARR document: <a href="https://www.usda.gov/sites/default/files/documents/arr-resolution-instructions-samples.pdf">https://www.usda.gov/sites/default/files/documents/arr-resolution-instructions-samples.pdf</a>.

### Follow the steps below for submitting an ARR:

- 1. The Rep Sign Cert or Administrator who will be identified in the ARR resolution must navigate to the <u>R&C login</u> page.
- 2. At the Customer Login screen, depending on if you are using a Login.gov or eAuth User ID, select the appropriate link to login.
- 3. Enter your verified Login.gov or eAuth credentials (i.e. Login.gov or eAuth User ID and password). This sends you to the R&C **Home page**.
- 4. Click the [Start an ARR] button on the **Home** page.
- 1. Enter the entity's Tax Identification Number (TIN) and Unique Entity Identifier (UEI) under the Entity Information, as shown in Figure 1 below. The DUNS number is no longer required.

#### Figure 1: Authorized Representative Request

| Rural Development<br>U.S. DEPARTMENT OF AGRICULTURE                                                                                  |                      |                       | Home            | Reports           | Contact Us            | REBECCA MCE       |
|----------------------------------------------------------------------------------------------------|----------------------|-----------------------|-----------------|-------------------|-----------------------|-------------------|
| ORTING & COMPLIANCE                                                                                                    |                      |                       |                 |                   |                       |                   |
|                                                                                                    |                      |                       |                 |                   |                       |                   |
|                                                                                                    |                      |                       |                 |                   |                       |                   |
| Authorized Representative R                                                                                                    | equest               | -                     |                 |                   |                       |                   |
| Entitles are required to submit an Authorized Representative Request (ARR) and a m<br>Representative Signature Certifier on the ARR. | esolution in order t | o access the Reportin | ig and Complian | ce System. At a m | inimum, entities must | identify a single |
| Representative Signature Certifier on the ARK.<br>Only complete this form if you have a current or outstanding award from USDA.      |                      |                       |                 |                   |                       |                   |
|                                                                                                    |                      |                       |                 |                   |                       |                   |
| Facility information                                                                                                    |                      |                       |                 |                   |                       |                   |
| Entity Information                                                                                                    | UN                   | IQUE ENTITY IDENTIF   | ier (UEI) * 💿   |                   |                       | -                 |
|                                                                                                    |                      | IQUE ENTITY IDENTIF   | ier (UEI) * 🕚   |                   |                       | ב                 |
| TAX IDENTIFICATION NUMBER*                                                                                                    |                      | -                     | ier (UEI) * 🛛   |                   |                       |                   |
| TAX IDENTIFICATION NUMBER • •                                                                                                    |                      | -                     | ier (UEI) * 🌒   |                   |                       |                   |
| TAX IDENTIFICATION NUMBER • •                                                                                                    |                      | -                     | ier (UEI) * 💿   |                   |                       |                   |
| TAX IDENTIFICATION NUMBER • •                                                                                                    |                      | -                     | ier (UEI) * O   | Add Entite        |                       |                   |
| TAX IDENTIFICATION NUMBER • •                                                                                                    |                      | -                     | ier (UEI) * O   | Add Entity        |                       |                   |

- 2. Click the [Add Entity] button.
  - If a match on the TIN and UEI is **not** found, an error message, "Entity cannot be found. Please check the accuracy of the TIN, UEI, and DUNS numbers. If you have been awarded, try again or contact us for further help." displays on the screen. Please check the accuracy of the TIN and DUNS that was entered. If the error persists, please <u>Contact Us</u> to report the issue.
  - If a match on the TIN and UEI is found, the Legal Name and the Headquarters State of the entity auto-populates on the ARR. Both these fields are non-editable, as shown in Figure 2 below, so if any changes need to be made, the user should <u>Contact Us</u> to request the changes.

| Figure | 2: | Comp | leting | the | ARR |
|--------|----|------|--------|-----|-----|
|--------|----|------|--------|-----|-----|

| LEGAL NAME OF ENTITY       TAX IDENTIFICATION NUMBER         Central Internet Company       519852000         HEADQUATERS OF ENTITY       DUNS NUMBER         OK       505556747    Authorized Representatives Signature Certifier and any Administrators that will be assigned to this account. You can assigned or more individuals as Administrators. All individuals listed on the ARR must be employed by the Entity and have a USDA eAuthorized Representatives Signature Certifier + Add Representative Signature Certifier + Add Administrator(s) Resolution All Entities have to submit an Authorized Representative Request (ARR) and a resolution in order to access the online Financial Report dependent on CLC, then the content in the sample resolutions can be modified to reflect the Entity's legal structure.                                                                                                    | Clear ARF |
|----------------------------------------------------------------------------------------------------|-----------|
| Central Internet Company       519852000         HEADQUATERS OF ENTITY       UNIS NUMBER         OK       505556747    Unitable Company          Iteration       505556747    Unitable Company          Diversion       505556747    Unitable Company          Diversion       505556747    Unitable Company          Diversion       505556747    Unitable Company          Company       505556747    Unitable Company          Company       505556747    Unitable Company          Company       505556747    Unitable Company Company <pcompany< p=""> Company Company <pcompany< p=""> <pcompany< th=""><th>,</th></pcompany<></pcompany<></pcompany<>                                                                                                    | ,         |
| HEADQUATERS OF ENTITY       OK       DUNS NUMBER       0         OK       505556747       S05556747         Authorized Representatives       Image: Control of the control of the control of thecontrol |           |
| OK     505556747         Authorized Representatives   Tease identify a single Representative Signature Certifier and any Administrators that will be assigned to this account. You can assigne or more individuals as Administrators. All individuals listed on the ARR must be employed by the Entity and have a USDA eAuthor       +     Add Representative Signature Certifier   + Add Administrator(s)       Resolution   Il Entities have to submit an Authorized Representative Request (ARR) and a resolution in order to access the online Financial Representent on the legal structure of the applicant. Sample resolutions for corporations and LLCs are included in the Forms and Reset ther than a corporation or LLC, then the content in the sample resolutions can be modified to reflect the Entity's legal structure.                                                                                                    |           |
| Authorized Representatives Please identify a single Representative Signature Certifier and any Administrators that will be assigned to this account. You can assigned or more individuals as Administrators. All individuals listed on the ARR must be employed by the Entity and have a USDA eAuthor                                                                                                    |           |
| Rease identify a single Representative Signature Certifier and any Administrators that will be assigned to this account. You can assi<br>ine or more individuals as Administrators. All individuals listed on the ARR must be employed by the Entity and have a USDA eAuthor<br>+ Add Representative Signature Certifier<br>+ Add Administrator(s)<br>Resolution<br>II Entities have to submit an Authorized Representative Request (ARR) and a resolution in order to access the online Financial Repo<br>there than a corporation or LLC, then the content in the sample resolutions can be modified to reflect the Entity's legal structure.                                                                                                    |           |
| tease identify a single Representative Signature Certifier and any Administrators that will be assigned to this account. You can assi<br>ne or more individuals as Administrators. All individuals listed on the ARR must be employed by the Entity and have a USDA eAuth<br>+ Add Representative Signature Certifier<br>+ Add Administrator(s)<br>Resolution<br>II Entities have to submit an Authorized Representative Request (ARR) and a resolution in order to access the online Financial Repr<br>ependent on the legal structure of the applicant. Sample resolutions for corporations and LLCs are included in the Forms and Reso<br>ther than a corporation or LLC, then the content in the sample resolutions can be modified to reflect the Entity's legal structure.                                                                                                    |           |
| + Add Administrator(s) Resolution II Entities have to submit an Authorized Representative Request (ARR) and a resolution in order to access the online Financial Representative the paper of the applicant. Sample resolutions for corporations and LLCs are included in the Forms and Reset ther than a corporation or LLC, then the content in the sample resolutions can be modified to reflect the Entity's legal structure.                                                                                                    |           |
| Resolution<br>Il Entities have to submit an Authorized Representative Request (ARR) and a resolution in order to access the online Financial Represendent on the legal structure of the applicant. Sample resolutions for corporations and LLCs are included in the Forms and Resolution that a corporation or LLC, then the content in the sample resolutions can be modified to reflect the Entity's legal structure.                                                                                                    |           |
| Il Entities have to submit an Authorized Representative Request (ARR) and a resolution in order to access the online Financial Representant on the legal structure of the applicant. Sample resolutions for corporations and LLCs are included in the Forms and Resc<br>ther than a corporation or LLC, then the content in the sample resolutions can be modified to reflect the Entity's legal structure.                                                                                                    |           |
| Il Entities have to submit an Authorized Representative Request (ARR) and a resolution in order to access the online Financial Repr<br>ependent on the legal structure of the applicant. Sample resolutions for corporations and LLCs are included in the Forms and Reso<br>ther than a corporation or LLC, then the content in the sample resolutions can be modified to reflect the Entity's legal structure.                                                                                                    |           |
| ependent on the legal structure of the applicant. Sample resolutions for corporations and LLCs are included in the Forms and Resc<br>ther than a corporation or LLC, then the content in the sample resolutions can be modified to reflect the Entity's legal structure.                                                                                                    |           |
|                                                                                                    |           |
| Upload File<br>Accepted file types: .pdf File limit is 25MB.                                                                                                    |           |
|                                                                                                    |           |

- 3. If all the Entity Information is correct, click the [Add Representative Signature Certifier] button, as shown above, to enter the information on the Rep Sign Cert. A window will display requesting additional information on the user. Enter the Rep Sign Cert's eAuth user ID.
  - 3.1. The system will validate the user's eAuth ID and auto-populate the user's information from their eAuth account. Check the user's information for accuracy. If any updates need to be made to the user's auto-populated information, the user should go to the <u>USDA eAuth website</u> to make those updates in their USDA eAuth account.
  - 3.2. Enter the current phone number for the user and click the [Save] button.
  - 3.3. If the eAuth ID is **not** validated by the system, an error message "User not found" will display on the screen. Check the eAuth ID of the user for accuracy and enter it again. If the error persists, go to the <u>USDA eAuth website</u> and verify that the eAuth account is a verified Level II account, or if needed, use the <u>Contact Us</u> link in the upper right of the Home page in R&C to submit a request for assistance.
- Follow the same steps as outlined above to add any Administrator(s) on the ARR if the user is identified on the ARR Resolution. If not, this user can be added later by the Rep Sign Cert once the ARR is approved.
- 5. Click the [Upload] button to upload the signed ARR resolution that matches the information entered on the ARR. The R&C only accepts a PDF file type with a maximum file size of 25 MB. Additional tips and sample ARR resolutions are available in <u>Instructions for Submitting a Resolution as Part of</u>

the ARR. You can download and view the ARR resolution before submitting the ARR by clicking on the file shown on the page.

- 6. Click the [Submit] button at the bottom of the page. If an error message displays, you must address the identified errors. In most cases, the user skipped a required field or forgot to upload the ARR Resolution.
- 7. Once the ARR is submitted, USDA will review and process the ARR generally within two business days.
  - If the ARR is approved, the authorized representative(s) listed on the ARR will receive an email notification that the ARR is approved. These users can then login to R&C and begin reporting activities or add additional users to the entity's account. If you have any difficulties adding Level II eAuth users, please contact us using the <u>Contact Us</u> link in the upper right of the Home page in R&C and select Reporting on the Subject drop down. Please make sure to include your entity's name and the user's email address you are trying to add.
  - If the ARR is rejected, only the user who submitted the ARR will receive an email notification identifying the reason(s) for rejection. Direct any further questions regarding the ARR rejection to the <u>Contact Us</u> link in the upper right of the Home page in R&C and select Authorized Representative Request on the Subject drop down. Please make sure to include your entity's name and the question you have in the Question box.

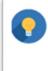

Once a Rep Sign Cert and Administrator(s) are assigned to an entity as part of the R&C ARR process, the Rep Sign Cert and Administrator(s) will be the same across the different applications, including the Application Intake portal.

# ARR FAQs

1. My entity submitted an Authorized Representative Request (ARR) and linked the account to our employees and consultants in the Application Intake System. Do we need to submit another ARR for R&C?

No. In the Application Intake System, the Rep Sign Cert and Administrator associated with the ARR will have access to the R&C System and be able to add users to the entity's account.

2. I am trying to submit my ARR, but the system isn't recognizing my entity's Tax ID Number (TIN) and UEI Number. What should I do?

If your entity cannot be found when entering the TIN and UEI combination, please try again checking for accuracy as you enter the numbers. If the issue persists and your entity has received an award, please **Contact Us** to report the issue and receive the necessary assistance.

3. I am trying to add the same person as the Rep Sign Cert and Administrator on the ARR. Is this allowed?

No. Each user can only have <u>one security role per entity</u> assigned in R&C.

4. How do I fill out the ARR Resolution on behalf of my Entity?

Tips and sample ARR resolutions are available in the **Instructions for Submitting a Resolution as Part of the ARR**.

# 2 Reporting & Compliance Navigation

Part 2 of this guide provides guidance for navigating across, into, and back out from the different portions of the R&C system. This part is organized in five sections:

- Home Page
- Switch Entity View
- My R&C Profile
- Entity Profile
- Reports Dashboard

# 2.1 Home Page

When you log in, the R&C **Home** page displays. If you have credentials for multiple entity accounts, a Select an Entity window, as shown in the Figure 3 below, displays so that you can select the Entity for which you are reporting before the R&C Home page displays.

#### Figure 3: Select an Entity

| USDA       | Rural Development                                                                          | REPORTING AND COMPLIANCE                                          |
|------------|--------------------------------------------------------------------------------------------|-------------------------------------------------------------------|
| Sele       | ect an Entity                                                                              |                                                                   |
|            | ect an entity below to view reporting and compliance acti<br>titly View' on the Home page. | vities. You can switch your selected entity at any time using the |
| $\bigcirc$ | Crystal Cove Internet                                                                      |                                                                   |
| 0          | Orbit City Internet                                                                        |                                                                   |
| 0          | Orbit City Internet                                                                        |                                                                   |

The **Home** page link will always send you to the **Home** page. The **Reports** link sends you to the **Reports** dashboard. A dropdown menu under your name displays the links for **My R&C Profile, Entity Profile,** and **Logout**, as shown in Figure 4, below.

#### Figure 4: Dropdown Menu under the user's name

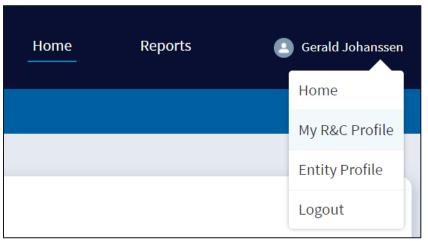

The **Home** page displays all the current reports that the entity needs to submit as shown in the Figure 5 below. If the entity is current on all its reports, the **Home** page displays "Nothing to do for now!" As R&C generates reports, they display on this page with their respective reporting periods and due dates. In addition, if a report has not been submitted by its due date, an OVERDUE indicator displays in the status column. If a report is returned by USDA for additional information, a RESUBMISSION REQUESTED indicator displays in the status column.

You can click the [View Reports] button below the table or click the **Reports** dashboard link to access the reports. If there are any inconsistencies between the reports displayed on the **Home** page and the reporting requirements in the executed legal agreement, please use <u>Contact Us</u>.

#### Figure 5: Home Page, Current Reports Table with Required Reports Overview

| Vertexts         Current Reports (c)         The following reports need to be completed and sent to your Representative Signature Certifier for certification (with the scretion of the Audit report). All reports must be submitted to USDA by the listed due date.         REPORT       STATUS       PERIOD       DUE DATE         System Data Report       OVERDUE       JAN 01, 2019 - DEC 31, 2019       0.101/2020 11:9PM         Audit Report       OVERDUE       JAN 01, 2021 - MAR 31, 2021       0.103/2020 11:9PM         Audit Report       ISUMMSSION REQUESTED       JAN 01, 2020 - DEC 31, 2020       0.103/2021 11:9PM         Audit Report       ISUMMSSION REQUESTED       JAN 01, 2020 - DEC 31, 2020       0.103/2021 11:9PM         Annual Project Reformance<br>Retrivity Report:       ISUMMSSION REQUESTED       JAN 01, 2020 - DEC 31, 2020       0.103/2021 11:9PM         Annual Performance<br>Retrivity Report:       JAN 01, 2020 - DEC 31, 2020       0.103/2021 11:9PM       JAN 01, 2020 - DEC 31, 2020       0.103/2021 11:9PM                                                                                                    | lome                                                     |                        |                             | Orbit City Inter       |
|----------------------------------------------------------------------------------------------------|----------------------------------------------------------|------------------------|-----------------------------|------------------------|
| The following reports need to be completed and sent to your Representative Signature Certifier for certification (with the exception of the Audit report). All reports must be submitted to USDA by the listed due date.         REPORT       STATUS       PERIOD       DUE DATE         System Data Report       OVERDUE       JAN 01, 2019 - DEC 31, 2019       01/01/2020 11:59PM         Financial Report       OVERDUE       JAN 01, 2021 - MAR 31, 2021       04/30/2020 11:59PM         Audit Report       ESUBMISSION REQUESTED       JAN 01, 2021 - JAN 31, 2021       01/01/2021 11:59PM         Annual Project Performance       ESUBMISSION REQUESTED       JAN 01, 2020 - DEC 31, 2020       03/31/2021 11:59PM         Construction Progress       Report:       DAN 01, 2020 - DEC 31, 2020       01/31/2021 11:59PM         Annual Performance Report:       JAN 01, 2020 - DEC 31, 2020       01/31/2021 11:59PM         Construction Progress       JAN 01, 2020 - DEC 31, 2020       01/31/2021 11:59PM         Annual Performance Report:       JAN 01, 2020 - DEC 31, 2020       01/31/2021 11:59PM         Annual Performance Report:       JAN 01, 2020 - DEC 31, 2020       01/31/2021 11:59PM | lelcome, Judy                                            |                        |                             |                        |
| exception of the Audit report). All reports must be submitted to USDA by the listed due date.         REPORT       STATUS       PERIOD       DUE DATE         System Data Report       OVERDUE       JAN 01, 2019 - DEC 51, 2019       01/01/2020 11:59PM         Financial Report       OVERDUE       JAN 01, 2021 - MAR 31, 2021       04/30/2020 11:59PM         Audit Report       RESUBMISSION REQUESTED       JAN 01, 2021 - JAN 31, 2021       01/01/2021 11:59PM         Annual Project Performance<br>Activity Report: Community<br>Connect - Project A (Orbit<br>City Internet Project-A23)       RESUBMISSION REQUESTED       JAN 01, 2020 - DEC 31, 2020       03/31/2021 11:59PM         Construction Progress<br>Report: ReConnect - Project A<br>(PA1703-A60)       JAN 01, 2020 - DEC 31, 2020       01/03/2021 11:59PM         Annual Performance Report:<br>ReConnect - Project A<br>(PA1703-A60)       JAN 01, 2020 - DEC 51, 2020       01/31/2021 11:59PM                                                                                                    | Current Reports                                          | (6)                    |                             |                        |
| System Data Report       OVERDUE       JAN 01, 2019 - DEC 31, 2019       01/01/2020 11:59 PM         Financial Report       OVERDUE       JAN 01, 2021 - MAR 31, 2021       04/30/2020 11:59 PM         Audit Report       RESUBMISSION REQUESTED       JAN 01, 2021 - JAN 31, 2021       01/01/2021 11:59 PM         Annual Project Performance<br>Activity Report: Community<br>Connect - Project A (Obit<br>City Internet Project-A23)       RESUBMISSION REQUESTED       JAN 01, 2020 - DEC 31, 2020       03/31/2021 11:59 PM         Construction Progress<br>Report: ReConnect - Project<br>A (PA1703-A60)       JAN 01, 2020 - DEC 31, 2020       01/31/2021 11:59 PM         Annual Performance Report:<br>ReConnect - Project A<br>(PA1703-A60)       JAN 01, 2020 - DEC 31, 2020       01/31/2021 11:59 PM                                                                                                    |                                                          |                        |                             | ertification (with the |
| Financial Report       OVERDUE       JAN 01, 2021 - MAR 31, 2021       04/30/2020 11:59PM         Audit Report       RESUBMISSION REQUESTED       JAN 01, 2021 - JAN 31, 2021       01/01/2021 11:59PM         Annual Project Performance<br>Activity Report: Community<br>Connect - Project A (Orbit<br>City Internet Project-A23)       RESUBMISSION REQUESTED       JAN 01, 2020 - DEC 31, 2020       03/31/2021 11:59PM         Construction Progress<br>Report: ReConnect - Project A<br>(PA1703-A60)       JAN 01, 2020 - DEC 31, 2020       01/31/2021 11:59PM         Annual Performance Report:<br>ReConnect - Project A<br>(PA1703-A60)       JAN 01, 2020 - DEC 31, 2020       01/31/2021 11:59PM                                                                                                    | REPORT                                                   | STATUS                 | PERIOD                      | DUE DATE               |
| Audit Report       RESUBMISSION REQUESTED       JAN 01, 2021 - JAN 31, 2021       01/01/2021 11:59PM         Annual Project Performance       Activity Report: Community<br>Connect - Project A (Orbit<br>City Internet Project-A23)       RESUBMISSION REQUESTED       JAN 01, 2020 - DEC 31, 2020       03/31/2021 11:59PM         Construction Progress<br>Report: ReConnect - Project<br>A (PA1703-A60)       JAN 01, 2020 - DEC 31, 2020       01/31/2021 11:59PM                                                                                                    | System Data Report                                       | OVERDUE                | JAN 01, 2019 - DEC 31, 2019 | 01/01/2020 11:59PM     |
| Annual Project Performance         Activity Report: Community         Connect - Project A (Orbit         City Internet Project-A23)         Construction Progress         Report: ReConnect - Project         JAN 01, 2020 - DEC 31, 2020         01/31/2021 11:59PM         Annual Performance Report:         ReConnect - Project A         (PA1703-A60)         JAN 01, 2020 - DEC 31, 2020         01/31/2021 11:59PM                                                                                                    | Financial Report                                         | OVERDUE                | JAN 01, 2021 - MAR 31, 2021 | 04/30/2020 11:59PM     |
| Activity Report: Community<br>Connect - Project A (Orbit<br>City Internet Project-A23)       RESUBMISSION REQUESTED       JAN 01, 2020 - DEC 31, 2020       03/31/2021 11:59PM         Construction Progress<br>Report: ReConnect - Project<br>A (PA1703-A60)       JAN 01, 2020 - DEC 31, 2020       01/31/2021 11:59PM         Annual Performance Report:<br>ReConnect - Project A<br>(PA1703-A60)       JAN 01, 2020 - DEC 31, 2020       01/31/2021 11:59PM                                                                                                    | Audit Report                                             | RESUBMISSION REQUESTED | JAN 01, 2021 - JAN 31, 2021 | 01/01/2021 11:59PM     |
| Report: ReConnect - Project         JAN 01, 2020 - DEC 31, 2020         01/31/2021 11:59PM           A (PA1703-A60)         Annual Performance Report:         JAN 01, 2020 - DEC 31, 2020         01/31/2021 11:59PM           ReConnect - Project A (PA1703-A60)         JAN 01, 2020 - DEC 31, 2020         01/31/2021 11:59PM                                                                                                    | Activity Report: Community<br>Connect - Project A (Orbit | RESUBMISSION REQUESTED | JAN 01, 2020 - DEC 31, 2020 | 05/31/2021 11:59PM     |
| ReConnect - Project A         JAN 01, 2020 - DEC 31, 2020         01/31/2021 11:59PM           (PA1703-A60)         01/31/2021 11:59PM         01/31/2021 11:59PM                                                                                                    | Report: ReConnect - Project                              |                        | JAN 01, 2020 - DEC 31, 2020 | 01/31/2021 11:59PM     |
| View Reports                                                                                                    | ReConnect - Project A                                    |                        | JAN 01, 2020 - DEC 31, 2020 | 01/31/2021 11:59PM     |
|                                                                                                    |                                                          | View R                 | leports                     |                        |

# 2.2 Switch Entity View

In R&C, users can be linked to more than one entity account with a single eAuth ID. Users that have been added to several entity accounts must select the entity account they want to work on when they enter R&C. To change the entity account after logging in, you can switch the entity account as follows:

1. Click the [Switch Entity View] link located on the top right corner of the Home page as shown in Figure 6.

Figure 6: R&C Dashboard – Switch Entity

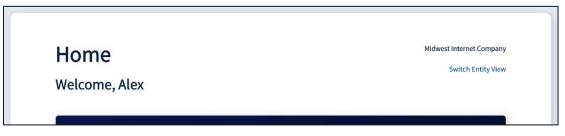

2. A window displays, as shown in Figure 7, that lists all the entities the user is linked to in R&C.

#### Figure 7: Switch Entity Window

| o complete Reporting and Compliance for other entities you | are connected to select a new entity to view. |
|------------------------------------------------------------|-----------------------------------------------|
| Bluth Company     Liberty Telecom                          |                                               |
|                                                            | Switch View                                   |

- 3. Select the desired entity and click the [Switch View] button.
- 4. Your **Home** page will now display the name of the selected entity in the top right corner.

# 2.3 My R&C Profile

**My R&C Profile** features your **Profile Details** and the **Associated Entities** to which you are linked. This information is based on the eAuth ID that was used to add you to an entity's account either through the ARR process or through the <u>User Management</u> process.

In addition, if the user needs to associate another active entity to themselves in R&C, they may start an ARR in their R&C Profile by clicking the [Start an Authorized Representative Request] button on this page.

- The Profile Details displays your Name, Email, and Phone Number, as shown in Figure 8 below. The first two items auto-populate from your eAuth account so if the information needs any updates, go to the USDA eAuth website to make the necessary changes. The updated information will be available the next time you log into R&C. To update the phone number, click the [Edit] button. Enter the new phone number in the window that pops up and click the [Save] button.
- The **Associated Entities** displays the Primary Borrower ID, Entity Name, and the Security Role assigned for each entity to which you're linked.

| Profile Details     |                     |                           |
|---------------------|---------------------|---------------------------|
| FIRST NAME          | MIDDLE NAME         | EMAIL                     |
| Judy                |                     | farwa.naqvi@usda.gov      |
| LAST NAME           |                     | PHONE NUMBER              |
| Jetson              |                     | (123) 123-1234            |
|                     | Edit                |                           |
| Associated Entiti   |                     |                           |
| Primary Borrower ID | Entity Name         | Security Role             |
|                     | Orbit City Internet | Application Rep Sign Cert |
|                     | Orbit City Internet | Application Rep Sign Cert |

#### Figure 8: My Reporting and Compliance Profile Details

### 2.4 Entity Profile

The **Entity Profile** page displays the Entity's legal name, the Primary Borrower ID (number assigned by USDA), the Fiscal Year-end date, and the Tax Identification Number. It also includes two tabs: **Entity Details** and **Users** as shown in Figure 9 below.

#### 2.4.1 Entity Details

The **Entity Details** tab displays the DUNS, UEI, CAGE Code, legal structure, congressional district of the entity's headquarters, phone number, physical address and the correspondence address of the entity, as shown in Figure 9 below. None of the fields on this tab are editable; therefore, if any information needs to be updated, please use Contact Us.

Figure 9: Entity Profile page, Entity Details tab

| ENTITY NAME              | PRIMARY BORROWER ID | FISCAL YEAR-END                                   | TAX IDENTIFICATION NUMBER |
|--------------------------|---------------------|---------------------------------------------------|---------------------------|
| Central Internet Company | 78787878            |                                                   | 519852000                 |
| Entity Deta              | ails                | Users                                             |                           |
| About                    |                     |                                                   |                           |
| DUNS                     | CAGE Code           | Entity Legal Structure                            | HQ Congressional District |
| 505556747                | 1010101             | A territory or possession of<br>the United States |                           |
| Contact                  |                     |                                                   |                           |
| Phone                    | Physical Address    | Corres                                            | pondance Address          |
| 352-617-9575             | 755 Lake Shore Dr   |                                                   | West Elm St               |
|                          | Orlando<br>Florida  | Moun<br>Florid                                    | t Dora                    |
|                          |                     |                                                   |                           |

# 2.4.2 User Management

The **Users** tab displays all the users linked with the Entity's account, as shown in Figure 10 below. Only the Rep Sign Cert and Administrator(s) can add a new user, edit a user's details, or remove a user. All other users can only view the user details for each user.

Figure 10: Entity Profile, Users Details tab

| ntity Profile                           |                                                                                                  |                             |                                          |
|-----------------------------------------|--------------------------------------------------------------------------------------------------|-----------------------------|------------------------------------------|
| ENTITY NAME<br>Central Internet Company | PRIMARY BORROWER ID 6287151                                                                      | FISCAL YEAR-END December 31 | TAX IDENTIFICATION NUMBER                |
| Entity Deta                             | ils                                                                                              | Users                       | ;                                        |
|                                         |                                                                                                  |                             | + Add Users                              |
| GC GC Grac                              | CONTACT<br>e Cooper<br>h ID: gcooperrepsigncert<br>cation Rep Sign Cert<br>irrner@deloitte.com   |                             | Edit User Details<br>Replace RepSignCert |
| Calv<br>eAut<br>CW Appl                 | CONTACT<br>in Wilson<br>h ID: cwilsonadministrator<br>cation Administrator<br>rrner@deloitte.com |                             | Edit User Details<br>Remove User         |
| 4055                                    | 19852<br>ove as Key Contact                                                                      | _                           |                                          |

### 2.4.2.1 Adding a New User

- 1. Click the [+Add Users] button located on the top right corner of the **Users** tab shown in Figure 10 above.
- 2. An Add User window, as shown in Figure 11 below, displays. Enter the new user's USDA eAuth ID. The USDA eAuth ID will be the User ID shown on the <u>USDA eAuth website</u>. If the eAuth ID is valid, then the First Name, Middle Name, Last Name, and Email auto-populate from the user's eAuth account. If the eAuth ID is <u>not</u> validated by the R&C system, an error message "User not found" displays on the screen. Check the eAuth ID of the user for accuracy and enter it again. If the error persists, the user should go to the <u>USDA eAuth website</u> to verify that their eAuth account exists, confirm it is a verified account, or if needed, use the <u>Contact Us</u> link in the upper right of the Home page in R&C to contact us.

#### Figure 11: Add User window

| * USDA EAUTHENTICATION ID          |                                    |                                          |  |
|------------------------------------|------------------------------------|------------------------------------------|--|
| FIRST NAME                         | MIDDLE NAME                        | LAST NAME                                |  |
| EMAIL ADDRESS                      |                                    | * PHONE NUMBER                           |  |
| * SECURITY ROLE                    |                                    |                                          |  |
| Please select role                 | *                                  |                                          |  |
| ASSIGN AS A KEY CONTACT            |                                    |                                          |  |
| Key contacts may be contacted by I | ISDA for clarifications and/or re- | uests related to the entity's reporting. |  |

- 3. Enter the phone number of the user.
- 4. Select the new user's security role from the drop-down list.
- 5. Select the checkbox next to ASSIGN AS A KEY CONTACT if this user needs to be assigned as a Key Contact.
- 6. Click the [Add] button located at the bottom of the window. A message "User added" displays at the top of the window.

#### 2.4.2.2 Editing an Existing User

1. Click the [Edit User Details] button in the user details box as shown in Figure 12 below.

#### Figure 12: Key Contact, Edit User Details or Remove User

|    | KEY CONTACT<br>Calvin Wilson<br>eAuth ID: cwilsonadministrator   | Edit User Details |
|----|------------------------------------------------------------------|-------------------|
| CW | Application Administrator<br>casturner@deloitte.com<br>405519852 | Remove User       |
|    | Remove as Key Contact                                            |                   |

2. The Edit User window displays, as shown in Figure 13 below. The only editable fields in this window are the user's Phone Number, Security Role, and Key Contact fields. If the user's information in the auto-populated fields requires updates, that user must go to the <u>USDA eAuth website</u> to make the necessary updates in their USDA eAuth account. The updated information will be available the next time the user logs in R&C.

- 3. Update the phone number, security role, or key contact designation as necessary, and click the [Save] button
- 4. A message "Contact Updated" displays at the top of the window.

#### Figure 13: Edit User window

| * USDA EAUTHENTICATION ID                             |                            |                                |                                        |  |
|-------------------------------------------------------|----------------------------|--------------------------------|----------------------------------------|--|
| fredjones@test.com                                    |                            |                                |                                        |  |
| FIRST NAME                                            | MIDDLE NAME                |                                | LAST NAME                              |  |
| Fred                                                  |                            |                                | Jones                                  |  |
| EMAIL ADDRESS<br>fredjones@test.com<br>*SECURITY ROLE |                            | * PHONE NUMBER<br>888-999-0000 |                                        |  |
| Consultant                                            | •                          |                                |                                        |  |
| ASSIGN AS A KEY CONTACT                               | ted by USDA for clarificat | ions and/or reques             | sts related to the entity's reporting. |  |

### 2.4.2.3 Removing a User

- 1. Click the [Remove User] button in the user details box as shown in Figure 12 above.
- 2. The Remove User window, as shown in Figure 14 below, displays to confirm the Rep Sign Cert's or Administrator's intention to remove the user from the entity's account.

#### Figure 14: Remove User confirmation window

| Are you sure yo | u want to remove the fol   | llowing user from the enity | account? |  |
|-----------------|----------------------------|-----------------------------|----------|--|
| This will remov | e all permissions for this | user from this Entity accou | int.     |  |
| Kathy King      | ş                          |                             |          |  |
| eAuth ID: k     | kingadministrator          |                             |          |  |
| RD_RDAE_        | Application_Administra     | tor                         |          |  |
| casturner(      | @deloitte.com              |                             |          |  |

- 3. Click the [Remove User] button.
- 4. A message "Contact has been removed" displays at the top of the window.

#### 2.4.2.4 Replacing the Representative Signature Certifier

As mentioned earlier, any user can be removed from the entity's account following the Remove User process described above, except for the Entity's Rep Sign Cert. If an entity needs to replace its current Rep Sign Cert with another person, then any user on the entity's account can submit a request to update the Rep Sign Cert by following the steps below:

1. Click the [Replace RepSignCert] button in the user details box as shown in Figure 15.

#### Figure 15: Replace Rep Sign Cert

|    | KEY CONTACT                  |                         |
|----|------------------------------|-------------------------|
|    | Grace Cooper                 | Edit User Details       |
| GC | eAuth ID: gcooperrepsigncert |                         |
|    | Application Rep Sign Cert    | Replace RepSignCert     |
|    | casturner@deloitte.com       | inclusion of the second |

2. The Update Representative Signature Certifier window displays, as shown in Figure 16 below.

| * USDA EAUTHENTICATION ID                                                                                                    |                                                                                            |                                               |                                                |  |
|----------------------------------------------------------------------------------------------------|--------------------------------------------------------------------------------------------|-----------------------------------------------|------------------------------------------------|--|
| ppriorrepsigncert                                                                                                    |                                                                                            |                                               |                                                |  |
| FIRST NAME                                                                                                    | MIDDLE NAME                                                                                |                                               | LAST NAME                                      |  |
| Peggy                                                                                                    | MODELENAME                                                                                 |                                               | Prior                                          |  |
|                                                                                                    |                                                                                            |                                               |                                                |  |
| EMAIL ADORESS                                                                                                    |                                                                                            | * PHONE NUMBER                                |                                                |  |
| regina.coleman@usda.gov                                                                                                    |                                                                                            |                                               |                                                |  |
| Upload New Resolution<br>An uploaded resolution, or its eq<br>designated RepSignCert. Sample<br>Resources tile on the USDA Infor      | e resolutions for corporations an                                                          | d LLCs are available u                        | inder the Forms and                            |  |
| An uploaded resolution, or its eq                                                                                                    | e resolutions for corporations an                                                          | d LLCs are available u                        | inder the Forms and                            |  |
| An uploaded resolution, or its eq<br>designated RepSignCert. Sample<br>Resources tile on the USDA Inforr                              | e resolutions for corporations an                                                          | d LLCs are available u                        | inder the Forms and                            |  |
| An uploaded resolution, or its eq<br>designated RepSignCert. Sample<br>Resources tile on the USDA Infore<br>Entity's legal structure. | e resolutions for corporations an<br>m portal. You may adjust the lan                      | d LLCs are available u                        | inder the Forms and                            |  |
| An uploaded resolution, or its eq<br>designated RepSignCert. Sample<br>Resources tile on the USDA Infore<br>Entity's legal structure. | e resolutions for corporations an                                                          | d LLCs are available (<br>guage of the sample | inder the Forms and<br>resolutions to fit your |  |
| An uploaded resolution, or its eq<br>designated RepSignCert. Sample<br>Resources tile on the USDA Infore<br>Entity's legal structure. | e resolutions for corporations an<br>m portal. You may adjust the lan<br><b>pload File</b> | d LLCs are available (<br>guage of the sample | inder the Forms and<br>resolutions to fit your |  |

Figure 16: Update Representative Signature Certifier confirmation window

- 3. Enter the new Rep Sign Cert's eAuth ID. If the eAuth ID is <u>not</u> validated by the R&C system, an error message "User not found" displays on the screen. Check the eAuth ID of the user for accuracy and enter it again. If the error persists, the user should go to the <u>USDA eAuth website</u> to verify that their eAuth account exists, confirm it is a verified account, or if needed create a new verified eAuth account.
- 4. Enter the phone number of the user.
- 5. Click the [Upload] button to upload the updated ARR resolution authorizing the user as the new Rep Sign Cert.
- 6. Select the checkbox next to ASSIGN AS A KEY CONTACT to assign the user as a Key Contact.
- 7. Click the [Submit] button. The user details on the **Users** tab, displays a Pending Removal status for the existing Rep Sign Cert, and a Pending Approval status for the new Rep Sign Cert. These statuses will remain until USDA approves the update request.

### 2.5 Reports Dashboard

The **Reports** dashboard displays all the R&C reports that were generated for the entity in three separate tabs: **Current Reports**, **Pending Certification** and **Submitted to USDA**.

| Tab Name                 | Details                                                                                                    | User Role Access                                                                           |
|--------------------------|----------------------------------------------------------------------------------------------------|--------------------------------------------------------------------------------------------|
| Current Reports          | Displays all the reports that are in progress and have not been forwarded to the Rep Sign Cert.                                | All user roles, except for the Viewer,<br>can view and edit any of the Current<br>Reports. |
| Pending<br>Certification | Displays all the reports that have been forwarded to<br>the Rep Sign Cert to be reviewed, certified, and<br>submitted to USDA. | All user roles can view the reports<br>but only the Rep Sign Cert can edit<br>the reports. |

#### Table 2: Reports Dashboard Tabs

| Tab Name             | Details                                                             | User Role Access                     |
|----------------------|---------------------------------------------------------------------|--------------------------------------|
| Submitted to<br>USDA | Displays all the reports that were submitted to USDA by the entity. | All user roles can view the reports. |

# Table 3: Navigation Tools in the R&C

This table provides pictures of buttons and other navigation tools in R&C, and their locations on the page, as well as a brief description of how to use them.

| Icon & Name                                        | Screen Location                    | Function                                                                                                    |
|----------------------------------------------------|------------------------------------|----------------------------------------------------------------------------------------------------|
| In-Report Menu V                                   | Top left of the page               | The In-Report Menu is an "accordion" because it can<br>expand and collapse part of the page. Click on the In-<br>Report Menu to toggle the menu on and off. |
| Exit<br>[Exit] button                              | Top right of the page              | Does <b>not</b> save the data entered on the page<br>User is directed to the <b>Reports</b> Dashboard                                                       |
| Save<br>[Save] button                              | Top right of data entry<br>pages   | <b>Saves</b> the data entered on the page<br>User remains on the page                                                                                       |
| Save and Back [Save and Back] button               | Bottom left of data entry<br>pages | <b>Saves</b> the data entered on the page<br>User is directed to previous reporting section                                                                 |
| Save and Continue<br>[Save and Continue]<br>button | Bottom right of data entry pages   | <b>Saves</b> the data entered on the page<br>User is directed to the next reporting section                                                                 |
| Back<br>[Back] button                              | Bottom left of review pages        | No data is entered on this page<br>This page is a read-only page<br>User is directed to previous reporting section                                          |
| Continue<br>[Continue] button                      | Bottom right of review<br>pages    | No data is entered on this page<br>This page is a read-only page<br>User is directed to next reporting section                                              |

# 3 Reporting & Compliance Reports

Part 3 of this guide provides instructions on how to complete, certify, submit, and access each report. This part also describes the post-submission process once a report has been submitted to USDA. Reports will display on both the **Home** page and the **Reports** dashboard. This part is organized in three sections:

- **Completing the Reports** provides instructions on how to complete each report. It is organized by report type, so that you can quickly find the information on a specific report.
- **Certifying and Submitting the Reports** provides instructions on initiating the certification process for the Rep Sign Cert and submitting the report to USDA. The Audit Report does not require certification to be submitted to USDA.
- **Post-Submission Process** provides instructions on how to access reports already submitted to USDA and how to resubmit a report if USDA has returned it for additional information.

Answers to common questions about how to complete reports can be found in the <u>Frequently Asked</u> <u>Questions</u> document located on the Reporting and Compliance page of the ReConnect website: <u>https://www.usda.gov/reconnect/reporting-compliance</u>.

# 3.1 R&C Report Types

Reports are categorized as either an account-level report or a project-level report. Account-level reports are required at the entity level and project-level reports are required for each award. The variability and frequency of account-level reports are based on the entity's legal structure and its portfolio of awards. Project-level reports are based on the specific requirements of the award the entity received. At any time, USDA reserves the right to adjust frequencies and deadlines for the required reports.

The tables below list all the R&C reports that are specific to Telecommunications Program awardees.

| Report Name           | Reporting<br>Frequency | Creation Date                                                                                                    | Due Date                                                                                                    |
|-----------------------|------------------------|----------------------------------------------------------------------------------------------------|----------------------------------------------------------------------------------------------------|
| Financial Report      | Quarterly              | Initial generation of report is the<br>first day of the calendar-year<br>quarter after funds are released<br>(ReConnect) or legal<br>agreement date exists (other<br>Telecommunications<br>subprograms). Then, the first<br>day of each subsequent<br>calendar-year quarter. | January 31                                                                                                    |
| System Data<br>Report | Annually               | Initial generation of report is the<br>first day of the calendar year<br>after funds are released<br>(ReConnect) or legal<br>agreement date exists (other<br>Telecommunications<br>subprograms). Then, the first<br>day of each subsequent<br>calendar year.                 | January 31                                                                                                    |
| Audit Report          | Annually               | Initial generation of report is the<br>first day of the entity's fiscal<br>year after the first advance<br>occurs. Then, the first day of<br>each subsequent audit year.                                                                                                    | Based on audit review<br>type:<br>7 CFR 1773: 120 days<br>after creation date<br>2 CFR 200: 276 days<br>after creation date |

# Table 4: Telecommunications Program – Account-Level Reports

# Table 5: Telecommunications Program – Project-Level Reports

| Report Name                                      | Reporting Frequency                                                                                                    | Creation Date                                                                                                    | Due Date                     |
|--------------------------------------------------|----------------------------------------------------------------------------------------------------|----------------------------------------------------------------------------------------------------|------------------------------|
| Construction<br>Progress Report                  | Annually                                                                                                    | First day of the calendar year                                                                                                    | January 31                   |
| Annual<br>Performance<br>Report                  | Annually for a period of <b>three</b><br><b>years</b> following the year that<br>construction was completed<br>and certified in the R&C | First day of the calendar year<br>following the year that<br>construction was completed<br>and certified in the R&C                                                                                                    | January 31                   |
| Close Out Report                                 | N/A                                                                                                    | <ul> <li>Created following the event that occurs last:</li> <li>expiration date of the award</li> <li>termination of the award</li> <li>project completion</li> <li>final disbursement of the award by the awardee</li> </ul> | 120 days after creation date |
| Annual Project<br>Performance<br>Activity Report | Annually                                                                                                    | First day of the calendar year after the first advance occurs.                                                                                                    | January 31                   |

| Report Name                                     | Reporting Frequency | Creation Date                                     | Due Date                     |
|-------------------------------------------------|---------------------|---------------------------------------------------|------------------------------|
| Final Project<br>Performance<br>Activity Report | N/A                 | Same as Close Out Report<br>creation requirements | 120 days after creation date |

# 3.2 Completing Account-Level Reports

### 3.2.1 Financial Report

The **Financial Report** is an account-level report that collects information on the current financial performance of the entity. This report consists of six report schedules and each report schedule includes a Data Entry page and a Review page:

- Network Access Services Revenue- Year to Date
- Non-Operating Net Income- Year to Date
- Income Statement- Year to Date
- Balance Sheet- As of the end of the Current Reporting Period
- Statement of Cash Flows- Calendar Year to Date Change
- Subscriber Data- Quarterly Changes

If the entity required to submit the Financial Report is a parent company, the parent company must report its Income Statement, Balance Sheet, and Statement of Cash Flows on a <u>standalone basis</u>. If the entity required to submit the Financial Report is a subsidiary, the subsidiary <u>must also</u> report its Income Statement, Balance Sheet, and Statement of Cash Flows on a <u>standalone basis</u>.

Data appears in the **Financial Report** the following ways: auto-populated from the previous **Financial Report** or the current **Financial Report** schedules; calculated by the system; or entered manually by the user. To make edits to a previously submitted Financial Report, refer to <u>Section 3.6</u>.

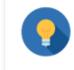

The Quarterly Financial Report should be completed using year-to-date data.

# Data Entry Tips for the Financial Report

- Values must be entered as whole numbers for all schedules, except **Subscriber Data.**
- Values containing special characters such as dollar signs, decimals (except for the **Subscriber Data** schedule), or commas are not accepted.
- Values containing negative numbers must be entered with a hyphen before the number (e.g., -10000).
- Values entered in the Subscriber Data schedule must be positive.
- The system will not allow any fillable fields to be blank. Enter a value in each blank space, even if it is zero (0).
- Values must be corrected, or an explanation must be provided for line items where a warning is triggered.
- Submit reports in chronological order as some data entered in previous quarters will flow into the following quarter's report.

### Table 6: Image and description of Financial Report tools

| Icon & Name                                       | Screen Location                                                                              | Function                                                                                                    |
|---------------------------------------------------|----------------------------------------------------------------------------------------------|----------------------------------------------------------------------------------------------------|
| + Add Account<br>[+ Add Account] button           | Lefthand column on <b>Non-<br/>Operating Net Income</b><br>schedule                          | Allows users to enter the name of an account and add<br>it as a line item. The View link can be used to view the<br>account name. The Delete link can be used to delete<br>any accounts created during the current reporting<br>period. |
| + Add Explanation<br>[+Add Explanation]<br>button | Righthand column in all the <b>Financial Report</b> schedules, except <b>Subscriber Data</b> | Allows users to provide a description of a line item; an<br>explanation about the line item; or an explanation<br>when a warning is triggered. The Edit link can be used<br>to edit an explanation.                                     |
| Other (Explain)<br>[Other (Explain)] button       | Lefthand column on the<br><b>Statement of Cash Flows</b><br>schedule                         | Allows users to enter the name of an account and add<br>it as a line item.                                                                                                    |
| <b>T</b> ooltip Icon                              | Below certain line items                                                                     | Displays an informational text box when the user moves the mouse over the icon                                                                                                    |

### 3.2.1.1 Network Access Services Revenue

The **Network Access Services Revenue** schedule is used to report revenues derived from the provision of exchange access services to an interexchange carrier or to an end user of telecommunications services beyond the exchange carrier's network. If an entity is receiving revenues directly assigned on the basis of telecommunications rate analyses and studies, then they likely have Network Access Services Revenue to report.

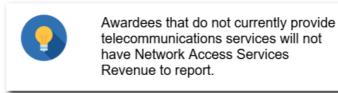

Appendix C provides information on each of the line items for the Network Access Services Revenue schedule.

The "Total Network Access Services Revenue" line item auto-populates on the **Income Statement** once this page is saved.

- 1. Click the Network Access Services Revenue link on the **Current Reports** tab. This takes you to the Data Entry page.
- Select the check box "My Entity does not have any Network Access Services Revenue to report", as shown in Figure 17 below, if the entity does **not** have any Network Access Services Revenue to report for the current reporting period. If the entity has Network Access Services Revenue to report, enter the amounts associated with the respective line items.

Figure 17: Financial Report, Network Access Services Revenue schedule - Nothing to Report

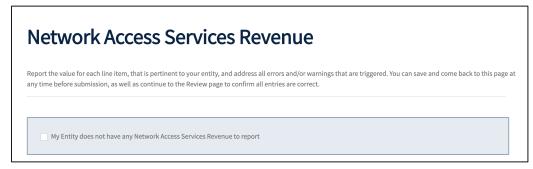

3. Click the [Save] button to save the data and stay on the page or click the [Save and Continue] button to save the data and proceed to the "Review" page.

### 3.2.1.2 Non-Operating Net Income

The **Non-Operating Net Income** schedule gathers information on net income arising from transactions or activities not related to the furnishing of telecommunications service. Included in this account are receipts from investments, income from investments, and income from subsidiaries. The "Total Non-Operating Net Income" line item auto-populates the "Non-Operating Net Income" line item on the **Income Statement** once this page is saved.

- 1. Click the Non-Operating Net Income link on the **Current Reports** tab. This takes you to the Data Entry page.
- 2. Select the check box "My entity does not have any non-operating revenues and expenses to report.", as shown in Figure 18 below, if the entity does **not** have any Non-Operating Net Income to report for the current reporting period and proceed to Step (10). If the entity has Non-Operating Net Income to report, continue to the next step.

#### Figure 18: Financial Report, Non-Operating Net Income schedule – Nothing to Report

| item, that is pertinent to your entity, and address all errors and/or warnings that are triggered. Explanations are only required to justify<br>nessage. You can save and come back to this page at any time before submission, as well as continue to the Review page to confirm all |
|----------------------------------------------------------------------------------------------------|
|                                                                                                    |

3. Click the [right arrow] on the Non-Operating Revenue accordion as shown in Figure 19 below, to display the line items. Enter the respective amounts for these accounts. If there is no amount to report for a previously reported account, then enter a enter zero (0) and provide an explanation.

Figure 19: Non-Operating Net Income schedule, Non-Operating Revenue – Add Account Expanded Accordion

|   | Non-Operating Revenue               |                                            |                          |  |
|---|-------------------------------------|--------------------------------------------|--------------------------|--|
| # | LINE ITEM                           | CURRENT YEAR AMOUNT:<br>SEPTEMBER 30, 2022 | EXPLANATION              |  |
| 1 | Capital Gains<br><u>View Delete</u> | \$ 259,700                                 | Test explanation<br>Edit |  |
|   | + Add Account                       |                                            |                          |  |

- 4. To create a new account, click the [+ Add Account] button
- 5. An Add Account window displays, as shown in Figure 20 below.

**NOTE:** Non-Operating Revenue and Expense accounts added by users will begin to carry over from one quarter to the next when the entity has a Financial Report that contains information for the same period end date from the prior year.

Figure 20: Add Account Window, - Add a New Non-Operating Account Item

| Add an account to the statement by creating a name for the account below. Your account name should be descriptive enough for USDA's understanding. Once added, you can report entity balances for the account item. |      |  |
|----------------------------------------------------------------------------------------------------|------|--|
| *Account Name                                                                                                    |      |  |
| 140 characters remaining                                                                                                    |      |  |
| Cancel                                                                                                    | Save |  |

6. Enter the Account Name and click the [Save] button. The new account displays as a line item under the Non-Operating Revenue section as shown in Figure 21 below.

Figure 21: Financial Report, Non-Operating Net Income schedule – New Line Item Added

|   | Non-Operating Reve                  | nue                                        | ~                            |
|---|-------------------------------------|--------------------------------------------|------------------------------|
| # | LINE ITEM                           | CURRENT YEAR AMOUNT:<br>SEPTEMBER 30, 2022 | EXPLANATION                  |
| 1 | Capital Gains<br><u>View Delete</u> | \$ 259,700                                 | Test explanation <u>Edit</u> |
| 2 | Added Account<br><u>View Delete</u> | \$                                         | + Add Explanation            |
|   | + Add Account                       |                                            |                              |

- 7. Enter the amount for the new account.
- 8. Click the [+Add Explanation] button and enter a description for the new account and then click the [Add] button.
  - Click the Edit link to update the explanation.
  - Click the Delete link to delete any accounts that were added for the current reporting period.
- 9. Repeat all the previous steps for the Non-Operating Expenses section.
- 10. Click the [Save] button to save the data and stay on the page or click the [Save and Continue] button to save the data and proceed to the Review page.

#### 3.2.1.3 Income Statement

The **Income Statement** is used to report the entity's revenues, expenses, gains, and losses for the current reporting period. If the auto-populated values from either the **Non-Operating Net Income** or the **Network Access Services Revenue** schedules need to be updated, return to the respective schedules, and update the values.

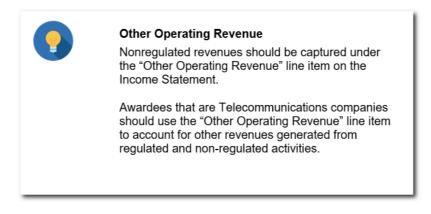

Some values on the **Income Statement** will dynamically update; however, the **Income Statement** must be **re-saved** to reflect the updated values.

#### Table 7 Income Statement Line Item Descriptions

| Income Statement Line Item                | Description/Notes                                                                                                    |
|-------------------------------------------|----------------------------------------------------------------------------------------------------|
| Local Network Access Revenues             | Revenues derived from the provision of voice, video, and data services.                                                                                                    |
| Network Access Services<br>Revenue        | Revenues derived from the provision of exchange access services to an interexchange carrier or to an end user of telecommunications services beyond the exchange carrier's network. Used by traditional/incumbent telecommunications providers receiving USAC or state support. Data for this line item auto-populates from the Network Access Revenues Schedule. |
| Long Distance Network Services<br>Revenue | Revenues derived from the provision of services beyond the basic service<br>area, whether message or flat-rate and including public network switching as<br>well as private.                                                                                                    |
| Carrier Billing and Collection<br>Revenue | Revenue derived from the provision of billing and collection services (e.g., message recording, billing, collection, billing analysis, and billing information services) to other telecommunications companies.                                                                                                    |
| Other Operating Revenue                   | Include other revenues generated from regulated and non-regulated activities.<br>Provide a breakdown of items included in the account.                                                                                                    |
| Amortized Grant Revenue                   | Please see <u>Appendix D, Accounting Guidance for Grant Revenue</u> , as different types of organizations use different accounting treatments.                                                                                                    |
| Uncollectible Revenue                     | Revenues that are not collectible. This item reduces revenue to account for expected charge off of uncollectable receivables.                                                                                                    |
| Net Operating Revenue                     | Calculated by the system                                                                                                    |

| Income Statement Line Item                                                         | Description/Notes                                                                                                    |  |
|------------------------------------------------------------------------------------|----------------------------------------------------------------------------------------------------|--|
| Plant Specific Operations<br>Expense                                               | These expenses predominantly correspond with the telecommunications<br>plant-in-service assets (e.g., network support expense, general support<br>expense, central office switching and transmission expense, operator system<br>expense, information origination and termination expense, cable and wire<br>facilities expense, and other property, plant and equipment expense).           |  |
| Plant Nonspecific Operations<br>Expense (Excluding<br>Depreciation & Amortization) | Include provisioning expenses, and network operations expenses.                                                                                                    |  |
| Depreciation Expense                                                               | Depreciation expense associated with plant-in-service and capitalized costs.                                                                                                    |  |
| Amortization Expense                                                               | Amortization of costs for capital leases and leasehold improvements, intangibles, and plant adjustments.                                                                                                    |  |
| Customer Operations and<br>Corporate Operations Expenses                           | The Customer Operations Expense accounts include the cost of performing customer related marketing and customer services activities, including billing and collection expenses. The Corporate Operations Expense accounts include the costs of performing executive and planning activities and general and administrative activities (including legal, accounting, and financial services). |  |
| Other Operating Expense                                                            | Include the expenses corresponding to Other Operating Revenue and<br>expenses not includable elsewhere. Provide a breakdown of items include<br>the account.                                                                                                    |  |
| Total Operating Expenses                                                           | Calculated by the system.                                                                                                    |  |
| Operating Income or Margins                                                        | Calculated by the system. Generally, this value should be greater than \$0.<br>Provide an explanation if it is less than or equal to \$0.                                                                                                    |  |
| Non-Operating Net Income                                                           | Data for this line item auto-populates from the Non-Operating Net Income<br>Schedule. Generally, this value should be greater than \$0. Provide an<br>explanation if it is less than or equal to \$0.                                                                                                    |  |
| Interest on Funded Debt (RUS,<br>RTB and FFB Notes)                                | Include the interest on all RUS funded debt.                                                                                                    |  |
| Other Interest Expense                                                             | Include interest on all non-RUS funded debt and capital leases.                                                                                                    |  |
| Interest on Line(s) of Credit                                                      | Include interest on all line(s) of credit.                                                                                                    |  |
| Allowance for Funds Used<br>During Construction                                    | Cost of financing the construction of plant. The amount of interest cost capitalized in an accounting period should not exceed the total amount of interest cost incurred by the company in that period.                                                                                                    |  |
| Total Fixed Charges                                                                | Calculated by the system.                                                                                                    |  |
| Taxes                                                                              | Include federal, state, and local income taxes, and property taxes.                                                                                                    |  |
| Extraordinary Items                                                                | Extraordinary items are events or transactions that are distinguished by both their unusual nature and by the infrequency of their occurrence (e.g., losses attributable to a natural disaster). Transactions can be positive (e.g., a gain) or negative (e.g., losses attributable to a natural disaster).                                                                                  |  |
| Total Net Income or Margins                                                        | Calculated by the system. Generally, this value should be greater than \$0.<br>Provide an explanation if it is less than or equal to \$0.                                                                                                    |  |

- 1. Click the Income Statement link on the Current Reports tab. This navigates the user to the Data Entry page.
- 2. Enter the amounts associated with the respective line items.
- 3. Enter an explanation for any line item as necessary; however, if a warning is triggered on a line item, an explanation must be provided.
- 4. Click the [+Add Explanation] button as shown in Figure 22 below, enter an explanation and then click the [Add] button. If you need to update the explanation, click the Edit link.

Figure 22: Financial Report, Income Statement page - Add Or Edit an Explanation

| 3 | Long Distance Network Services Revenue | \$<br>100 | This is the explanation for the line<br>item<br><u>Edit</u> |
|---|----------------------------------------|-----------|-------------------------------------------------------------|
| 4 | Carrier Billing and Collection Revenue | \$<br>100 | + Add Explanation                                           |

5. Click the [Save] button to save the data and stay on the page or click the [Save and Continue] button to save the data and proceed to the Review page.

The Income Statement has six Financial Performance Metrics at the bottom of the statement. R&C calculates these items. Table 8 below provides information on each metric.

| Metric                                           | Definition                                                                                                    |  |  |  |
|--------------------------------------------------|----------------------------------------------------------------------------------------------------|--|--|--|
| EBITDA (Earnings Before                          | An indicator of overall profitability of a business.                                                                                                    |  |  |  |
| Interest, Taxes, Depreciation & Amortization)    | Summation of Total Net Income or Margins, Total Fixed Charges, Taxes, Depreciation Expense, and Amortization Expense                                                                                        |  |  |  |
| EBIT (Earnings Before Interest                   | Measures a company's earning power from ongoing operations.                                                                                                    |  |  |  |
| and Taxes)                                       | Summation of Total Net Income or Margins, Total Fixed Charges, and Taxes                                                                                                    |  |  |  |
| TIER (Times Interest Earned Ratio)               | Measures a company's ability to meet the interest payments on its debt and capital lease obligations.                                                                                                    |  |  |  |
|                                                  | Total Net Income or Margins plus Total Fixed Charges<br>divided by<br>Total Fixed Charges                                                                                                    |  |  |  |
| DSCR (Debt Service Coverage<br>Ratio)            | Indicates the amount of a company's earnings available for servicing debt, including interest, principal, and lease payments.                                                                               |  |  |  |
|                                                  | (Total Net Income or Margins + Total Fixed Charges + Depreciation +<br>Amortization - Amortized Grant Revenue)<br>divided by<br>(Interest on Funded Debt + Other Interest + Interest on Line(s) of Credit + |  |  |  |
|                                                  | Principal Payment on Debt and Capital Leases)                                                                                                    |  |  |  |
| Network Access Services<br>Revenue/Net Operating | Measures a company's reliance on Network Access Services Revenue, as compared to total net operating revenues.                                                                                              |  |  |  |
| Revenues                                         | Network Access Services Revenue<br>divided by<br>Net Operating Revenues                                                                                                    |  |  |  |

#### **Table 8: Income Statement Financial Performance Metrics**

| Metric                                          | Definition                                                                                                    |
|-------------------------------------------------|----------------------------------------------------------------------------------------------------|
| Cash Flow from Operations/Total<br>Debt Service | Measures how much cash flow the company generated from its operating activities as compared to its total debt service payments in a fiscal year.                                             |
|                                                 | (Net Cash Provided (Used) by Operations)<br>divided by<br>Interest on Funded Debt (RUS, RTB, FFB) plus Other Interest Expense and<br>Principal Payments on Long-Term Debt and Capital Leases |

### 3.2.1.4 Balance Sheet

The **Balance Sheet** schedule is used to report the entity's assets, liabilities, and shareholders' equity as of the end of the current reporting period.

#### **Table 9: Balance Sheet Line Item Descriptions**

| Balance Sheet Line Item              | Description/Notes                                                                                                    |
|--------------------------------------|----------------------------------------------------------------------------------------------------|
| Assets                               |                                                                                                    |
| Current Assets                       |                                                                                                    |
| Cash & Equivalents                   | All unrestricted funds derived from revenues and other sources which are available on demand, and other cash deposits of a special nature.                                                                                                    |
| Cash-RUS Construction Fund           | All loan funds received from RUS, the Rural Telephone Bank, the<br>Federal Financing Bank, CoBank, ACB, the Rural Telephone Finance<br>Cooperative, and all non-loan funds supplied under the terms of the<br>loan contract or otherwise required by RUS. |
| Accounts Receivable - Affiliates     | Amounts due from affiliate customers for services rendered or billed or for products sold.                                                                                                    |
| Accounts Receivable - Non-Affiliates | Amounts due from non-affiliate customers for services rendered or billed or for products sold.                                                                                                    |
| Notes Receivable – Affiliates        | Cost of demand or time notes due from affiliates evidencing money receivable on demand or within a time not exceeding one year from date of issue.                                                                                                    |
| Notes Receivable - Non-Affiliates    | Cost of demand or time notes due from non-affiliates evidencing<br>money receivable on demand or within a time not exceeding one year<br>from date of issue.                                                                                              |
| Interest and Dividends Receivable    | Amount of interest accrued to the date of the balance sheet on<br>bonds, notes, and other commercial paper owned, on loans made,<br>and the amount of dividends receivable on stocks owned.                                                               |
| Materials and Inventory              | Cost of materials and supplies held in stock including plant supplies, motor vehicle supplies, tools, and fuel.                                                                                                    |
| Other Current Assets                 | Amount of all current assets which are not includable above. Provide<br>a breakdown of items included in this line.                                                                                                    |
| Total Current Assets                 | Calculated by the system.                                                                                                    |

| Non-Current Assets                                            |                                                                                                    |
|---------------------------------------------------------------|----------------------------------------------------------------------------------------------------|
| Investment in Affiliated Companies -<br>Rural Development     | Sum of investments in equity or other securities of affiliates for Rural<br>Development purposes only, and any advances to affiliates (for rural<br>development) not subject to current settlement. Please identify the<br>affiliate and the nature of the investment.                                                                                                    |
| Investment in Affiliated Companies -<br>Non-Rural Development | Sum of investments in equity or other securities of affiliates for non-<br>Rural Development purposes. Also include any advances to affiliates<br>not subject to current settlement. Please identify the affiliate and the<br>nature of the investment.                                                                                                    |
| Intangible Assets                                             | The cost of non-plant related intangible assets.                                                                                                    |
| Other Noncurrent Assets                                       | Amount of all noncurrent assets which are not includable above.<br>Provide a breakdown of items included in this line.                                                                                                    |
| Total Non-Current Assets                                      | Calculated by the system.                                                                                                    |
| Plant, Property and Equipment                                 |                                                                                                    |
| Plant-in-Service                                              | Sum of the book balances for cost of plant used to provide service,<br>including land, buildings, central office equipment, outside plant,<br>station equipment, furniture and office equipment, and vehicles and<br>work equipment.                                                                                                    |
| Plant Under Construction                                      | All costs incurred in the construction of plant performed under<br>contract, force account, or work orders. For forecast years, treat all<br>plant investments as additions to plant-in-service and enter zero on<br>this line.                                                                                                    |
| Plant Adjustment, Nonoperating Plant &<br>Goodwill            | Sum of: (A) Plant Adjustment: the difference between (1) the fair<br>market value of plant acquired, plus preliminary expenses incurred in<br>connection with the acquisition; and (2) the original cost of such plant,<br>less the amounts of reserve requirements for depreciation and<br>amortization of the property acquired; (B) Nonoperating plant: The<br>investment in regulated property not includable in the plant accounts<br>as operating plant; and (C) Goodwill: Any portion of the plant<br>purchase price that cannot be assigned to specifically identifiable<br>property acquired. |
| Less Accumulated Depreciation                                 | Accumulated depreciation associated with the investment in Plant-in-Service.                                                                                                    |
| Net Plant                                                     | Calculated by the system.                                                                                                    |
| Total Assets                                                  | Calculated by the system. Value must equal Total Liabilities and Equity.                                                                                                    |
| Liabilities & Equity                                          |                                                                                                    |
| Current Assets                                                |                                                                                                    |
| Accounts Payable – Affiliates                                 | Amounts currently due to affiliated companies for recurring trade obligations, and not provided for in other accounts. Please identify the affiliate and the nature of the transaction(s).                                                                                                    |
| Accounts Payable - Non-Affiliates                             | All amounts currently due to nonaffiliated companies for recurring trade obligations, and not provided for in other accounts.                                                                                                    |

| Notes Payable – Affiliates                                     | Face amount of affiliate notes and other evidence of indebtedness<br>issued or assumed by the company which are payable on demand or<br>not more than one year or less from date of issue. Please identify the<br>affiliate and the nature of the transaction(s).                                                                      |
|----------------------------------------------------------------|----------------------------------------------------------------------------------------------------|
| Notes Payable – Non-Affiliates                                 | Face amount of non-affiliate notes and other evidence of indebtedness issued or assumed by the company which are payable on demand or not more than one year or less from date of issue.                                                                                                    |
| Current Maturities Long-Term Debt –<br>RUS, RTB, and FFB Notes | Current portion of long-term RUS, RTB, and FFB debt (matured and unpaid).                                                                                                    |
| Current Maturities Long-Term Debt –<br>Funded Debt – Other     | Current portion of long-term non-RUS, non-RTB, and non-FFB debt<br>(matured and unpaid), made up of fixed-maturity types of borrowings<br>that are funded by interest payments. Examples would include<br>CoBank, ACB and RTFC debt and similar debt from other third party<br>institutions.                                           |
| Current Maturities Long-Term Debt –<br>Rural Development Loan  | Current portion of long-term debt issued under the USDA-RD Rural Economic Development Loan & Grant Program (matured and unpaid).                                                                                                    |
| Current Maturities Other Long-Term Debt                        | Current portion of all other long-term debt (matured and unpaid) which is not includable above.                                                                                                    |
| Current Maturities – Capital Leases                            | Current portion of obligations applicable to property obtained under capital leases.                                                                                                    |
| Lines of Credit                                                | Total amount of the balances outstanding, due and unpaid, for lines of credit.                                                                                                    |
| Other Current Liabilities                                      | Amount of all current liabilities which are not includable above.<br>Provide a breakdown of items included in the account.                                                                                                    |
| Total Current Liabilities                                      | Calculated by the system.                                                                                                    |
| Long-Term Debt                                                 |                                                                                                    |
| Funded Debt – RUS, RTB, and FFB<br>Notes                       | Total outstanding balances remaining unpaid, less current maturities, of all unmatured RUS, RTB, and FFB mortgage notes                                                                                                    |
| Less Unapplied Payments – Cushion of<br>Credit                 | Balance maintained with RUS in the Cushion of Credit Account.                                                                                                    |
| Funded Debt – Other                                            | Total outstanding balances remaining unpaid, less current maturities,<br>of non-RUS, non-RTB, and non-FFB debt that is made up of long-<br>term, fixed-maturity types of borrowings that are funded by interest<br>payments. Examples would include CoBank, ACB and RTFC debt<br>and similar debt from other third party institutions. |
| Funded Debt – Rural Development Loan                           | Total outstanding balances remaining unpaid, less current maturities,<br>of long-term debt issued under the USDA-RD Rural Economic<br>Development Loan & Grant Program                                                                                                    |
| Obligations Under Capital Lease                                | Obligations, less current portion, applicable to property and equipment obtained under capital leases.                                                                                                    |
| Other Long-Term Debt                                           | Total outstanding balances remaining unpaid, less current maturities, of all other long-term debt not includable above.                                                                                                    |
| Total Long Term Debt                                           | Calculated by the system.                                                                                                    |

| Other Liabilities and Deferred Credits           |                                                                                                    |
|--------------------------------------------------|----------------------------------------------------------------------------------------------------|
| Other Long-Term Liabilities and Deferred Credits | Include total long-term liabilities and deferred credits not includable above. Provide a breakdown of items included in this line.                                                                                                    |
| Deferred Grant Revenue                           | Please see <u>Appendix D</u> , <u>Accounting Guidance for Grant Revenue</u> , as different types of organizations use different accounting treatments.                                                                                                    |
| Total Other Liabilities and Deferred Credits     | Calculated by the system.                                                                                                    |
| Total Liabilities                                | Calculated by the system.                                                                                                    |
| Equity                                           |                                                                                                    |
| Capital Stock Outstanding & Subscribed           | The par value, stated amount, or in the case of no-par stock, the<br>amount received for capital stock issued and outstanding; the par<br>value of capital stock for which legally enforceable subscriptions have<br>been received but for which, at the date of the balance sheet, stock<br>certificates have not been issued; and the amount of installments<br>paid on capital stock on a partial or installment payment plan by<br>subscribers against whom there is no legally enforceable subscription<br>contract, and who are entitled to be reimbursed the principal amount<br>of their payments, with or without interest, in the event they fail to<br>complete payment for the stock and receive certificates therefore. |
| Additional Paid-in-Capital                       | The difference between the net proceeds received from the issuance<br>of capital stock and the par value of capital stock (unless such<br>difference results in a debit balance for that class of stock, in which<br>case the amount shall be charged to Retained Earnings).                                                                                                    |
| Membership & Capital Certificates                | The face amount of: memberships subscribed but not issued;<br>members' equity certificates subscribed but not issued; membership<br>certificates outstanding; and members' equity certificates outstanding.                                                                                                    |
| Patronage Capital Credits                        | Include all amounts transferred from operating margins, nonoperating margins, and other margin accounts which are assignable to individual patrons.                                                                                                    |
| Retained Earnings or Margins                     | Include the undistributed balance of retained earnings derived from<br>the operations of the company and from all other transactions not<br>includable in the other equity accounts.                                                                                                    |
| Total Equity                                     | Calculated by the system.                                                                                                    |
| Total Liabilities and Equity                     | Calculated by the system. Must equal Total Assets                                                                                                    |

1. Click the Balance\_Sheet link on the **Current Reports** tab. This takes you to the Data Entry page.

2. Click the [right arrow] of each accordion, as shown in Figure 23 below, to display the line items.

#### Figure 23: Financial Report, Balance Sheet Schedule - Sections

| FINANCIAL REPORT<br>DECEMBER 31, 2020<br>Moore Communications                                                                                                    | Save | Exit |
|----------------------------------------------------------------------------------------------------|------|------|
| In-Report Menu                                                                                                    |      | ~    |
|                                                                                                    |      |      |
| Balance Sheet<br>Report the value for each line item, that is pertinent to your entity, and address al<br>value flagged with a warning message. You can save and come back to this page a<br>entries are correct. |      |      |
| Assets                                                                                                    |      | >    |
| Liabilities & Equity                                                                                                    |      | >    |
| Financial Performance Metrics                                                                                                    |      | >    |

- 3. Enter the amounts associated with the respective line items.
- 4. Enter an explanation for any line item as necessary; however, if a warning is triggered on a line item, an explanation **must** be provided.
- 5. Click the [+Add Explanation] button, enter an explanation and then click the [Add] button. If the explanation needs to be updated, click the Edit link.
- 6. Click the [Save] button to save the data and stay on the page or click the [Save and Continue] button to save the data and proceed to the Review page.

The Balance Sheet has eight Financial Performance Metrics at the bottom of the statement. R&C calculates these items. Table 10 below provides information on each metric.

| Metric                    | Definition                                                                                                    |
|---------------------------|----------------------------------------------------------------------------------------------------|
| Total Equity/Total Assets | Measures the amount of assets that are financed by owners' investments and not leveraged.                                                                                         |
| Current Ratio             | Measures how much liquidity is available to pay obligations due within one year.                                                                                                  |
|                           | Total Current Assets<br>divided by<br>Total Current Liabilities                                                                                                    |
| Quick Ratio               | Measures how well the applicant can meet its short-term financial liabilities.<br>(Total Current Assets minus Materials and Inventory)<br>divided by<br>Total Current Liabilities |

#### Table 10: Balance Sheet Financial Performance Metrics

| Metric                         | Definition                                                                                                    |
|--------------------------------|----------------------------------------------------------------------------------------------------|
| Working Capital in Dollars     | Similar to the Current Ratio, measures the ability to pay current liabilities with current assets.                                                                                                    |
|                                | Total Current Assets minus Total Current Liabilities                                                                                                    |
| Total Liabilities/Total Equity | Measures how much debt the applicant is using to finance its assets relative to the amount of value represented in shareholders' equity.                                                                                                    |
|                                | Total Liabilities<br>divided by<br>Total Equity                                                                                                    |
| Net Plant/Long Term Debt       | Measures the extent to which long-term debt is covered by net plant.                                                                                                    |
|                                | Net Plant<br>divided by<br>(Current Maturities-Long Term Debt - RUS, RTB, FFB Notes plus Current<br>Maturities-Long Term Debt - Funded Debt - Other, Current Maturities-Long<br>Term Debt - Rural Development Loan, Current Maturities - Capital Leases,<br>Funded Debt - RUS, RTB, FFB Notes, Funded Debt - Other, Funded Debt -<br>Rural Development Loan, Obligations Under Capital Lease, and Other Long-<br>Term Debt) |
| Tangible Equity                | A measure of a company's tangible capital; used in evaluating potential losses<br>by eliminating intangible assets, goodwill and preferred stock from total equity.                                                                                                    |
|                                | Total Assets minus Intangible Assets, Plant Adjustment, Nonoperating Plant & Goodwill, and Total Liabilities                                                                                                    |
| Tangible Equity/Total Assets   | The tangible percentage of a company's assets that are owned by investors and not leveraged.                                                                                                    |
|                                | Tangible Equity<br>divided by<br>Total Assets                                                                                                    |

# 3.2.1.5 Statement of Cash Flows

The **Statement of Cash Flows** schedule is used to report the change in the Balance Sheet accounts and Income Statement as of the current calendar year that affect cash & cash equivalents under three different activity types: operations, financing, and investing. The **Statement of Cash Flows** will not generate until the entity has submitted the Quarter 4 Financial Report for the previous year.

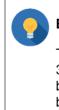

# Entities with a Fiscal Year End other than December 31<sup>st</sup>

The Cash Flow beginning cash balance is as of December 31<sup>st</sup> and therefore an adjustment to the "Other" Line items will be necessary for the reconciliation of the ending cash balance.

If the auto-populated values from either the **Income Statement** or the **Balance Sheet** need to be updated, return to the respective schedules and update the values. The values on the **Statement of** 

Cash Flows dynamically update; however, the Statement of Cash Flows must be re-saved to reflect the updated values.

See <u>Appendix E, Example of Reconciled Statement of Cash Flows</u> for a demonstration of how the Statement of Cash Flows uses information from the Income Statement and Balance Sheet.

# Table 11: Line Items and Descriptions on the Statement of Cash Flows **NOTES:**

- 1. References in this table to **PRIOR YEAR** mean the amount as of the end of the previous calendar year.
- 2. References in this table to **END OF PERIOD** mean the current year-to-date amount for the quarterly report being submitted.

| Statement of Cash Flows Line Item                                                             | Description/Notes                                                                                                    |
|-----------------------------------------------------------------------------------------------|----------------------------------------------------------------------------------------------------|
| Cash & Cash Equivalents Beginning<br>of Period                                                |                                                                                                    |
| Beginning Cash (Cash & Equivalents plus RUS Const. Fund)                                      | Calculated by the system. Prior year, calendar year-end, cash balance.                                                                                                    |
| Cash Flows from Operating<br>Activities                                                       |                                                                                                    |
| Net Income (Loss)                                                                             | Current year, current period's Net Income from Income Statement                                                                                                    |
| Adjustments to Reconcile Net<br>Income (Loss) to Net Cash Provided<br>By Operating Activities |                                                                                                    |
| Add: Depreciation Expense                                                                     | Current year, current period's depreciation from Income Statement                                                                                                    |
| Add: Amortization Expense                                                                     | Current year, current period's Amortization from Income Statement                                                                                                    |
| Other (Explain)                                                                               | Use the button to add additional items not covered by other lines in this portion of the Statement of Cash Flows. Add additional lines one at a time and provide an explanation for each line added.                           |
| Changes in Operating Assets and Liabilities                                                   |                                                                                                    |
| Decrease/(Increase) in Accounts<br>Receivable                                                 | Calculated by the system. (PRIOR YEAR, CALENDAR YEAR-END<br>Accounts Receivable: Affiliates + Accounts Receivable: Nonaffiliates) -<br>(END OF PERIOD Accounts Receivable: Affiliates + Accounts<br>Receivable: Nonaffiliates) |
| Decrease/(Increase) in Materials &<br>Inventory                                               | Calculated by the system. (PRIOR YEAR Materials and Inventory) - (END OF PERIOD Materials and Inventory)                                                                                                    |
| Decrease/(Increase) in Other Current<br>Assets, Interest, and Dividends<br>Receivable         | Calculated by the system. (PRIOR YEAR, CALENDAR YEAR-END<br>Interest and Dividends Receivable + Other Current Assets) - (END OF<br>PERIOD Interest and Dividends Receivable + Other Current Assets)                            |
| Increase/(Decrease) in Accounts<br>Payable                                                    | Calculated by the system. ((PRIOR YEAR Accounts Payable: Affiliates<br>+ Accounts Payable: Non-affiliates) - (END OF PERIOD Accounts<br>Payable: Affiliates + Accounts Payable: Non-affiliates))                               |
| Increase/(Decrease) in Other Current<br>Liabilities                                           | Calculated by the system. (PRIOR YEAR, CALENDAR YEAR-END<br>Current Liabilities - END OF PERIOD Current Liabilities)                                                                                                    |

| Statement of Cash Flows Line Item                                           | Description/Notes                                                                                                    |
|-----------------------------------------------------------------------------|----------------------------------------------------------------------------------------------------|
| Net Cash Provided/(Used) by<br>Operations                                   | Calculated by the system. Summation of: Net Income (Loss),<br>Depreciation, Amortization, Other, Accounts Receivable, Materials &<br>Inventory, Other Current Assets, Interest, and Dividends Receivable,<br>Accounts Payable, and Other Current Liabilities                                                                                                    |
| Cash Flows from Investing<br>Activities                                     |                                                                                                    |
| Capital Expenditures (excluding plant constructed using grant proceeds)     | Include the amount a company has spent on the acquisition,<br>construction, upgrade, or maintenance of its property, plant, and<br>equipment during the reporting period by using RUS loan funds, prior<br>RUS Telecom loan funds, and non-loan funds. This value should<br>always be a negative number and should reflect year-to-date<br>expenditures.                                                                                                    |
| Plant Constructed Using Grant<br>Proceeds                                   | Include the amount a company has spent on the acquisition,<br>construction, upgrade, or maintenance of its property, plant, and<br>equipment during the reporting period by using grant funds. This value<br>should always be a negative number and should reflect year-to-date<br>expenditures.                                                                                                    |
| Other Long-Term Investments                                                 | Calculated by the system. ((PRIOR YEAR, CALENDAR YEAR-END<br>Investment in Affiliated Companies: Rural Development + Investment in<br>Affiliated Companies: Non- Rural Development) - (END OF PERIOD<br>Investment in Affiliated Companies: Rural Development + Investment in<br>Affiliated Companies: Non- Rural Development))                                                                                                    |
| Intangible Assets                                                           | Calculated by the system. (PRIOR YEAR, CALENDAR YEAR-END<br>Intangible Assets - END OF PERIOD Intangible Assets)                                                                                                    |
| Other Noncurrent Assets                                                     | Calculated by the system. (PRIOR YEAR, CALENDAR YEAR-END<br>Other Noncurrent Assets - END OF PERIOD Other Noncurrent Assets)                                                                                                    |
| Other (Explain)                                                             | Use the button to add additional items not covered by other lines in this portion of the Statement of Cash Flows. Add additional lines one at a time and provide an explanation for each line added.                                                                                                    |
| Net Cash Provided/(Used) by Investing<br>Activities                         | Calculated by the system. Summation of: Capital Expenditures (excluding plant constructed using grant proceeds), Other Long Term Investments, Intangible Assets, Other Noncurrent Assets, and Other.                                                                                                    |
| Cash Flows From Financing<br>Activities                                     |                                                                                                    |
| Decrease/(Increase) in Notes<br>Receivable                                  | Calculated by the system. (PRIOR YEAR, CALENDAR YEAR-END<br>Notes Receivable: Affiliates + Notes Receivable Non-affiliates) - (END<br>OF PERIOD Notes Receivable: Affiliates + Notes Receivable Non-<br>affiliates)                                                                                                    |
| Increase/(Decrease) in Notes Payable<br>& Lines of Credit                   | Calculated by the system. ((PRIOR YEAR, CALENDAR YEAR-END<br>Notes Payable: Affiliates + Notes Payable: Non-affiliates + Lines of<br>Credit) - (END OF PERIOD Notes Payable: Affiliates + Notes Payable:<br>Non-affiliates + Lines of Credit))                                                                                                    |
| Net Increase/(Decrease) in Long Term<br>Debt (Including Current Maturities) | Calculated by the system. ((PRIOR YEAR, CALENDAR YEAR-END<br>Current Maturities: RUS, RTB and FFB Notes + Current Maturities<br>Long-Term Debt: Other + Current Maturities Long-Term Debt: Rural<br>Development + Current Maturities Other Long-Term Debt + Current<br>Maturities: Capital Leases + Funded Debt: RUS, RTB and FFB Notes +<br>Funded Debt: Other + Funded Debt: Rural Development Loan +<br>Obligations Under Capital Lease + Other Long-Term Debt) - (END OF<br>PERIOD Current Maturities: RUS, RTB and FFB Notes + Current<br>Maturities Long-Term Debt: Other + Current Maturities Long-Term<br>Debt: Rural Development + Current Maturities Other Long-Term Debt + |

| Statement of Cash Flows Line Item                                                                                | Description/Notes                                                                                                    |
|----------------------------------------------------------------------------------------------------|----------------------------------------------------------------------------------------------------|
|                                                                                                    | Current Maturities: Capital Leases + Funded Debt: RUS, RTB and FFB<br>Notes + Funded Debt: Other + Funded Debt: Rural Development Loan<br>+ Obligations Under Capital Lease + Other Long-Term Debt))                                                                                                    |
| Decrease/(Increase) in Unapplied<br>Payments – Cushion of Credit                                                 | Calculated by the system. (PRIOR YEAR, CALENDAR YEAR-END<br>Balance Sheet Line Less Unapplied Payments: Cushion of Credit) -<br>(END OF PERIOD Balance Sheet Line Less Unapplied Payments:<br>Cushion of Credit)                                                                                                    |
| Increase/(Decrease) in Other Liabilities<br>& Deferred Credits                                                   | Calculated by the system. (PRIOR YEAR, CALENDAR YEAR-END<br>Balance Sheet Line Other Long-Term Liabilities & Deferred Credits) -<br>(END OF PERIOD Balance Sheet Line Other Long-Term Liabilities &<br>Deferred Credits)                                                                                                    |
| Increase/(Decrease) in Capital Stock,<br>Paid-in-Capital, Membership and<br>Capital Certificates & Other Capital | Calculated by the system. (PRIOR YEAR, CALENDAR YEAR-END<br>Cap. Stock Outstanding & Subscribed + Additional Paid In-Capital +<br>Membership & Cap. Certificates) - (END OF PERIOD Cap. Stock<br>Outstanding & Subscribed + Additional Paid In-Capital + Membership &<br>Cap. Certificates)                                                                                                    |
| Proceeds from Grant Funds                                                                                        | Proceeds from grant funds (perhaps from RUS, other Federal, and state sources). Provide a breakdown of all grant sources for this item.                                                                                                    |
| Less: Distributions (Payment of<br>Dividends, Patronage Capital Credits<br>Retired, or any other Distribution)   | Must be in the accordance with the funding program's requirements.                                                                                                    |
| Other (Explain)                                                                                                  | Use the button to add additional items not covered by other lines in this portion of the Statement of Cash Flows. Add additional lines one at a time and provide an explanation for each line added.                                                                                                    |
| Net Cash Provided/(Used) by<br>Financing Activities                                                              | Calculated by the system. Summation of: Notes Receivable, Notes<br>Payable & Lines of Credit, Long-Term Debt (Including Current<br>Maturities), Unapplied Payments - Cushion of Credit, Other Liabilities &<br>Deferred Credits, Capital Stock, Paid-In-Capital, Membership and<br>Capital Certificates & Other Capital, Proceeds from Grant Funds,<br>Distributions (Payment of Dividends, Patronage Capital Credits Retired,<br>or any other Distribution), and Other |
| Totals                                                                                                    |                                                                                                    |
| Net Increase/(Decrease) in Cash                                                                                  | Calculated by the system. Summation of: Net Cash Provided/(Used) by<br>Operations, Net Cash Provided/(Used) by Investing Activities, and Net<br>Cash Provided/(Used) by Financing Activities                                                                                                    |
| Ending Cash                                                                                                    | Calculated by the system. Summation of: Beginning Cash (Cash & Equivalents plus RUS Constr. Fund), and Net Increase/(Decrease) in Cash. Value must equal Cash & Cash Equivalents plus RUS Construction Fund                                                                                                    |

- 1. Click the **Statement of Cash Flows** link on the **Current Reports** tab. This takes you to the Data Entry page.
- 2. Click the [right arrow] of each accordion, as shown in Figure 24 below, to display the line items.

Figure 24: Financial Report, Statement of Cash Flow Schedule – Expanded Accordion

| FINANCIAL REPORT<br>MRCH 31, 2021<br>Bedrock Internet                                                                                                    | Exit |
|----------------------------------------------------------------------------------------------------|------|
| In-Report Menu                                                                                                    | ^    |
| Statement of Cash Flows<br>Report the value for each line item, that is perlinent to your entity, and address all errors and/or warnings that are triggered. Explanations are only required to justify a value flagged with a warning<br>message. You can save and come back to this page at any time before submission, as well as continue to the Review page to confirm all entries are correct. |      |
| Cash & Cash Equivalents Beginning of Period                                                                                                    | >    |
| Cash Flows from Operating Activities                                                                                                    | >    |
| Cash Flows from Investing Activities                                                                                                    | >    |
| Cash Flows from Financing Activities                                                                                                    | >    |

- 3. Enter the amounts associated with the respective line items.
- 4. Click on the [Other (Explain)] button to add any new items.
- 5. An Add Account window displays as shown in Figure 25 below.

#### Figure 25: Add Statement of Cash Flows Account Item

| Add an account to the statement by creating a name for the a<br>enough for USDA's understanding. Once added, you can repo |      |
|----------------------------------------------------------------------------------------------------|------|
| *Account Name                                                                                                    |      |
| 140 characters remaining                                                                                                  |      |
| Cancel                                                                                                    | Save |

- 6. Enter the Account Name and click the [Save] button. The new account will display as a line item on the **Statement of Cash Flows**. Click the Delete link to delete any new accounts added during the current reporting period.
- 7. Click the [+Add Explanation] button and enter a description for the new account and then click the [Add] button. If the explanation needs to be updated, click the Edit link.
- 8. Click the [Save] button to save the data and stay on the page or click the [Save and Continue] button to save the data and proceed to the Review page.

# 3.2.1.6 Subscriber Data

The **Subscriber Data** schedule is used to report the number of subscribers to whom an entity is providing service during the current reporting period. This report consists of three separate sections: *"Residential & Business Subscribers – All Services", "Residential & Business Subscribers – Broadband Service",* and *"My Entity's Most Subscribed Data Offering Type"*. For purposes of reporting the data on this report schedule, a subscriber is defined the following ways:

- When reporting Residential & Business Subscribers All Services, a Subscriber is any
  customer that receives data, voice, or video service, either exclusively or in a bundled package. A
  customer that is receiving bundled services should be counted as a single Subscriber.
- When reporting **Residential & Business Subscribers Broadband Service**, Broadband Subscriber means any customer that receives fixed, terrestrial service as defined in the latest federal register notice for the respective financial assistance program, under which, the submitted project was approved, either exclusively, or as a bundled package with other services.

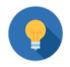

#### How to Count Subscribers With Multiple Accounts or Locations

If a single subscriber has one account but resides or does business in more than one geographic location (addresses), then each separate geographic location should be counted as a separate subscriber.

- **Example:** A gym (single business account) with two locations receives the different telecommunications services from the provider at each location. Count each location as a separate business subscriber.
- **Example:** A homeowner (single residential account) has a primary residence and a second home that both receive telecommunications services from the provider. Count each location as a separate subscriber.

If one geographic location (address) is receiving services on multiple accounts, then each account should be counted as a separate subscriber.

- **Example:** Each resident of an apartment building has a separate account with the provider for different bundles of telecommunications services. Count each account as a separate residential subscriber.
- **Example:** A rural hospital has separate accounts for departments such as radiology, pathology, cardiology, etc., that receive different bundles of telecommunications services from the provider. Count each account as a separate business subscriber.
- 1. Click the Subscriber Data link on the **Current Reports** tab. This takes you to the Data Entry page.
- 2. Select the radio button that best matches the entity's network status and subscribers, as shown is Figure 26 below.
  - If the first radio button, "My Entity has an existing network; therefore, it has subscribers (including data) to report at the end of this reporting period.", is selected, complete all three sections.

- If the second radio button, "My Entity has an existing network; however, it does not have any data subscribers to report at the end of this reporting period.", is selected, complete only the first section.
- If the third radio button, "My Entity does not have an existing network; therefore, it does not have any subscribers to report at the end of this reporting period.", is selected, none of the sections need to be completed.

Figure 26: Financial Report, Subscriber Data Schedule – Entity's Network and Subscriber Status Options

- My Entity has an existing network; therefore, it has subscribers (including data) to report at the end of this reporting period.
   My Entity has an existing network; however it does not have any data subscribers to report at the end of this reporting period.
   My Entity does not have an existing network; therefore it does not have any subscribers to report at the end of this reporting period.
- 3. Click the [Save] button to save the data and stay on the page or click the [Save and Continue] button to save the data and proceed to the Review page.

To review, certify, and submit the Financial Report to USDA, refer to <u>Certifying and Submitting</u> <u>Financial and System Data Reports</u>.

#### 3.2.2 Export Financial Report

The **Financial Report** is the only R&C Report that can be exported to an Excel or csv file. Only the financial data is exported; no errors or warnings are exported. All reports submitted after October 26, 2022, are available to be viewed and downloaded in PDF format. See <u>Appendix G: Generate and</u> <u>Export Reports to PDF</u> for more information.

- 1. Select the specific **Financial Report** to export and navigate to the Review Report page.
- 2. Click on the Export Financial Report link as shown in Figure 27 below.

Figure 27: Financial Report, Export Financial Report Link

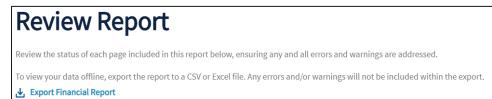

3. The Financial Report export displays, as shown in Figure 28 below.

|                           | eport Export<br>Users Financial F |                                     |                                                |                                                               | ۹             | Add Chart | ٣          | C <sup>4</sup> Export |
|---------------------------|-----------------------------------|-------------------------------------|------------------------------------------------|---------------------------------------------------------------|---------------|-----------|------------|-----------------------|
| Account: Account Name †   |                                   | e Schedules †                       | Report Status                                  | Line Item                                                     |               | Amount 💌  | Explanatio | on 🔻 Reviewe          |
| Rostyn Telecom 12/31/2022 |                                   | 1 - Network Access Services Revenue |                                                | Federal Subscriber Line Charges                               |               | 0.00      |            |                       |
|                           |                                   |                                     | Submitted                                      | Federal Consumer Broadband Only Loop Charges                  |               | 0.00      |            |                       |
|                           |                                   |                                     | Submitted                                      | Federal Access Recovery Charges                               |               | 0.00      |            | 4                     |
|                           |                                   |                                     | Submitted                                      | Model Based Support (CAM or A-CAM)                            |               | 0.00      | a.         | 4                     |
|                           |                                   |                                     | Submitted                                      | Federal High Cost Loop Support                                |               | 0.00      |            |                       |
|                           |                                   |                                     | Submitted                                      | Connect America Fund - Broadband Loop Support (Formerly ICLS) |               | 0.00      |            |                       |
|                           |                                   |                                     |                                                | Submitted State                                               | State Support |           | 0.00       | 2                     |
|                           |                                   | Submitted                           | Connect America Fund Intercarrier Compensation |                                                               | 0.00          | ŝ.        | 4          |                       |
|                           |                                   | Submitted                           | Interstate Switched Access Revenue             |                                                               | 0.00          |           |            |                       |
|                           |                                   |                                     | Submitted                                      | Intrastate Switched Access Revenue                            |               | 0.00      |            |                       |
|                           |                                   |                                     | Submitted                                      | Interstate Special Access Revenue                             |               | 0.00      |            | 5                     |
|                           |                                   | Submitted                           | Intrastate Special Access Revenue              |                                                               | 0.00          | 2         | 2          |                       |
|                           |                                   |                                     | Submitted                                      | Total Network Access Services Revenue                         |               | 0.00      |            | 2                     |
|                           |                                   | 2 · Non-Operating Net Income        | Submitted                                      | Non-Operating Revenue                                         |               |           |            |                       |
|                           |                                   |                                     | Submitted                                      | Total Non-Operating Revenue                                   |               | 0.00      | 3          | 3                     |
|                           |                                   |                                     | C. downlate of                                 | Nex Operating Support                                         |               |           |            |                       |

#### Figure 28: R&C-generated, Financial Report Export

- 4. Click the [Export] button on the top right corner to export the financial report. An Export window displays, as shown in Figure 29 below.
- 5. Users can choose to export as a Formatted Report **or** as Details Only.
  - The **Formatted Report** provides the report header, filters and groupings.
  - The **Details Only** reports provide unformatted data organized in rows and columns. If a user chooses Details Only, they can choose the format: either .XLS or .CSV (there is also an option to change the encoding if needed).

## Figure 29: Financial Report, Export Window, Export Options

|                                                                                                    | Export                                                                                                    |        |        |
|----------------------------------------------------------------------------------------------------|----------------------------------------------------------------------------------------------------|--------|--------|
| Export View                                                                                                  |                                                                                                    |        |        |
| Formatted Report<br>Export the report, including<br>the report header,<br>groupings, and filter<br>settings. | Details Only<br>Export only the detail rows.<br>Use this to do further<br>calculations or for<br>uploading to other systems. |        |        |
| Format<br>Excel Format .xlsx                                                                                 | Å                                                                                                    |        |        |
|                                                                                                    |                                                                                                    | Cancel | Export |

6. Select the desired Export View and Format.

- 7. Click the [Export] button to export the report and save it in the desired location.
- 8. Click the Back Arrow icon on the browser menu to return to the Review Report page.

# 3.2.3 System Data Report

The **System Data Report** is an account-level report that collects specific data for the entity. This report consists of three schedules and each schedule includes a Data Entry page and a Review page. The three report schedules are as follows:

- Network Data
- Capital Investment Data
- Depreciation Rates

Data appears in the **System Data Report** the following ways: auto-populated from a previous **System Data Report**, calculated by the R&C, or entered manually by the user.

Please complete reports in **chronological order** as data from previous reports flow into the coinciding reports.

# 3.2.3.1 Network Data

The **Network Data** schedule is used to report the network data for the entity based on the type of network. This schedule consists of four radio buttons and two separate sections. The two sections are *Wireline Network and Wireless Network*.

- 1. Click the Network Data link on the **Current Report** tab. This takes you to the Data Entry page.
- 2. Select the radio button that best matches the entity's network status as shown is Figure 30 below.
  - If the first radio button, "**My Entity has an existing wireline and wireless network.**" is selected, both the *Wireline Network* and the *Wireless Network* sections must be completed.
  - If the second radio button, "My Entity has an existing wireline network.", or the third radio button, "My Entity has an existing wireless network." is selected, only the applicable section needs to be completed.
  - If the fourth radio button, "My Entity does not have an existing network.", is selected, neither of the two sections need to be completed.

## Routes

- A route is where copper, fiber, and/or coaxial facilities currently exist or will be installed. Middle mile and last mile routes should be included in route mile calculations.
- When including Route Miles, include the total wireline route miles for the entire company.
- Route Miles (Modified) include fiber route miles that have replaced older facilities.

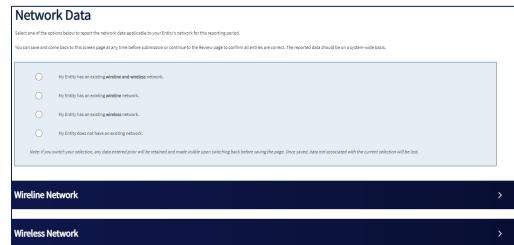

Figure 30: System Data Report, Network Data schedule - Entity's Network Status Options

3. Click the [Save] button to save the data and stay on the page or click the [Save and] button to save the data and proceed to the Review page.

# 3.2.3.2 Capital Investment Data

The **Capital Investment Data** schedule is used to report the entity's money that is invested in or spent on assets during the current reporting period. Table 12 below provides the Capital Investment Data Line Items along with their descriptions.

#### Table 12: Capital Investment Data Line Items

| Line Item                                      | Description                                                                                                    |
|------------------------------------------------|----------------------------------------------------------------------------------------------------|
| RUS, RTB, and FFB Loans                        | The total amount of RUS, RTB, and FFB loan funds expended during the year.                                                                                                    |
| RUS Grants                                     | The total amount of RUS Grant funds expended during the year.                                                                                                    |
| Other Long-Term Loan Funds                     | The total amount of all other Long-Term loan funds expended during the year.                                                                                                    |
| Other Short-Term Loan Funds                    | The total amount of all other Short-Term loan funds expended during the year.                                                                                                    |
| General Funds (RUS Interim Approval)           | The total amount of funds (short-term borrowings and general funds) that were expended during the year in accordance with RUS approval for interim financing. Any amount reimbursed with RUS, RTB, or FFB loan funds later in the same year should be accounted for under line item 'RUS, RTB, and FFB Loans. |
| General Funds (Other than Interim<br>Approval) | The total amount of general funds expended during the year, excluding<br>any such amount that was expended in accordance with RUS approved<br>interim financing.                                                                                                    |
| Other Federal/State Grants                     | The total amount of funds expended from other Federal/State Grants during the year.                                                                                                    |

| Line Item                           | Description                                                                                                    |
|-------------------------------------|----------------------------------------------------------------------------------------------------|
| Matching Funds (Equity)             | The total amount of matching funds (in the form of equity) expended<br>during the year. Any matching funds expended in the form of short-term<br>or long-term loan funds should be accounted for under line items 'Other<br>Short-Term Loan Funds' and 'Other Long-Term Loan Funds'<br>respectively. |
| Salvaged Materials                  | The book value of salvaged materials used as plant but returned to stock during the year.                                                                                                    |
| Contribution in Aid to Construction | The total amount recorded for contributions to telecommunications plant received during the year.                                                                                                    |

- 1. Click the Capital Investment Data link on the **Current Report** tab. This takes you to the Data Entry page.
- Select the check box, "My Entity does not have any Capital Investment Data to report", as shown in Figure 31 below, if the entity does **not** have any capital investment to report for the current reporting period. If the entity has any capital investment to report, enter the amounts associated with the respective line items.

## Figure 31: System Data Report, Capital Investment Data Schedule – Nothing to Report

| Capital Investment Data                                                                                                    |
|----------------------------------------------------------------------------------------------------|
| Report the value for each line item, that is pertinent to your Entity, and address all errors and/or warnings that are triggered.<br>You can save and come back to this page at any time before submission, as well as continue to the Review page to confirm all entries are correct. |
| If your Entity does not have any items to report, check the box below.                                                                                                    |
| My Entity does not have any Capital Investment Data to report                                                                                                    |

3. Click the [Save] button to save the data and stay on the page **or** click the [Save and Continue] button to save the data and proceed to the Review page.

#### 3.2.3.3 Depreciation Rates

The **Depreciation Rates** schedule is used to report the entity's depreciation rates for its telecommunications plant assets. This report schedule consists of three radio buttons and six sections. The six sections are *Network & Access Equipment, Outside Plant, Buildings, Towers, Customer Premises Equipment and Support Assets.* 

- 1. Click the **Depreciation Rates** link on the **Current Report** tab. This takes you to the Data Entry page.
- 2. Select the radio button that best corresponds to the entity's depreciation rates as shown in Figure 32 below.
  - If the first radio button, "My Entity's depreciation rates are approved by a regulatory authority with jurisdiction over the provision of telephone services.", or the second radio button, "My Entity's depreciation rates are not approved by a regulatory authority with jurisdiction over the provision of telephone services.", is selected, complete the sections as

applicable. If the selection of the radio button switches from the previous reporting to the current reporting, a text box displays for the user to explain why the depreciation rates approval status changed from the prior reporting period.

• If the third radio button, "My Entity does not have an existing network with depreciation rates to report at the end of this reporting period.", none of the sections need to be completed.

Figure 32: System Data Report, Depreciation Rates Schedule – Entity's Depreciation Rates Options

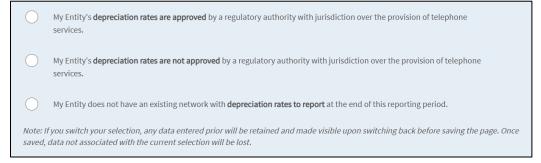

3. Click the [right arrow] of each accordion, as shown in Figure 33 below, to display the line items.

Figure 33: System Data Report, Depreciation Rate Schedule - Sections

| Note: If you switch your selection, any data entered prior will be<br>will be lost. | Note: If you switch your selection, any data entered prior will be retained and made visible upon switching back before sawing the page. Once saved, data not associated with the current selection will be lost. |  |  |   |
|-------------------------------------------------------------------------------------|----------------------------------------------------------------------------------------------------|--|--|---|
| Network & Access Equipment                                                          |                                                                                                    |  |  | > |
| Outside Plant                                                                       |                                                                                                    |  |  | > |
| Buildings                                                                           |                                                                                                    |  |  | > |
| Towers                                                                              |                                                                                                    |  |  | > |
| Customer Premises Equipment                                                         |                                                                                                    |  |  | > |
| Support Assets                                                                      |                                                                                                    |  |  | > |

- 4. Enter the depreciation rates for all asset categories that apply to the entity under each of the six sections. See <u>Appendix F</u> for additional information about the depreciation rates categories in R&C.
- 5. Click the [Save] button to save the data and stay on the page **or** click the [Save and Continue] button to save the data and proceed to the Review page.

To review, certify, and submit the **System Data Report** to USDA, refer to <u>Certifying and Submitting</u> <u>Financial and System Data Reports</u>.

# 3.2.4 Errors and Warnings for Financial & System Data Report Schedules

As data is entered on each report schedule, the system runs a validation check for errors and warnings. If any errors or warnings are triggered, banner notifications appear at the top of the page and in-line notifications appear below the line items where an error (red) or warning (amber) is triggered. Appendix A, Warnings and Errors contains a comprehensive list of all errors and warnings along with ways to resolve them.

A report containing errors **cannot** be submitted; however, a report containing warnings can be submitted if all the warnings have been addressed.

# 3.2.5 Review Page for Financial & System Data Report Schedules

Once data is entered and saved on the Data Entry page for each report schedule, you can review the information on the Review page, as shown in the Figure 34 below. The Review page is a read-only version of the Data Entry page. Click the View link to view the explanations provided for the line item. If a warning icon labeled "Missing" displays in the Explanation column, provide an explanation for that line item. To update an existing explanation or enter a missing explanation, click the [Back] button to return to the Data Entry page and make the required updates.

#### **Review: Balance Sheet** Please review all line items and address all errors and/or warnings that are triggered. There are one or more warnings present on the page. To clear the warnings, correct the flagged values or provide an explanation. Assets LINE ITEM CURRENT YEAR AMOUNT: EXPLANATION MARCH 31, 2021 **Current Assets** Cash and Equivalents \$(40,000) A Missing Cash-RUS Construction Fund \$(25,000) A Missing Accounts Receivable - Affiliates \$0 Missing

# Figure 34: Financial Report, Balance Sheet Schedule - Review Page

If no further updates are required, click the [Continue] button to proceed to the next report schedule. Alternatively, click the In-Report Menu link to navigate to a different report schedule.

# 3.2.6 Audit Report

The **Audit Report** is an entity-level report which provides independent assurance that the financial statements are presented fairly, in all material respects, in accordance with accounting principles generally accepted in the United States of America. The requirement to submit an audit and the date when the audit is due depends on the legal structure of the entity, its fiscal year end date, and if applicable, the amount of federal award funds the entity expended during the fiscal year.

If the entity required to submit the **Audit Report** is a parent company, the <u>parent must report on a</u> <u>consolidated basis</u>. The Audit Report must include consolidating schedules of the parent and its subsidiary(ies) along with eliminating entries that add up to the consolidated totals. This requirement can either be satisfied by being presented on the face of the consolidated financial statements or included as supplementary schedules. If the entity required to submit the **Audit Report** is a subsidiary, the <u>subsidiary must submit a standalone audit</u> even if the award was guaranteed by its parent company.

- If the entity's legal structure is a Corporation, Commercial Business, Limited Liability Company, Cooperative, or Mutual Organization, it is subject to the audit requirements under **7 CFR 1773.** For these entities, an audit must be submitted to USDA within 120 days after the entity's fiscal year end date regardless of the amount of federal award funds that were expended during the fiscal year.
- If the entity's legal structure is Authority, Municipality, Public Body, Public Power or Utilities District, Indian Tribe, Tribal Government, Higher Education, Non-Profit, Territory or Possession of the United States, or a State or Local Government, it is subject to the audit requirements under 2 CFR 200. For these entities, an audit must be submitted within 276 days after the entity's fiscal year end date, if the entity has expended more than \$750,000 in federal award funds. Furthermore, if an entity has received multiple federal awards, then it is required to submit a single audit to the Federal Audit Clearinghouse (FAC).

# • 2 CFR 200 Entities Only:

- Select the radio button that best matches the amount of federal funds the entity has expended during the current reporting period and whether the entity's audit was already submitted to the FAC, as shown in the Figure 35, below. The selection of the radio button determines if an audit is required to be uploaded in the R&C.
  - If the first radio button, "My Entity has expended \$750,000 or more in Federal awards during the fiscal year and we have not submitted our audit to the Federal Audit Clearinghouse (Audit Required)." is selected, an audit must be uploaded.
  - If the second radio button "My Entity has expended \$750,000 or more in Federal awards during the fiscal year and we have submitted our audit to the Federal Audit Clearinghouse (Audit Optional)." is selected, uploading the audit is optional.
  - If the third button "My Entity has not expended \$750,000 or more in Federal awards during the fiscal year (Audit Optional)." is selected, an audit does not need to be uploaded.

Figure 35: Audit Report, 2 CFR 200 Audit page – Status of Audit for Entities Subject to 2 CFR 200 Audit Requirements

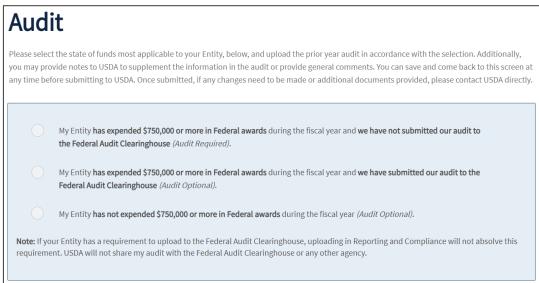

# Uploading the Audit Report:

The **Audit Report** can be uploaded by any user on the entity's account, except for the user who has a Viewer security role. Follow the steps below to upload and submit the **Audit Report**:

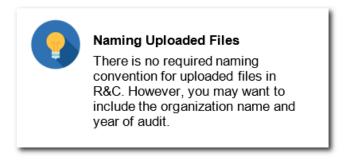

- Click the [Upload Files] button in the Audit Upload section, as shown in Figure 36 below, to upload the Audit Report by selecting it from your computer or dragging and dropping in the drop zone. The file format must be a PDF and maximum file size is limited to 2GB.
- 2. Enter notes, if needed, in the "Notes to USDA" section.

| pload the annual a | dit for your Entity by selecting from your computer, or dragging & dropping below, ensuring the file is under 2GB and .pdf. This document will be sent to USDA dire |
|--------------------|----------------------------------------------------------------------------------------------------|
| 1 Upload Files     | Or drop files                                                                                                    |
|                    |                                                                                                    |
|                    |                                                                                                    |
|                    |                                                                                                    |
|                    |                                                                                                    |
| lotes to U         | SDA                                                                                                    |
|                    | SDA<br>a dd any notes to the report. These notes will be sent to USDA with the report.                                                                              |
| <b>lotes to U</b>  |                                                                                                    |

Figure 36: Audit Report, Audit Upload and "Notes to USDA" Window

- 3. Click the [Submit to USDA] button or click the [Save and Exit] button as shown in Figure 37 below.
  - If the [Submit to USDA] button is clicked, a confirmation message, "Are you sure you want to submit to USDA?" displays in a window.
    - Click the [Yes, Submit to USDA] button to submit the Audit Report. A success page displays to confirm that the report was successfully submitted to USDA. The report moves from the Current Reports tab to the Submitted to USDA tab on the Reports dashboard. An email notification is generated notifying all the users on the entity's account that the report was successfully submitted.
    - Click the [No, Return to Report] button to navigate back to the Audit Report.
  - If the [Save and Exit] button is clicked, the user is navigated to the **Reports** dashboard.

#### Figure 37: Audit Report, Notes to USDA, and [Submit to USDA] Button

| Notes to USDA                                                                             |                |
|-------------------------------------------------------------------------------------------|----------------|
| Use the space below to add any notes to the report. These notes will be sent to USDA with | the report.    |
|                                                                                           |                |
| 255 characters remaining                                                                  |                |
|                                                                                           |                |
|                                                                                           |                |
|                                                                                           |                |
| Save and Exit                                                                             | Submit to USDA |
|                                                                                           |                |

# 3.3 Completing Project-Level Reports

## 3.3.1 Construction Progress Report

The **Construction Progress Report** is a project-level report that consists of two schedules. The second schedule consists of two sections and one subsection:

- Construction Status
- Construction Progress Map
  - Construction Progress Map
  - o New Broadband Subscribers to Report for this Period
    - Geospatial Upload of Subscriber Locations

The **Construction Progress Report** is used to report construction progress in the Approved Project Service Area for each reporting period until construction of the project is complete. With the exception of the final Construction Progress Report, the entity is required to report new broadband subscribers that were connected in the Approved Project Service Area during the current reporting period as explained under <u>New Broadband Subscribers to Report for this Period</u>.

Once final construction progress has been reported, the entity will be required to submit the **Annual Performance Report** for a period of three years starting the year following the "Date of Project Completion". The entity will continue to report the geospatial location data of new broadband subscribers as part of the required *Geospatial Upload of Subscriber Locations* portion of <u>Annual Performance Report</u>.

Please complete reports in **chronological order** as data from previous reports flow into coinciding reports.

## **Construction Status:**

The **Construction Status** schedule must be completed before the entity is able to report construction progress on the **Construction Progress Map** schedule of the report.

• Select the radio button to report the entity's construction status for the reporting period, as shown in Figure 38 below.

Figure 38: Construction Progress Report, Construction Status Schedule – Entity's Construction Status Options

| ۲          | My Entity has performed construction in the Approved Project Service Area during the current reporting period.                                                                                                    |  |  |  |
|------------|----------------------------------------------------------------------------------------------------|--|--|--|
| $\bigcirc$ | My Entity has not performed any construction in the Approved Project Service Area during the current reporting period.                                                                                            |  |  |  |
| $\bigcirc$ | My Entity has completed construction of the Approved Project Service Area.                                                                                                    |  |  |  |
| Date       | Date of Project Completion                                                                                                    |  |  |  |
| М          | M/DD/YYYY                                                                                                    |  |  |  |
|            | Note: If you switch your selection, any data entered prior will be retained and made visible upon switching back before saving the page. Once saved, data not associated with the current selection will be lost. |  |  |  |

- If the first radio button, "My Entity has performed construction in the Approved Project Service Area during the current reporting period.", is selected, construction progress is required to be reported on the Construction Progress layer for the current reporting period. If this option is chosen, the partial build out of the Approved Project Service Area must be drawn or uploaded on the Construction Process Map. Click the [Save and Continue] button to proceed to the Construction Progress Map schedule of the report.
- If the second radio button, "My Entity has not performed any construction in the Approved Project Service Area during the current reporting period.", is selected, the Construction Progress Map section is not available to report construction progress for the current reporting period. Click the [Save and Continue] button to proceed to the Construction Progress Map schedule of the report, navigate to, and complete <u>New Broadband Subscribers to Report for this</u> <u>Period</u> of the report.
- If the third radio button, "My Entity has completed construction of the Approved Project Service Area.", is selected, construction progress is required to be reported on the Construction Progress layer for the current reporting period. The corresponding Approved Project Service Area (APSA) on the Construction Progress Map should be drawn or uploaded to reflect 100% construction complete. This would be reflected as the APSA showing completely blue. Enter the "Date of Project Completion" and click the [Save and Continue] button to proceed to the Construction Progress Map schedule of the report.

**Note**: For the purposes of reporting **"My Entity has completed construction of the Approved Project Service Area."**, completed construction means all of the broadband network has been fully constructed and is capable of delivering broadband services to all of the Approved Project Service Area.

## 3.3.2 How to Use the Construction Progress Map

The **Construction Progress Map** requires the use of interactive icons, buttons, and mapping tools, as shown in Figure 39 below, to report the area(s) where construction was completed within the Approved Project Service Area during the current reporting period.

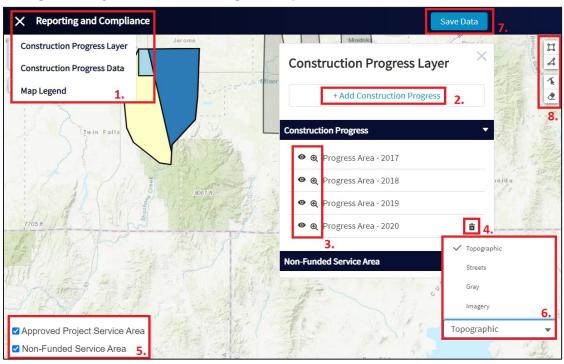

Figure 39: Image of Entity's Construction Progress Map

Table 13 Mapping Buttons & Icons and Table 14: Construction Progress Drawing Tools below, to identify and understand the functions of the different icons and buttons in the map to assist with reporting the Construction Progress.

## Table 13: Mapping Buttons & Icons

This table identifies and explains items 1-7 in Figure 39 above.

| Icon & Name                                                                                                    | Screen Location                                                        | Function                                                                                                    |
|----------------------------------------------------------------------------------------------------|------------------------------------------------------------------------|----------------------------------------------------------------------------------------------------|
| [Map Menu]                                                                                                    | 1. Top Left of the Map                                                 | Displays a drop-down menu of the different<br>map elements. The Hamburger icon turns<br>into an "X" icon once the Map Menu is<br>selected.           |
| Reporting and Compliance     Construction Progress Layer     Construction Progress Data     Map Legend     Map Menu Options | 1. Top left of the map. Displays<br>after clicking the [Map Menu] icon | <ul> <li>Map Menu drop-down options include:</li> <li>Construction Progress Layer</li> <li>Construction Progress Data</li> <li>Map Legend</li> </ul> |

| Icon & Nam                                                                                                    | ne                                                             | Screen Location                                                                                                    | Function                                                                                                    |
|----------------------------------------------------------------------------------------------------|----------------------------------------------------------------|----------------------------------------------------------------------------------------------------|----------------------------------------------------------------------------------------------------|
| Construction Progress La<br>+ Add Construction Progress                                                                                                    | ess<br>v                                                       | 2. Top middle of the map.<br>Displays after the <b>Construction</b><br><b>Progress Layer</b> option is<br>selected from the Map Menu<br>options. | Construction Progress Layer panel<br>appears on the map if the <b>Construction</b><br><b>Progress Layer</b> option is selected from<br>the Map Menu options. Click [+ Add<br>Construction Progress] to draw or upload a<br>shapefile of construction progress on the<br>map.                   |
| ☑ Q<br>[Visibility] and [Zoom]<br>Options                                                                                                    |                                                                | 3. Left of Construction Progress layers.                                                                                                    | <ul> <li>Eye icon allows users to toggle the visibility of the layer on the map.</li> <li>Magnifying Glass icon allows users to zoom into each layer.</li> </ul>                                                                                                    |
| 觉<br>[Trashcan] Bu                                                                                                    | utton                                                          | 4. Right of Construction Progress layers.                                                                                                    | <ul> <li>Remove the Construction Progress<br/>Area layer; only available for the<br/>current year's layer</li> </ul>                                                                                                    |
| Construction Progress Data         People & Housing         2010 Total Population       0         Current Year Population       0         2010 Total Households       0         2010 Total Households       0         Current Year Total Households       0         Future Year Total Households       0         Median Household Income       0         Construction Progress         Data Pane       0 | 8,023<br>9,011<br>9,669<br>2,996<br>3,376<br>3,625<br>\$52,312 | Top middle of the map. Displays<br>after construction progress is<br>drawn or uploaded on the map.                                               | Construction Progress Data panel displays<br>socio-economic, geographic, and<br>construction progress data about the<br>current construction progress area added<br>to the map during the current reporting<br>period.                                                                         |
| Legend<br>Approved Project Se<br>Non-Funded Service<br>Progress Area - 2017<br>Progress Area - 2018<br>Progress Area - 2019<br>Progress Area - 2020<br>Map Legend C                                                                                                    | e Area<br>7<br>3<br>)                                          | Legend displays on the top middle<br>of the map if the <b>Map Legend</b><br>option is selected from the Map<br>Menu options                      | Map Legend panel helps users identify the<br>different layers on the Construction<br>Progress map. The different layers include:<br>Approved Project Service Area<br>Non-Funded Service Area, if applicable<br>Construction Progress Area – beginning of<br>construction to project completion |
| Map Legend Colors                                                                                                    |                                                                | Bottom Left of the map.                                                                                                    | Displays a pop-up menu of the available map base layers when selected.                                                                                                    |

| Icon & Name                                  | Screen Location                                                                                   | Function                                                                                                    |  |
|----------------------------------------------|---------------------------------------------------------------------------------------------------|----------------------------------------------------------------------------------------------------|--|
| Approved Project Service Area                | 5. Bottom left of the map.                                                                        | Base Layer options include:                                                                                                    |  |
| Non-Funded Service Area                      | Displays after clicking the [Base<br>Layer] icon.                                                 | • Approved Project Service Area,<br>which is always an option to display on                                                                                                   |  |
| Base Layer Options                           |                                                                                                   | the Construction Progress Map                                                                                                    |  |
| V Topographic<br>Streets                     | 6. Bottom right of the map. The                                                                   | Allows users to change the base map on                                                                                                    |  |
| Gray<br>Imageny                              | options expand after clicking.                                                                    | the map. Options include: Topographic,<br>Streets, Gray, and Imagery.                                                                                                    |  |
| Topographic 👻                                |                                                                                                   |                                                                                                    |  |
| Basemap Picklist                             |                                                                                                   |                                                                                                    |  |
| + - Polk<br>Search for places or addresses Q | Top left of the map. [Zoom]<br>buttons and [Search Box] display<br>when Map Menu is not expanded. | Zoom buttons allow users to zoom into and<br>out of the map. The Search Box expands<br>when you click it, and it allows users to<br>search for a place or address on the map. |  |
| [Zoom In/Out] and Search<br>Box              |                                                                                                   |                                                                                                    |  |
| Save Data                                    | 7. Top right of the map.                                                                          | Allows users to save recently added, modified, or removed polygons on the                                                                                                    |  |
| [Save Data] Button                           |                                                                                                   | map.                                                                                                    |  |

# Table 14: Construction Progress Drawing Tools

This table identifies and explains the components of Item 8 in Figure 39 above.

| Icon & Name              | Screen Location       | Function                                                                                                    |
|--------------------------|-----------------------|----------------------------------------------------------------------------------------------------|
| [Draw Rectangle]<br>Tool | Right side of the map | Allows users to draw a rectangle polygon on the map. When<br>selected, users must click on the map to place the first vertex,<br>then drag over the map to cover the area of construction<br>progress and click again to complete the rectangle.                                                                   |
| [Draw Polygon] Tool      | Right side of the map | Allows users to draw any shape polygon on the map. When<br>selected, you must click on the map to place the first vertex<br>and every additional click will add a new vertex to the map<br>connecting it to the previous vertex. To complete the polygon,<br>the last click must be connected to the first vertex. |
| [Edit Layers] Tool       | Right side of the map | Allows users to edit the vertices of any layer added to the map.<br>When selected, you must click on an existing vertex of the<br>polygon and drag it to its new location. To complete the edit,<br>click [Finish] next to the Edit Layers icon when done.                                                         |

| Icon & Name          | Screen Location       | Function                                                                                                    |
|----------------------|-----------------------|----------------------------------------------------------------------------------------------------|
|                      | Right side of the map | Allows users to remove a polygon that has been plotted or<br>uploaded on the map. When selected, you must click on the<br>desired polygon to delete it. |
| [Remove Layers] Tool |                       |                                                                                                    |

# 3.3.3 Reporting Construction Progress to the Construction Progress Map

The **Construction Progress Map** displays the Approved Project Service Area that was included in the entity's approved application. Any **Construction Progress Area** uploaded or drawn in the map will automatically clip to the bounds of the Approved project Service Area layer. Map users have the option to turn these layers on and off while adding construction progress to the map. However, if the Approved Project Service Area is turned off in the map, the construction progress layer will continue to clip to the bounds of the Approved Project Service Area once the polygon record is drawn or a shapefile is successfully uploaded in the map.

As shown in Figure 40 below, a warning message will appear on the map informing the user of the requirement to only report construction progress within the Approved Progress Service Area. If the entity wishes to proceed with clipping the portion of the polygon(s) outside of the Approved Project service Area, click [OK]. Otherwise, click [Cancel] and the user will return to the map with nothing added to the **Construction Progress Area** layer.

#### Figure 40: Construction Progress Report, Construction Progress Map - Warning Message

| Warning                                                                                                    |
|----------------------------------------------------------------------------------------------------|
| A portion of the drawn or uploaded Construction Progress lies outside of the Approved<br>Project Service Area. Construction Progress can be saved but the area that lies outside of<br>the Approved Project Service Area will be clipped to the boundaries of the Approved<br>Project Service Area.<br>Do you want to proceed? |
| Cancel Ok                                                                                                    |

- 1. Expand the **Map Menu** icon located on the top left corner of the map, click the [Construction Progress Layer] button, and the Construction Progress Layer panel will display, as shown in Figure 41 below.
- 2. Click the [+Add Construction Progress] button.

| <ul> <li>O Q Progress Area - 2017</li> </ul> |   |
|----------------------------------------------|---|
|                                              |   |
|                                              |   |
| • • Progress Area - 2018                     |   |
| • • Progress Area - 2019                     |   |
| • • Progress Area - 2020                     | Ê |
|                                              |   |

#### Figure 41: Construction Progress Report, Construction Progress Layer Panel

3. Unless this is the entity's final Construction Progress Report, select the Construction Progress as the type of construction progress, as shown in Figure 42 below, to report in the drop-down list. The Construction Progress type is used to report the construction progress for the Approved Project Service Area on the map and will appear as part of the Construction Progress Area layer for the reporting period.

# Figure 42: Construction Progress Report, Construction Progress Map, Add Construction Progress Window

| Add Construction Progress                     |                         |
|-----------------------------------------------|-------------------------|
| Select the type and duration of your progress | 5                       |
| Progress Area                                 | Туре                    |
| Progress Area                                 | Construction Progress 🔹 |
| Upload or Plot Progress                       | ✓ Construction Progress |
| Upload a compressed .zip containing your sh   | Non-Funded Service Area |
| 🛧 Upload Files Or drop files                  |                         |
| No file chosen                                |                         |
|                                               | OR                      |
| I will plot my area on map using the draw     | r tool                  |
| Cancel                                        | Add Progress            |

- 4. Decide whether to upload a shapefile or draw the construction progress polygon(s) on the **Construction Progress Map**.
  - **Uploading a Shapefile**: Click the [Upload Files] button to upload an ESRI zipped shapefile or drag and drop the file in the drop zone located next to the button. The maximum file size of the

upload is limited to 25MB. The Shapefile can include **more than one non-contiguous polygon**; however, the shapefile must include an accompanying .prj file in which the coordinate system of the data is defined, and each polygon must be closed and non-overlapping.

- **Draw Construction Progress**: Check the [Checkbox] to draw the entity's area on the map and refer to Table 14: Construction Progress Drawing Tools, for guidance on how to use the drawing and editing tools on the map.
- 5. Click the [Add Progress] button to begin adding Construction Progress to the entity's map.
- 6. Click [Construction Progress Data] from the Map Menu dropdown at any point after a Construction Progress Area has been uploaded or plotted on the map to see aggregated geographic, construction progress, and socio-economic data on the **Construction Progress Data** panel, as shown in Figure 43 below.

The Construction Progress Data panel includes demographic data about the area the entity drew or uploaded on the Construction Progress Map for the current reporting period. If the entity's construction progress was saved on the Construction Progress Map prior to July 1, the "Current Year" date is as of the previous calendar year. If the entity's construction progress was saved on the Construction Progress Map on July 1 or after, the "Current Year" date is as of the current calendar year. The "Future Year" date is five years from the "Current Year". The "Future Year" data is projected data.

Construction Progress % complete displays on the **Construction Progress Data** panel as XX.XX % once construction progress is mapped during the current reporting period.

## Figure 43: Construction Progress Report, Construction Progress Map - Construction Progress Data Panel

| Construction Progress         | Data     | $\times$ |
|-------------------------------|----------|----------|
| 2010 Total Households         | 291      | *        |
| Current Year Total Households | 318      |          |
| Future Year Total Households  | 336      |          |
| Median Household Income       | \$60,252 |          |
| Businesses                    | 20       |          |
| Square Miles                  | 36.22    |          |
| Construction Progress         | 7.04%    |          |
| Race & Ethnicity              |          | •        |

7. To save map data, click the [Save Data] button at the top right of the map, as shown in Figure 44 below.

Figure 44: Construction Progress Report, Construction Progress Map - Construction Progress Legend and [Save Data] Button

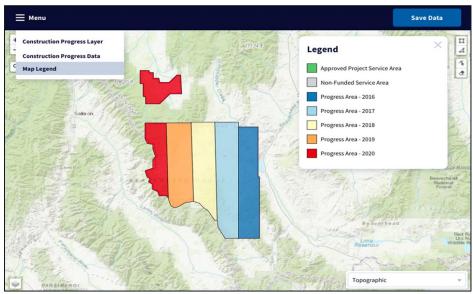

## **Reporting Construction Progress Correctly on the Map**

The percentage (%) of construction progress is calculated by dividing the area of the "Construction Progress" polygon(s) by the total area of the "Approved Project Service Area" polygon(s). The only way to show the construction progress as up to 100% complete during the final Construction Progress Report, each Construction Progress Report submitted after the first report, should cover the previous reporting period's Construction Progress Area in addition to the current reporting period's Construction Progress Area.

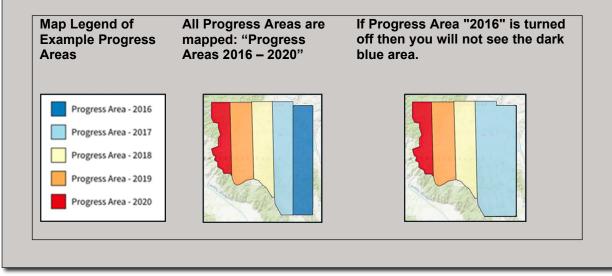

# 3.3.4 New Broadband Subscribers to Report for this Period

With the exception of the final Construction Progress Report, the entity is required to complete the *New Broadband Subscribers to Report for this Period* section. If the entity connected any new broadband subscribers, which also includes any existing subscribers who obtain upgraded or improved broadband service, in the Approved Project Service Area during the reporting period, subscriber locations are required to be uploaded to the map, as shown in Figure 45 below.

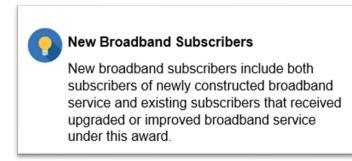

- If new subscribers were added during this reporting period in the Approved Project Service Area, select the first radio button, "My Entity has new broadband subscribers to report (Geospatial Upload Required).", and proceed to Step 1.
- If new subscribers were not added during this reporting period in the Approved Project Service Area, select the second radio button, **"My Entity does not have any new broadband subscribers to report (Geospatial Upload Optional)."**, and proceed to Step 3.

Figure 45: Construction Progress Report, Construction Progress Map Schedule - New Broadband Subscribers to Report for this Period Section, Options

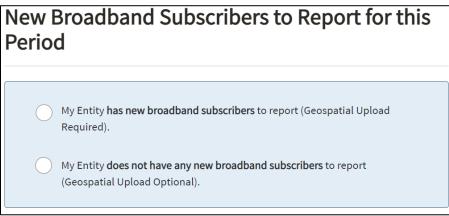

- 1. Click the [Upload Files] button under the Geospatial Upload of Subscriber Locations subsection to upload the <u>Geocoded Subscriber Locations</u> file by selecting it from your computer or dragging and dropping in the drop zone. The maximum file size of the upload is limited to 25MB.
- Once the <u>Geocoded Subscriber Locations</u> file successfully uploads on the map, the subscriber location data displays on the map. This data can be viewed by clicking the subscriber point of interest icon, as shown in Figure 46 below. If the data does not look correct on the map, click the [Remove Data] button and complete Step 1 again after updating the incorrect records in the <u>Geocoded Subscriber Locations</u> file.

•

# **Geocoded Subscriber Locations File**

The specific drop-down selections in the Geocoded Subscriber Locations File must be utilized for the data to correctly save on the Geospatial Subscriber Location Map.

# Figure 46: Construction Progress Report, Construction Progress Map Schedule - Geospatial Subscriber Locations Uploaded

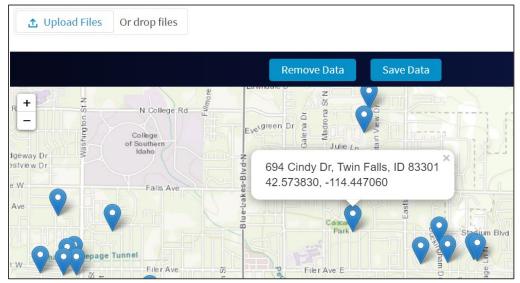

3. Click the [Save Data] button on the map to save the geocoded subscriber locations data.

To review, certify, and submit the Construction Progress Report to USDA, refer to <u>Certifying and</u> <u>Submitting Project-level Reports</u>.

# 3.3.5 Annual Performance Report

The **Annual Performance Report** is a project-level report that is used to report the performance of the project for a period of three years after construction completion. The first **Annual Performance Report** will be generated immediately after the Awardee has submitted the **Construction Progress Report** that has a Construction Completion Date on the **Construction Status** schedule. The Annual Performance Report consists of two sections: *Project Performance Narratives* and *Geospatial Upload* of Subscriber Locations

The Geospatial Upload of Subscriber Locations section is used to report the geospatial location of residences, businesses, farms, and anchor institutions that are receiving new or improved broadband service within the Approved Project Service Area. Rural Development's <u>Geocoded Subscriber</u> Locations Excel file must be used to report this data on an annual basis. The specific drop-down selections in the file must be utilized for the data to save properly on the Geospatial Subscriber Location Map. This file must contain only the data on residences, businesses, farms, and anchor institutions that were connected during the reporting period in the Approved Project Service Area.

- 1. Click the Annual Performance Report link on the **Current Reports** tab.
- 2. Enter the information under the "Project Performance Narratives", as shown in Figure 47 below. Each narrative can accept a maximum of 4,000 characters and 1 MB of images. Use the tool bar in the section to format the text as desired.
- 3. Click the [Save] button in the header to save the narrative responses.

#### Figure 47: Annual Performance Report – Narratives

| he Approved Project S                          |      |              | , your Er | itity n | nust pi    | ovide | the f | follow | ving | info  | rma   | ition | , an | id up | oloa | ad the | geo   | oatial location o | of subsc | ribers th | at are  | receivi | ng nev | v bro | adbano | d service | ) within |
|------------------------------------------------|------|--------------|-----------|---------|------------|-------|-------|--------|------|-------|-------|-------|------|-------|------|--------|-------|-------------------|----------|-----------|---------|---------|--------|-------|--------|-----------|----------|
| Project Per                                    | form | ance         | e Na      | rra     | tive       | es    |       |        |      |       |       |       |      |       |      |        |       |                   |          |           |         |         |        |       |        |           |          |
| Describe any existin<br>stitutions, health car |      |              |           |         |            |       |       |        |      |       |       |       |      |       |      |        |       |                   | ents tha | t suppor  | t high- | speed   | broad  | band  | access | s for edu | cationa  |
| Salesforce Sans                                | ٠    | 12           | ×         | в /     | r <u>v</u> | S     | Ξ     | 15     | * 1  | *  E  |       | 5     | 5    | =     |      |        | 1     |                   |          |           |         |         |        |       |        |           |          |
| 000 characters remain                          |      | ds fulfillir | ng the ol | bjecti  | ves for    | whick | h the | assis  | stan | ce wa | is gr | rant  | ed.  | Text  | anı  | d Ima  | ges ( | ss than 1 MB ea   | nch) are | support   | ted.    |         |        |       |        |           |          |
|                                                |      |              |           |         |            |       |       |        |      | +1=   |       |       |      |       |      |        | 1     |                   |          |           |         |         |        |       |        |           |          |

- 4. Click the [Upload Files] button under the Geospatial Upload of Subscriber Locations section to upload the <u>Geocoded Subscriber Locations</u> file by selecting it from your computer or dragging and dropping in the drop zone. The maximum file size of the upload is limited to 25MB.
- 5. Once the <u>Geocoded Subscriber Locations</u> file successfully uploads on the map, the subscriber location data displays on the map. This data can be viewed by clicking the subscriber point of interest icon, as shown in Figure 46 above. If the data does not look correct on the map, click the [Remove Data] button and complete Step (4) again after updating the incorrect records in the <u>Geocoded Subscriber Locations</u> file.

6. Click the [Save Data] button on the map to save the geocoded subscriber locations data. To review, certify, and submit the Annual Performance Report to USDA, refer to <u>Certifying and</u> <u>Submitting Project-level Reports</u>.

# 3.3.6 Close Out Report

The **Close Out Report** is a project-level report that is used solely by ReConnect award recipients to make sure all performance goals and objectives of the Federal award have been met.

- 1. Click the Close Out Report link on the Current Reports tab.
- 2. Enter the information under the "Close Out Report Narratives", as shown in Figure 48 below. Each narrative can accept a maximum of 4,000 characters and image(s) that are up to 1 MB. Utilize the tool bar in the section to format the text as desired.

#### Figure 48: Close Out Report – Narratives

|                                                                                                    | or objectives, or                                                                                                    |
|----------------------------------------------------------------------------------------------------|----------------------------------------------------------------------------------------------------|
|                                                                                                    |                                                                                                    |
|                                                                                                    |                                                                                                    |
| w funds were spent against the original general budget submitted with the RUS approved Application. Text and Images (less than 1 MB each) are so | upported.                                                                                                    |
|                                                                                                    |                                                                                                    |
|                                                                                                    | w funds were spent against the original general budget submitted with the RUS approved Application. Text and Images (less than 1 MB each) are st |

3. Click the [Save] button in the header to save the narrative responses.

To review, certify, and submit the Close Out Report to USDA, refer to <u>Certifying and Submitting Project-level Reports</u>.

## 3.3.7 Annual Project Performance Activity Report

The **Annual Project Performance Activity Report** is a project-level report that is used to report to relate accomplishments to performance goals and objectives of the Federal award.

- 1. Click the Annual Project Performance Activity Report link on the Current Reports tab.
- 2. Enter the information under the "Project Performance Activity Report Narratives", as shown in Figure 49 below. Each narrative section can accept a maximum of 4,000 characters and 1 MB of images. Use the tool bar in the section to format the text as desired.

Figure 49: Annual Project Performance Activity Report – Narratives

|                        | n of actual accomplishments to the objectives established for the current reporting period. Text and Images (less than 1 MB each) are supported.                                                                                                    |
|------------------------|----------------------------------------------------------------------------------------------------|
| Salesforce Sans        | 12     *     B     I     U     G     I     IF     IF< |
| 1000 characters remain | ing                                                                                                    |
| chedules or objectives | ns, delays, or adverse conditions which have occurred, or are anticipated, and which may affect the attainment of overall Project objectives, prevent the meeting of tim<br>, or preclude the attainment of particular Project work elements during established time periods; accompanied by a statement of action taken or planned to resolve the<br>ges (less than 1 MB each) are supported.                                                                                                    |
| Salesforce Sans        |                                                                                                    |
|                        |                                                                                                    |
|                        | ing                                                                                                    |
| 1000 characters remain |                                                                                                    |
|                        | nd Timetables established for the next reporting period. Text and Images (less than 1 MB each) are supported.                                                                                                    |
|                        | md Timetables established for the next reporting period. Text and Images (less than 1 MB each) are supported.       ▼     12     ▼     B     I     V     S     I     I <td< td=""></td<> |

- Click the [Upload] button to upload the SF-425 form for the reporting period by selecting it from your computer or dragging and dropping in the drop zone. The file format must be a PDF and maximum file size is limited to 2GB.
- 4. Click the [Save] button in the header to save the narrative responses and SF-425 upload.

To review, certify, and submit the Annual Project Performance Activity Report to USDA, refer to <u>Certifying and Submitting Project-level Reports</u>.

## 3.3.8 Final Project Performance Activity Report

The **Final Project Performance Activity Report** is a project-level report that is used to make sure all performance goals and objectives of the Federal award have been met.

- 1. Click the Final Project Performance Activity Report link on the Current Reports tab.
- 2. Enter the information under the "Final Project Performance Activity Report Narratives", as shown in Figure 50 below. The narrative section can accept a maximum of 4,000 characters and 1 MB of images. Use the tool bar in the section to format the text as desired.

Figure 50: Final Project Performance Activity Report - Narrative

| accordance with the  | Grant Agree   | ment, your    | antity is r | equired to | o comple | te and si  | ıbmit a F  | nal Pro | iject Pe | formance Acti  | vity Report to I | RUS no later | than nine | ty (90) d | ays after th | he expiratior |
|----------------------|---------------|---------------|-------------|------------|----------|------------|------------|---------|----------|----------------|------------------|--------------|-----------|-----------|--------------|---------------|
| rmination of the Gra | nt, the Proje | ct completio  | n, or the   | inal disb  | ursemen  | t of the G | irant by t | he Grar | itee, wł | ichever event  | occurs last.     |              |           |           |              |               |
| inal Projec          | + Dorf        | ormar         |             | ctivit     | V Po     | nort       | Nar        | rativ   | 105      |                |                  |              |           |           |              |               |
| inal Projec          | l Pen         | Jilla         | CEA         | LIVII      | уке      | pon        | INdi       | au      | /es      |                |                  |              |           |           |              |               |
| Provide an evaluati  | on of the suc | cess of the F | roject in   | meeting t  | he objec | tives of t | he progra  | ım. Tex | t and In | ages (less tha | n 1 MB each) a   | re supporte  | d.        |           |              |               |
|                      |               |               |             |            | = 15     | + = +      | =          | 5 3     | 0        | 9 I.           |                  |              |           |           |              |               |
| Salesforce Sans      | <b>v</b> 1    | 2 👻           | BI          | 7 2        |          |            |            |         |          |                |                  |              |           |           |              |               |
| Salesforce Sans      | • 1           | 2 🔻           | BI          | 7 2        |          |            |            |         |          |                |                  |              |           |           |              |               |

3. Select the [Save] button in the header to save the narrative response.

To review, certify, and submit the Final Project Performance Activity Report to USDA, refer to <u>Certifying</u> and <u>Submitting Project-level Reports</u>.

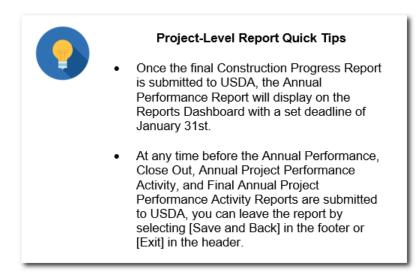

# 3.4 Certifying and Submitting Financial and System Data Reports

## 3.4.1 Review Report Page

The **Financial Report** and the **System Data Report** are the only two reports that contain a Review Report page at the end of the report. The Review Report page summarizes the status of each schedule including the errors and warnings, as shown in the figures below. Errors must be corrected, and warnings must be corrected or explained on the Data Entry page for the respective report schedule. The report schedules can be revisited by clicking the In-Report Menu link.

1. If no errors or warnings are triggered, a message "No outstanding errors and/or warnings present" will display, as shown in Figure 51 below.

| Figure 51: | Example of | "No outstanding | errors and/or | warnings | present" | Message |
|------------|------------|-----------------|---------------|----------|----------|---------|
|            |            |                 |               |          |          |         |

| Ne | etwork Access Services Revenue                 |  |
|----|------------------------------------------------|--|
|    | No outstanding errors and/or warnings present. |  |
|    |                                                |  |

2. If any warnings are triggered, a message "There are one or more warnings present on the page. To clear the warnings, correct the flagged values or provide an explanation" will display as shown in Figure 52 below. The warnings along with explanations provided by the user also display on this page. Furthermore, any explanations entered that were not triggered by a warning, display as "N/A".

Figure 52: Examples of "There are one or more warnings present on the page. To clear the warnings, correct the flagged values or provide an explanation" Warning Message

| on-Operat                                                          | •                                                                                                    |  |
|--------------------------------------------------------------------|----------------------------------------------------------------------------------------------------|--|
| A There an                                                         | one or more warnings present on the page. To clear the warnings, correct the flagged values or provide an explanation. |  |
|                                                                    |                                                                                                    |  |
| come Stat                                                          |                                                                                                    |  |
|                                                                    | ment                                                                                                    |  |
| ▲ There an                                                         |                                                                                                    |  |
|                                                                    | one or more warnings present on the page. To clear the warnings, correct the flagged values or provide an explanation. |  |
| There an Explanations:                                             | one or more warnings present on the page. To clear the warnings, correct the flagged values or provide an explanation. |  |
| There an     Explanations:      Network Access Ser Warning(s): N/A | one or more warnings present on the page. To clear the warnings, correct the flagged values or provide an explanation. |  |
| There an     Explanations:      Network Access Ser Warning(s): N/A | one or more warnings present on the page. To clear the warnings, correct the flagged values or provide an explanation. |  |

3. If any errors are triggered, a message "There are one or more errors present on this page. To clear the errors, address the flagged values on the page." displays as shown in Figure 53 below.

Figure 53: Example of "There are one or more errors present on this page. To clear the errors, address the flagged values on the page" Message

| O There are one or more errors present on this page. To clear the errors, address the flagged values on the page. | ance | Sheet                                                                                                    |  |
|----------------------------------------------------------------------------------------------------|------|----------------------------------------------------------------------------------------------------|--|
|                                                                                                    | S Th | here are one or more errors present on this page. To clear the errors, address the flagged values on the page. |  |

4. If a report schedule has not been started, a message "This page has not been started yet." displays as shown in Figure 54 below.

| Figure 54: Example of "This page has not been started yet." Messag | Figure | 54: | Example | of "This | page has | not been | started | yet." | Messag |
|--------------------------------------------------------------------|--------|-----|---------|----------|----------|----------|---------|-------|--------|
|--------------------------------------------------------------------|--------|-----|---------|----------|----------|----------|---------|-------|--------|

| In | come Statement                      |  |  |
|----|-------------------------------------|--|--|
|    | This page has not been started yet. |  |  |
|    |                                     |  |  |

5. Enter notes, if needed, in the "Supplemental Information for USDA" section, as shown in Figure 55 below or click the [Upload Files] button to upload any documents that are relevant to the report by selecting them from your computer or dragging and dropping them in the drop zone. The file format must be a PDF, .doc, .csv, .xls, or .xlsx and the maximum file size is limited to 2GB.

Figure 55: Financial and System Data Reports, Review Report Page – "Supplemental Information for USDA"

| Suppleme            | ntal Information for USDA                                                                                                    |
|---------------------|----------------------------------------------------------------------------------------------------|
| Provide any option  | nal notes and/or uploads below to supplement your report, to be sent to USDA.                                                                     |
|                     |                                                                                                    |
|                     |                                                                                                    |
| 255 characters rema | ining                                                                                                    |
|                     | ining<br>electing from your computer, or dragging & dropping below, ensuring each file is under 2GB and either .pdf, .docx, .csv, .xls, or .xlsx. |

## 3.4.2 Initiate Report Certification

After all errors and warnings have been addressed, notes entered and files uploaded, the report certification process can be initiated by any user on the entity's account, except for a user with a **Viewer** security role. After initiating report certification, the report can only be edited by the Rep Sign Cert.

- Click either the [Initiate Certification], [Save and Back], or [Save and Exit] button as shown in Figure 56 below.
  - If the [Initiate Certification] button is clicked, a confirmation message, "Are You sure you Want To Initiate Report Certification?" displays in a window.
    - Click the [Yes, Initiate Report Certification] button to initiate the certification process. A success page displays to confirm that report certification was successfully initiated for the entity's Rep Sign Cert. The report moves from the Current Reports tab to the Pending Certification tab on the Reports dashboard. An email notification is generated notifying the Rep Sign Cert that report certification has been initiated.
    - Click the [No, Return to Report] button to navigate back to the Review Report page.
      - If the [Save and Back] button is clicked, the user is redirected to the previous report schedule.
      - If the [Save and Exit] button is clicked, the changes on the Review Report page are saved, and the user is redirected to the Reports dashboard.

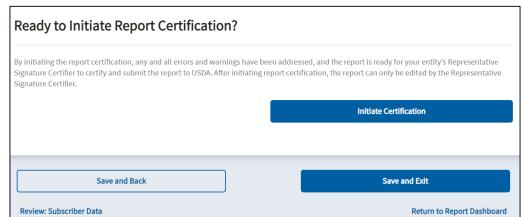

Figure 56: Financial and System Data Reports, "Ready to Initiate Report Certification?"

## 3.4.3 Certifying and Submitting the Report

Once the report certification process is initiated, the Rep Sign Cert is the only user on the entity's account who can certify and submit the report by following the steps below:

- Click the report link for the respective Financial or System Data Report on the Pending Certification tab on the Reports dashboard. This navigates the Rep Sign Cert to the Review Report page.
- 2. Click the [Submit to USDA] button on the Review Report page **or** click the [Send Back for Edits] button, as shown in Figure 57 below.
  - If the [Submit to USDA] button is clicked, a confirmation message, "Are you sure you want to submit to USDA?", displays in a window.
    - Click the [Yes, Submit to USDA] button to submit the report. A success page displays to confirm that the report was successfully submitted to USDA and the report moves from the **Pending Certification** tab to the **Submitted to USDA** tab on the **Reports** dashboard. An email notification is generated notifying all users on the entity's account that the report was successfully submitted.
    - o Click the [No, Return to Report] button to navigate back to the Review Report page.
  - If the [Send Back for Edits] button is clicked, a confirmation message "Are You Sure You Want to Send Back for Edits?" displays in a window:
    - Click the [Yes, Send Back for Edits] button to return the report for edits. The report moves from the **Pending Certification** tab to the **Current Reports** tab on the **Reports** dashboard. An email notification is generated notifying all users on the entity's account that the report has been returned for edits.
    - Click the [No, Return to Report] button to navigate back to the Review Report page.

| ;5 | ady to Submit to USDA?                                                                                                    |
|----|----------------------------------------------------------------------------------------------------|
|    | Yes, Certify & Submit Report to USDA                                                                                                    |
|    | We hereby certify that the entries in the report are true and accurate to the best of our knowledge.                                                                                |
|    | All insurance required by 7 CFR Part 1788 was in effect during the reporting period, and renewals have been obtained for all policies.                                              |
|    |                                                                                                    |
|    | Submit to USDA                                                                                                    |
|    |                                                                                                    |
| _  |                                                                                                    |
|    |                                                                                                    |
|    | No, Send Report Back for Edits                                                                                                    |
|    | As the Representative Signature Certifier, you can make the necessary changes to this report, or return the report back to other authorized users to make<br>the necessary changes. |
|    | Send Back for Edits                                                                                                    |
|    |                                                                                                    |

#### Figure 57: Financial and System Data Reports, Ready to Submit to USDA?

## 3.4.4 Quarter 4 Financial Report Certification

When submitting the Quarter 4 **Financial Report**, the Rep Sign Cert must certify whether a default has or has not occurred on its current obligations to RUS, as shown in Figure 58 below.

- Select the radio button, "All of the obligations under the RUS award documents have been fulfilled in all material aspects" if a default has not occurred.
- Select the radio button, "There has been a default in the fulfillment of obligations under the **RUS award documents**" if a default has occurred. A document explaining the default must be uploaded. Click the [Upload Files] button to upload the document by selecting it from your computer or dragging and dropping it in the drop zone. The file format must be a PDF and the maximum file size is limited to 2GB.

## Figure 58: Financial and System Data Reports, Yes, Certify & Submit Report to USDA

| Yes, Certify & Submit Report to USDA                                                                                                    |
|----------------------------------------------------------------------------------------------------|
| We hereby certify that the entries in the report are true and accurate to the best of our knowledge.                                          |
| All insurance required by 7 CFR Part 1788 was in effect during the reporting period, and renewals have been obtained for all policies.        |
| Select one of the following:                                                                                                    |
| $\odot$ All of the obligations under the RUS award documents have been fulfilled in all material respects.                                    |
| There has been a default in the fulfillment of the obligations under the RUS award documents.                                                 |
| <i>Note: In the event that there is a default, a document must be uploaded explaining the default(s) before submitting the certification.</i> |
| 1 Upload Files Or drop files                                                                                                    |
|                                                                                                    |
| Submit to USDA                                                                                                    |

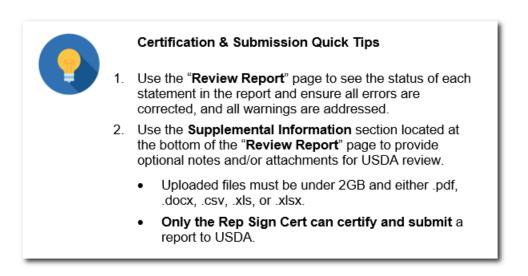

## 3.5 Certifying and Submitting Project-Level Reports

#### 3.5.1 Initiate Report Certification

Once all errors and warnings have been addressed, notes entered and files uploaded, the report certification process can be initiated by any user on the entity's account, except for a user with a **Viewer** security role. After initiating report certification, the report can only be edited by the Rep Sign Cert.

1. Click the [Initiate Report Certification] button **or** Click the [Save and Back] button as shown in Figure 59: Project-Level Reports, Ready to Initiate Report Certification? below.

- If the [Initiate Report Certification] button is clicked, a confirmation message, "Are You sure you Want To Initiate Report Certification?" displays in a window.
  - Click the [Yes, Initiate Report Certification] to initiate the certification process. A success
    page displays to confirm that report certification was successfully initiated for the entity's
    Rep Sign Cert. The report moves from the Current Reports tab to the Pending
    Certification tab on the Reports dashboard. An email notification is generated notifying
    the Rep Sign Cert that report certification has been initiated.
  - Click the [No, Return to Report] button to navigate back to the report.
- If the [Save and Back] button is clicked, the user is navigated to the Reports dashboard.

#### Figure 59: Project-Level Reports, Ready to Initiate Report Certification?

| Ready to Initiate Report Certification?                                                                                                    |                               |
|----------------------------------------------------------------------------------------------------|-------------------------------|
| By initiating the report certification, any and all errors and warnings have been addressed, a<br>and submit the report to USDA. After initiating report certification, the report can only be edi |                               |
|                                                                                                    |                               |
| Save and Back                                                                                                    | Initiate Report Certification |
| Return to Dashboard                                                                                                    |                               |

## 3.5.2 Certifying and Submitting the Report

Once the report certification process is initiated, the Rep Sign Cert is the only user on the entity's account who can certify and submit the reports by following the steps below:

- 1. Click the report link for the respective report on the **Pending Certification** tab on the **Reports** dashboard. This navigates the Rep Sign Cert to the report.
- 2. Click the [Submit to USDA] button **or** click the [Send Back for Edits] button, as shown in Figure 60, below.
  - If the [Submit to USDA] button is clicked, a confirmation message, "Are you sure you want to submit to USDA?", displays in a window.
    - Click the [Yes, Submit to USDA] button to submit the report. A success page displays to confirm that the report was successfully submitted to USDA and the report moves from the **Pending Certification** tab to the **Submitted to USDA** tab on the **Reports** dashboard. An email notification is generated notifying all the users on the entity's account that the report was successfully submitted.
    - o Click the [No, Return to Report] button to navigate back to the Review Report page.
  - If the [Send Back for Edits] button is clicked, a confirmation message "Are You Sure You Want to Send Back for Edits?" displays in a window:
    - Click the [Yes Send Back for Edits] button to return the report for edits. The report moves from the **Pending Certification** tab to the **Current Reports** tab on the **Reports** dashboard. An email notification is generated notifying all users on the entity's account that the report has been returned for edits.
    - Click the [No, Return to Report] button to navigate back to the report.

| Yes, Certi     | y & Submit Report to USDA                                                                                                    |
|----------------|----------------------------------------------------------------------------------------------------|
| We hereby cer  | ify that the entries in the report are true and accurate to the best of our knowledge.                                                                                       |
|                |                                                                                                    |
|                | Submit to USDA                                                                                                    |
|                |                                                                                                    |
|                |                                                                                                    |
|                |                                                                                                    |
|                |                                                                                                    |
| No, Send       | Report Back for Edits                                                                                                    |
| As the Represe | Report Back for Edits<br>ntative Signature Certifier, you can make the necessary changes to this report, or return the report back to other authorized u<br>cessary changes. |

## Figure 60: Project-Level Reports, Ready to Submit to USDA?

## 3.6 Post-Submission Process

Once a report is submitted to USDA, it will display on the **Submitted to USDA** tab on the **Reports** dashboard. Users can no longer make any updates to the submitted report.

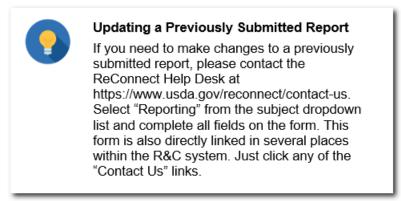

The next section provides instructions on how to Contact Us.

Upon review of the report, USDA will send an email notification to all users on the entity's account either accepting the report or requesting a resubmission of the report.

If a resubmission of a report is requested, the report will move from **the Submitted to USDA** tab to the **Current Reports** tab and flagged with a RESUBMISSION REQUESTED indicator, as shown in Figure

61 below. USDA will provide notes on the affected line item(s) on the report schedule(s) or on the Review Report page(s).

Figure 61: Example of Financial Report, Resubmission Requested

| There are one or more reporting items that require your attention. |                        |                                               |  |  |  |
|--------------------------------------------------------------------|------------------------|-----------------------------------------------|--|--|--|
| Financial Report                                                   |                        |                                               |  |  |  |
| REPORT DUE: 05/01/2021 11:59PM                                     | RESUBMISSION REQUESTED | REPORTING PERIOD: JAN 01, 2021 - MAR 31, 2021 |  |  |  |
| Network Access Services Revenue                                    |                        |                                               |  |  |  |
| Non-Operating Net Income                                           |                        |                                               |  |  |  |
| Income Statement                                                   |                        |                                               |  |  |  |
| Balance Sheet                                                      |                        |                                               |  |  |  |
| Statement of Cash Flows                                            |                        |                                               |  |  |  |
| Subscriber Data                                                    |                        |                                               |  |  |  |
|                                                                    | Review Report          |                                               |  |  |  |

Notes from USDA show as a note or link, as listed below:

## **Financial Report**

- USDA Review Findings note on the Review Report page
- View Note from USDA link on individual Report Schedule line items

## System Data Report

• USDA Review Findings note on the Review Report page

## Audit and Project-level Reports

• USDA Review Findings note on the individual report page

Notes from USDA appear as shown in Figure 62 – Figure 65 below:

## Figure 62: Review Report Page – Notes from USDA

| Review I                                       |                                                                                                    |
|------------------------------------------------|----------------------------------------------------------------------------------------------------|
| view the status of eac                         | page included in this report below, ensuring any and all errors and warnings are addressed.                                                                                              |
| view your data offline<br>Export Financial Rep | export the report to a CSV or Excel file. Any errors and/or warnings will not be included within the export.<br>ort                                                                      |
| 🛦 USDA F                                       | eview Findings                                                                                                    |
| Please provide addit                           | and information on the set of dular menteral below. Of Deputymentation                                                                                                    |
|                                                | ement                                                                                                    |
| come Stat                                      | ·                                                                                                    |
| come Stat                                      | ement<br>one or more items that require your attention prior to resubmitting the report. View the findings from the USDA review and                                                      |
| Come Stat                                      | one or more items that require your attention prior to resubmitting the report. View the findings from the USDA review and necessary corrections. If you have any questions, contact us. |

#### Figure 63: Example of Income Statement Schedule, View Note from USDA Link

|                                                                    | rtinent to your entity, and address all errors and/or warnings that are triggered<br>ck to this page at any time before submission, as well as continue to the Review |                                                  |
|--------------------------------------------------------------------|----------------------------------------------------------------------------------------------------|--------------------------------------------------|
| There are one or more items that corrections. If you have any que: | t require your attention prior to resubmitting the report. View the find stions, contact us.                                                                          | ings from the USDA review and make the necessary |
|                                                                    |                                                                                                    |                                                  |
| LINE ITEM                                                          | CURRENT YEAR AMOUNT:<br>DECEMBER 31, 2020                                                                                                    | EXPLANATION                                      |

Figure 64: Example of Income Statement Schedule, View Note from USDA Window

| Local Network Services Revenue |  |
|--------------------------------|--|
| Please add an explanation      |  |

Figure 65: Example of Project-level Report, USDA Review Findings

| Final Project Performance Activity Report                                                                                                    |  |  |  |  |
|----------------------------------------------------------------------------------------------------|--|--|--|--|
| In accordance with the Grant Agreement, your Entity is required to complete and submit a Final Project Performance Activity Report to RUS no later than ninety (90) days after the expiration or termination of the Grant the Project completion, or the final disbursement of the Grant by the Grantee, whichever event occurs last. |  |  |  |  |
| USDA Review Findings Please provide additional Information                                                                                                    |  |  |  |  |

The entity must review and address all of the USDA notes before reviewing, certifying, and resubmitting the report.

## Contact Us

All Contact Us links in R&C direct users to the Contact Us Form at:

<u>https://www.usda.gov/reconnect/contact-us</u>. For questions related to R&C, select "Reporting" from the subject dropdown list. Complete all the fields on the form and also include the user's entity name and contact number at the end of the message in the **Question** box so that USDA can contact the user for additional details.

Answers to common questions about how to complete reports can be found in the <u>Frequently Asked</u> <u>Questions</u> document located on the Reporting and Compliance page of the ReConnect website: <u>https://www.usda.gov/reconnect/reporting-compliance</u>.

## **Glossary of Key Terms**

**Account:** A type of record that stores an entity's business information, such as the legal name, headquarters address, correspondence address, business structure, point of contact details, and other related information.

**Approved Project Service Area:** The Proposed Funded Service Area that was approved as part of the approved application.

**Awardee:** Referred to as an "entity" in the guide, an organization that has received funding from the USDA Rural Utilities Service (RUS) and is under contract to meet reporting and compliance requirements.

**Banner Notifications:** Static, system-generated messages that notify the user that an error has been found on the page.

**Broadband Subscriber:** Any customer that receives fixed, terrestrial broadband service as defined in the latest federal register notice for the respective financial assistance program, under which, the submitted project was approved, either exclusively, or as a bundled package with other services.

**Construction Progress**: Represents the area(s) on the *Construction Progress Map* that are fully constructed and ready to deliver broadband service to subscribers as defined in the latest federal register notice for the respective financial assistance program, under which, the submitted project was approved.

**Construction Progress Map:** A mapping tool used to upload a shapefile of or plot construction progress of the project on an annual basis as part of the Construction Progress Report.

**Contacts**: Individuals who have been authorized to work on reports associated with an entity receiving RUS funding. These individuals are linked to the entity's Account in R&C. These individuals are referred to as external users.

Entity: An organization that has received funding from RUS.

**Explanation:** Additional information that the entity enters to clarify or justify the data or absence of data on a line item.

**Key Contacts:** Individuals linked to an account that the entity has designated as USDA's points of contact if any questions arise during the reporting process.

**Line Item:** Represents both the line items and account items on the Financial Report and System Data Report pages. Entities must address all required line items in order to submit a report.

## Reporting & Compliance (R&C) URL: https://reporting-and-compliance.rd.usda.gov/s/

**USDA eAuthentication (eAuth):** The system used by USDA agencies to enable individual entities and employees to obtain unverified (Level I) and verified (Level II) accounts that will allow them to access USDA Web applications, via the Internet. All users must have a verified (Level II) eAuthentication account in order to access the R&C.

**User:** An individual authorized by USDA to have access to R&C. External users must also by authorized by the associated entity.

## Appendix A: System-Generated Message Types

Warnings and errors appear in a few different forms. Below are a few key words to help understand the descriptions of these messages, where they appear, and what they mean.

- **Statement:** This may also be referred to as a report schedule or a page. This is a list of line items that require values. Reports may include multiple statements.
- Line item: The Financial Report statements contain line items. Each line item consists of a value (either for manual input, or auto calculated) and may include an Explanation column.
- **Flagged values:** This refers to the value(s) within a statement that have generated a warning or error. The error or warning, which appears beneath the data entry field and describes the issue.
- **Explanation:** Certain statements include the ability to add descriptions to line items within the statement. Some explanations are required.

Warnings are amber-colored, errors are red, and informative items are generally grey, blue or green.

## Examples of banner notifications (usually at the top of the page):

#### Figure 66: Warning (Amber) Message

A There are one or more warnings present. To clear the warning, fix the value or provide an explanation to keep the value.

#### Figure 67: Error (Red) Message

S Your data was saved; however there are one or more errors present. To clear the errors, refer to the flagged values in the statement,

#### Figure 68: Informative Message

This page has not been started yet.

#### Table 15: Examples of In-line Notifications Associated with Fields

| Error (Red) Message                                 |     | Warning (Amber) Message                         |
|-----------------------------------------------------|-----|-------------------------------------------------|
| \$                                                  | AAA | 500,000                                         |
| An alphanumeric or unexpected character was entered |     | • Out of range. To keep, provide an explanation |

Table 16 – Table 19 below provide a comprehensive list of the warnings, errors, and informative messages available to display in the R&C. Search for the message you received to see its context and solution.

| Туре                                            | Message                                                                                 | Cause                                                                                                    | Solution |
|-------------------------------------------------|-----------------------------------------------------------------------------------------|----------------------------------------------------------------------------------------------------|----------|
| General<br>Notification                         | "[Statement Name]<br>has been saved<br>successfully."                                   | Appears on all pages where values are entered, or documents are uploaded.                                                                   | N/A      |
| Financial Report<br>Notification                | "Line item has been successfully deleted."                                              | A custom line item has been successfully deleted.                                                                                           | N/A      |
|                                                 |                                                                                         | Occurs on:                                                                                                    |          |
|                                                 |                                                                                         | <ul> <li>Non-Operating Net Income</li> </ul>                                                                                                |          |
|                                                 |                                                                                         | <ul> <li>Statement of Cash Flows</li> </ul>                                                                                                 |          |
| Financial Report<br>Notification                | errors and/or                                                                           | No errors or warnings would prevent submitting the report.                                                                                  | N/A      |
|                                                 | warnings present."                                                                      | Occurs on the Review Report page and appears beneath the name of a specific statement.                                                      |          |
|                                                 |                                                                                         | Occurs on the Financial Report                                                                                                    |          |
| Construction<br>Progress Report<br>Notification | "Construction<br>Progress Report has<br>been saved<br>successfully."                    | The status on the Construction Status<br>page has been selected and the user<br>clicked [Save and Continue] or [Initiate<br>Certification]. | N/A      |
|                                                 |                                                                                         | Occurs on the Construction Progress<br>Report                                                                                               |          |
| Construction<br>Progress Report                 |                                                                                         | Construction progress was successfully clipped and added to the map.                                                                        | N/A      |
| Notification                                    | select "Save Data"<br>on the map to save<br>your progress."                             | Occurs on the map in the Construction<br>Progress Report.                                                                                   |          |
| Construction<br>Progress Report                 |                                                                                         | Construction progress was successfully added to the map.                                                                                    | N/A      |
| Notification                                    | [added/uploaded].<br>Please select "Save<br>Data" on the map to<br>save your progress." | Occurs on the map in the Construction<br>Progress Report.                                                                                   |          |
| Construction<br>Progress Report                 |                                                                                         | Construction progress was successfully removed from the map.                                                                                | N/A      |
| Notification                                    | removed. Please<br>select "Save Data"<br>on the map to save<br>your progress."          | Occurs on the map in the Construction<br>Progress Report.                                                                                   |          |
| Construction<br>Progress Report<br>Notification | "Your data has been saved successfully"                                                 | Construction progress was successfully saved to the map by clicking the [Save Data] button.                                                 | N/A      |
|                                                 |                                                                                         | Occurs on the map in the Construction<br>Progress Report.                                                                                   |          |

## Table 16: R&C System Notifications - "Save Successful" Messages (Green color)

| Туре                                                  | Message                                                                                                    | Cause                                                                                                    | Solution |
|-------------------------------------------------------|----------------------------------------------------------------------------------------------------|----------------------------------------------------------------------------------------------------|----------|
| Geospatial<br>Subscriber<br>Locations<br>Notification | "Geocoded<br>subscriber location(s)<br>were added to the<br>map successfully.<br>Please select "Save<br>Data" on the map to<br>complete the<br>upload." | The uploaded subscriber file successfully<br>added the subscriber locations to the map.<br>Occurs on the Geospatial Subscriber<br>Locations map. | N/A      |
| Geospatial<br>Subscriber<br>Locations<br>Notification | "Your data has been saved successfully."                                                                                                    | The user clicked the [Save Data] button on<br>the map and the subscriber locations were<br>successfully saved to the map.                        | N/A      |
| Geospatial<br>Subscriber<br>Locations<br>Notification | "Deleted<br>successfully."                                                                                                    | The user clicked the [Remove Data] button<br>on the map and the subscriber locations<br>were successfully removed.                               | N/A      |

## Table 17: R&C System Notifications - Informative Messages (Light Blue or White colors)

| Туре                                | Message                                                                                                    | Cause                                                                                                    | Solution                                                                                                    |
|-------------------------------------|----------------------------------------------------------------------------------------------------|----------------------------------------------------------------------------------------------------|----------------------------------------------------------------------------------------------------|
| Financial<br>Report<br>Notification | "There are one or more items<br>that require your attention<br>before resubmitting the report.<br>View the note(s) from USDA<br>and make the necessary<br>corrections or <u>Contact Us</u> if<br>you need assistance." | Occurs on all statements.<br>Appears at the top of the affected<br>schedule, and on the Review<br>Report page for the Financial<br>Report.                                                                    | View the note(s)<br>provided by USDA and<br>correct the report<br>before resubmitting.<br><u>Contact Us</u> if you need<br>further assistance. |
| Financial<br>Report<br>Notification | "My Entity does not have any<br>[statement name] to report."                                                                                                    | Occurs on the Review Report<br>page and appears beneath the<br>name of a specific statement.<br>Applies to the following<br>statements.<br>• Network Access Services<br>Revenue<br>• Non-Operating Net Income | N/A                                                                                                    |
| Financial<br>Report<br>Notification | "This page has not been<br>started yet."                                                                                                    | There is a statement has not<br>been started.<br>Occurs on the Review Report<br>page and appears beneath the<br>name of a specific statement.<br>Occurs on the Financial Report                               | Return to the flagged<br>statement and address<br>all required fields.                                                                         |

| Туре                                | Message                                                                                                    | Cause                                                                                                    | Solution                                                                                                    |
|-------------------------------------|----------------------------------------------------------------------------------------------------|----------------------------------------------------------------------------------------------------|----------------------------------------------------------------------------------------------------|
| Financial<br>Report<br>Notification | "There are one or more warnings present. To<br>clear the warning, fix the value or provide an<br>explanation to keep the value."                                                 | At least one line item<br>on the statement is<br>generating a flag.<br>Occurs on:                                                | To submit the<br>statement, all<br>warnings must be<br>resolved by<br>correcting the                                         |
|                                     |                                                                                                    | Non-Operating Net     Income                                                                                                    | values or providing<br>an explanation.                                                                                       |
|                                     |                                                                                                    | Income Statement                                                                                                    |                                                                                                    |
|                                     |                                                                                                    | Balance Sheet                                                                                                    |                                                                                                    |
|                                     |                                                                                                    | <ul> <li>Statement of Cash<br/>Flows</li> </ul>                                                                                  |                                                                                                    |
| Financial<br>Report<br>Notification | "[Statement Name] has been saved<br>successfully. Please visit and re-save the<br>Statement of Cash Flows to update the<br>calculations with changes made on this<br>statement." | Changes made to the<br>Income Statement or<br>Balance Sheet may<br>affect the calculations<br>in the Statement of<br>Cash Flows. | To ensure that the<br>Statement of Cash<br>Flows calculates<br>using the most<br>recent data, visit the<br>Statement of Cash |
|                                     |                                                                                                    | Occurs on:                                                                                                    | Flows and re-save the page.                                                                                                  |
|                                     |                                                                                                    | Income Statement                                                                                                    |                                                                                                    |
|                                     |                                                                                                    | Balance Sheet                                                                                                    |                                                                                                    |
| Financial                           | "Explanation is required when a value is not                                                                                                    | Occurs on:                                                                                                    | Either provide a                                                                                                    |
| Report<br>Notification              | entered"                                                                                                    | Non-Operating Net<br>Income                                                                                                    | value or an<br>explanation for the<br>blank field                                                                            |
|                                     |                                                                                                    | <ul> <li>Balance Sheet</li> </ul>                                                                                                |                                                                                                    |
|                                     |                                                                                                    | <ul> <li>Income Statement</li> </ul>                                                                                             |                                                                                                    |
| Financial<br>Report                 | "Typically, greater than zero. To keep,<br>provide an explanation"                                                                                                    | Appears beneath fields on:                                                                                                    | To justify the entry of zero, provide an                                                                                     |
| Notification                        |                                                                                                    | Balance Sheet                                                                                                    | explanation, or<br>change the value.                                                                                         |
|                                     |                                                                                                    | Income Statement                                                                                                    | U U                                                                                                    |
| Financial<br>Report<br>Notification | "Typically, greater than 1. To keep, provide<br>an explanation"                                                                                                    | Appears beneath fields<br>on the Balance Sheet                                                                                   | To justify the entry<br>of one, provide an<br>explanation, or<br>change the value                                            |
| Financial<br>Report<br>Notification | "Explanation is required when a custom line<br>item is created"                                                                                                    | <ul> <li>Appears beneath fields on:</li> <li>Statement of Cash Flows</li> </ul>                                                  | You must provide<br>an explanation for<br>this line item.                                                                    |
|                                     |                                                                                                    | Non-Operating Net     Income                                                                                                    |                                                                                                    |

## Table 18: R&C System Notifications - Warning Messages (Amber color)

| Туре                                               | Message                                                                                                    | Cause                                                                                                    | Solution                                                                                                    |
|----------------------------------------------------|----------------------------------------------------------------------------------------------------|----------------------------------------------------------------------------------------------------|----------------------------------------------------------------------------------------------------|
| Financial<br>Report<br>Notification                | this page. To clear the warnings, correct the flagged values or provide an explanation."                                                                                                    | There is at least one<br>warning on a<br>statement within the<br>Report.                                                                                                    | To submit the<br>report, resolve all<br>warnings by<br>correcting values or                                                                                                    |
|                                                    |                                                                                                    | Occurs on the Review<br>Report page beneath<br>the names of each<br>statement that requires<br>attention.                                                                                                    | providing<br>explanations.                                                                                                    |
|                                                    |                                                                                                    | Applies to the<br>Financial Report                                                                                                    |                                                                                                    |
| Construction<br>Progress<br>Report<br>Notification | "A portion of the drawn or uploaded<br>Construction Progress lies outside of the<br>Approved Project Service Area. Construction<br>Progress can be saved but the area that lies<br>outside of the Approved Project Service Area<br>will be clipped to the boundaries of the<br>Approved Project Service Area.<br>"Do you want to proceed?" | Part of uploaded or<br>drawn construction<br>progress falls outside<br>of the Approved<br>Project Service Area.<br>No progress can be<br>reported outside of the<br>approved service area.<br>Occurs on the map in<br>the Construction<br>Progress Report. | If [Ok] is clicked, the<br>map will<br>automatically clip<br>the progress so that<br>none of it falls<br>outside of the<br>Approved Project<br>Service Area. If<br>[Cancel] is clicked,<br>then the uploaded<br>or drawn<br>construction<br>progress will not be<br>added to the map. |
| Construction<br>Progress<br>Report<br>Notification | "Your entity indicated that construction is<br>complete, but the Approved Project Service<br>Area is XX.XX% not 100% covered by your<br>polygon. Please update the map or change<br>what your entity has indicated it is reporting."                                                                                                    | The selection made on<br>the Construction<br>Status page indicated<br>progress has been<br>completed, however<br>the reported progress<br>on the map has not<br>covered the Service<br>Area.                                                               | To initiate<br>certification of the<br>Construction<br>Progress Report,<br>the entire Service<br>Area must be<br>covered by<br>Construction<br>Progress.                                                                                                    |
|                                                    |                                                                                                    | Occurs on the map in<br>the Construction<br>Progress Report.                                                                                                    |                                                                                                    |

| Туре                                  | Message                                                                                                    | Cause                                                                                                    | Solution                                                                                                    |
|---------------------------------------|----------------------------------------------------------------------------------------------------|----------------------------------------------------------------------------------------------------|----------------------------------------------------------------------------------------------------|
| System Data<br>Report<br>Notification | "There is a warning present on the page. To<br>clear the warning, provide an explanation or<br>change the selection." | The selection made on<br>Depreciation Rates<br>differs from the prior<br>year selection.<br>Occurs at the top of<br>the page and remains<br>until the missing<br>explanation is saved to<br>the statement or the<br>selection is updated.<br>Applies to the following<br>statement:<br>Depreciation Rates | To submit the<br>statement, either<br>provide an<br>explanation for the<br>new selection or<br>revert back to the<br>original selection. |

## Table 19: R&C System Notifications - Error Messages (Red color)

| Туре                 | Message                                                                              | Cause                                                                                                    | Solution                                                                                                    |
|----------------------|--------------------------------------------------------------------------------------|----------------------------------------------------------------------------------------------------|----------------------------------------------------------------------------------------------------|
| General Notification | "There are one or more reports that<br>require your attention."                      | At least one report has<br>either missed the due<br>date; requires edits<br>requested by the Rep<br>Sign Cert; or requires<br>resubmission<br>addressing USDA<br>concerns noted in the<br>report.<br>Occurs on the Reports<br>page | Submit the late<br>report, re-edit the<br>report or resubmit it<br>to USDA with<br>changes.                                                        |
| General Notification | "[Statement Name] could not be<br>saved due to a system error.<br>Please try again." | Possible reasons for<br>the system error<br>include the loss of<br>internet connection,<br>loss of server<br>connection, or servers<br>down.<br>Occurs on all pages<br>where values are<br>entered, or documents<br>uploaded.      | User should check<br>their internet<br>connections and try<br>again until<br>successful. If issue<br>persists <u>Contact Us</u><br>for assistance. |
| General Notification | "Must be provided" or "Document is required"                                         | Appears for all required<br>line items, fields, and<br>uploads which have<br>not yet been provided.                                                                                                    | Provide the<br>required value or<br>upload the required<br>file.                                                                                   |

| Туре                             | Message                                                                                                    | Cause                                                                                                    | Solution                                                                                                 |
|----------------------------------|----------------------------------------------------------------------------------------------------|----------------------------------------------------------------------------------------------------|----------------------------------------------------------------------------------------------------|
| Financial Report<br>Notification | "Your data could not be saved as<br>there are one or more critical errors<br>present. To clear the errors, refer to<br>the flagged values in the statement<br>before proceeding." | At least one line item<br>includes a letter or<br>special character.<br>Occurs on all<br>statements.                                                                                                    | Remove the<br>letter(s) or special<br>character(s) and re-<br>save the statement.                        |
| Financial Report<br>Notification | "Your data was saved; however<br>there are one or more errors<br>present. To clear the errors, refer to<br>the flagged values in the<br>statement."                               | <ul> <li>There is at least one error on the statement.</li> <li>Occurs on all statements, except for the following:</li> <li>Non-Operating Net Income</li> <li>Network Access Services Revenue</li> </ul>                                            | To submit the<br>statement, all errors<br>must be resolved by<br>correcting the<br>flagged line items.   |
| Financial Report<br>Notification | "Your Entity indicated that there are<br>values to report. Please provide<br>values for all items based on the<br>selection."                                                     | The selection made on<br>the statement indicated<br>there are values to<br>report; however, no<br>values were provided.<br>Occurs on:<br>• Subscriber Data                                                                                           | All required values<br>must be provided,<br>or the selection<br>must be changed to<br>resolve the error. |
| Financial Report<br>Notification | "An alphanumeric or unexpected special character was entered"                                                                                                    | <ul> <li>Appears beneath fields<br/>on:</li> <li>Network Access<br/>Services Revenue</li> <li>Non-Operating Net<br/>Income</li> <li>Income Statement</li> <li>Balance Sheet</li> <li>Statement of Cash<br/>Flows</li> <li>Subscriber Data</li> </ul> | Remove any letters<br>or special<br>characters from the<br>entry and save the<br>change.                 |
| Financial Report<br>Notification | "Must be positive"                                                                                                    | <ul> <li>Appears beneath fields<br/>on:</li> <li>Network Access<br/>Services Revenue</li> <li>Non-Operating Net<br/>Income</li> <li>Subscriber Data</li> </ul>                                                                                       | Replace the<br>negative value with<br>a positive number<br>and save the<br>change.                       |

| Туре                             | Message                                                    | Cause                                                                                                    | Solution                                                                                                    |
|----------------------------------|------------------------------------------------------------|----------------------------------------------------------------------------------------------------|----------------------------------------------------------------------------------------------------|
| Financial Report<br>Notification | "Must be provided when broadband subscribers are reported" | <ul><li>Appears beneath fields on:</li><li>Subscriber Data</li></ul>                                                                                                    | Provide a value to resolve the error.                                                                                                    |
| Financial Report<br>Notification | "There is already an account with<br>this name"            | The unique custom<br>account name<br>provided has already<br>been used.<br>Appears beneath fields<br>on:<br>• Non-Operating Net<br>Income<br>• Statement of Cash<br>Flows  | Assign a different<br>unique name to<br>resolve the error.                                                                                                    |
| Financial Report<br>Notification | "Value must = 'Total Liabilities and<br>Equity'"           | "Total Assets" must<br>equal the "Total<br>Liabilities and Equity"<br>line item.<br>Appears beneath the<br>"Total Assets" field on:<br>• Balance Sheet                     | Update values on<br>the Balance Sheet<br>(or on sheets that<br>feed information to<br>the Balance Sheet)<br>to ensure that Total<br>Assets = Total<br>Liabilities & Equity<br>and re-save the<br>page. |
| Financial Report<br>Notification | "Value must = 'Total Assets'"                              | "Total Liabilities and<br>Equity" must equal<br>the:" Total Assets" line<br>item.<br>Appears beneath the<br>"Total Liabilities and<br>Equity" field on:<br>• Balance Sheet | Update values on<br>the Balance Sheet<br>(or on sheets that<br>feed information to<br>the Balance Sheet)<br>to ensure that Total<br>Assets = Total<br>Liabilities & Equity<br>and re-save the<br>page. |

| Туре                             | Message                                                                                                    | Cause                                                                                                    | Solution                                                                                                    |
|----------------------------------|----------------------------------------------------------------------------------------------------|----------------------------------------------------------------------------------------------------|----------------------------------------------------------------------------------------------------|
| Financial Report<br>Notification | "Must equal 'Cash & Equivalents'<br>plus 'Cash-RUS Construction<br>Fund'"                                                                                                    | <ul> <li>Appears beneath the "Ending Cash" field on:</li> <li>Statement of Cash Flows</li> </ul>                                                                                                    | Ensure that "Cash<br>& Equivalents" +<br>"Cash-RUS<br>Construction Fund"<br>on the Balance<br>Sheet = "Ending<br>Cash" on the<br>Statement of Cash<br>Flows. Update<br>values on<br>statement(s) and<br>re-save them.<br>Follow warnings to<br>save other<br>statements that<br>may occur. |
| Financial Report<br>Notification | "The report has one or more errors<br>and/or unexplained warnings on<br>the pages below, or a page hasn't<br>been started. Refer to the flagged<br>items on each page to clear the<br>errors and/or warnings." | There is at least one<br>error or warning on a<br>statement, or a<br>statement has not<br>been started.<br>Occurs on the Review<br>Report page after<br>attempting to Initiate<br>Report Certification or<br>Submit to USDA.<br>Occurs on the<br>Financial Report | To submit the<br>report, complete all<br>statements, and<br>resolve all errors by<br>correcting values or<br>providing<br>explanations.                                                                                                    |
| Financial Report<br>Notification | "There are one or more errors<br>present on this page. To clear the<br>errors, refer to the flagged values in<br>the statement."                                                                               | There is at least one<br>error on a statement<br>within the Report.<br>Occurs on the Review<br>Report page beneath<br>the names of each<br>statement that requires<br>attention.<br>Occurs on the<br>Financial Report                                             | To submit the<br>report, resolve all<br>errors by correcting<br>values or providing<br>explanations.                                                                                                    |

| Туре                                         | Message                                                                                                    | Cause                                                                                                    | Solution                                                                                                    |
|----------------------------------------------|----------------------------------------------------------------------------------------------------|----------------------------------------------------------------------------------------------------|----------------------------------------------------------------------------------------------------|
| Construction Progress<br>Report Notification | "Construction Status signifies work<br>has been performed for the current<br>reporting period. If construction has<br>not been performed and updates to<br>the Construction Progress Map do<br>not need to be made, please<br>update the construction status." | The selection made on<br>the Construction Status<br>page indicated<br>progress had been<br>made or completed,<br>however no map data<br>was saved.<br>Occurs on the<br>Construction Progress<br>Report.      | To certify and<br>submit the<br>Construction<br>Progress Report,<br>the status selection<br>must be changed,<br>or the required map<br>data must be<br>provided. |
| Construction Progress<br>Report Notification | "Construction Status signifies work<br>has not been performed for the<br>current reporting period. If<br>construction has been performed<br>and updates to the Construction<br>Progress Map need to be made,<br>please update the construction<br>status."     | The selection made on<br>the Construction Status<br>page indicated<br>progress had not been<br>made or completed,<br>however map data was<br>saved.<br>Occurs on the<br>Construction Progress<br>Report      | To certify and<br>submit the<br>Construction<br>Progress Report,<br>the status selection<br>must be changed,<br>or the provided map<br>data must be<br>removed.  |
| Construction Progress<br>Report Notification | "Please select Completion Date<br>before Saving."                                                                                                    | The selection made on<br>the Construction Status<br>page indicated<br>progress has been<br>completed, however no<br>completion date has<br>been entered.<br>Occurs on the<br>Construction Progress<br>Report | To advance to the<br>next page of the<br>Construction<br>Progress Report,<br>enter a date into the<br>Completion Date<br>field.                                  |
| Construction Progress<br>Report Notification | "Upload Failed. Please upload a file<br>containing .dbf,. prj, .shp and .shx<br>files(s)"                                                                                                    | The file uploaded is not<br>in the right format so it<br>cannot be uploaded to<br>the map.<br>Occurs on the map in<br>the Construction<br>Progress Report.                                                   | To add construction<br>progress to the<br>map, the uploaded<br>file must be a zip<br>file containing .dbf,.<br>prj, .shp and .shx<br>file(s).                    |

| Туре                                            | Message                                                                                                    | Cause                                                                                                    | Solution                                                                                                    |
|-------------------------------------------------|----------------------------------------------------------------------------------------------------|----------------------------------------------------------------------------------------------------|----------------------------------------------------------------------------------------------------|
| Construction Progress<br>Report Notification    | "The polygon(s) added to the map<br>contain intersecting polygons<br>and/or overlaps with polygons that<br>were previously added to the map<br>for this reporting period. Please edit<br>or remove the intersecting vertices<br>before attempting to save your<br>construction progress."                                                                                                    | The added<br>Construction Progress<br>layer overlaps with<br>another Construction                                                                                                    | To initiate<br>certification of the<br>Construction<br>Progress Report,<br>the Construction<br>Progress layers for<br>the current year<br>may not overlap. |
| Geospatial Subscriber<br>Locations Notification | "File type not supported."                                                                                                    | The uploaded<br>subscriber file is not a<br>.xls or .xlsx file.<br>Occurs on the<br>Geospatial Subscriber<br>Locations map.                                                                   | To upload<br>subscribers to the<br>map, the user must<br>upload a .xls or<br>.xlsx file.                                                                   |
| Geospatial Subscriber<br>Locations Notification | "The file was unable to upload. You<br>are required to use the Reporting &<br>Compliance Geocoded Subscriber<br>Locations Excel file to report the<br>geospatial location of subscribers."                                                                                                    | The uploaded<br>subscriber file is not in<br>the same format as the<br>required Geocoded<br>Subscriber Location<br>template file.<br>Occurs on the<br>Geospatial Subscriber<br>Locations map. | To upload<br>subscribers to the<br>map, the user must<br>complete and<br>upload a Geocoded<br>Subscriber Location<br>template file.                        |
| Geospatial Subscriber<br>Locations Notification | "Beginning at row (missing data<br>rows) there is missing data for one<br>or more of the fields within the<br>uploaded file. For the geographical<br>fields, ensure that either the<br>Address, City, State, and Zip Code;<br>or the Latitude or Longitude<br>coordinates have been provided.<br>For all other remaining fields,<br>ensure that data is provided before<br>uploading the file again. Refer to<br>the instructions in the Geocoded<br>Subscriber Locations Excel file for<br>additional guidance." | The uploaded<br>subscriber file is<br>missing values in<br>required cells.<br>Occurs on the<br>Geospatial Subscriber<br>Locations map.                                                        | To upload<br>subscribers to the<br>map, the filled out<br>Geocoded<br>Subscriber Location<br>template file cannot<br>be missing any<br>values in cells.    |

| Туре                                | Message                                                                                                    | Cause                                                                                                 | Solution                                                                                                 |
|-------------------------------------|----------------------------------------------------------------------------------------------------|----------------------------------------------------------------------------------------------------|----------------------------------------------------------------------------------------------------|
| System Data Report<br>Notifications | "Your Entity indicated that there are<br>values to report. Please provide<br>values for one or more items." |                                                                                                    | All required values<br>must be provided,<br>or the selection<br>must be changed to<br>resolve the error. |
|                                     |                                                                                                    | Occurs on the Review<br>Statement page and<br>the data entry page for<br>the following<br>statements: |                                                                                                    |
|                                     |                                                                                                    | <ul><li>Depreciation Rates</li><li>Capital Investment<br/>Data</li></ul>                              |                                                                                                    |

## Appendix B: System-Generated Email Notifications

## Email notifications will include the following information:

- Entity Name
- Specific report name (if applicable)
- Reporting period end date (if applicable)
- Action the user needs to take (if any)
- Link to R&C

Email notifications are sent to users in the following circumstances:

## **Table 20: Email Notifications**

| Automated Email Name                                           | Event Triggering the Email Generation                                                           | Users Receiving the Email         |
|----------------------------------------------------------------|-------------------------------------------------------------------------------------------------|-----------------------------------|
| Approved Authorized<br>Representative Request                  | This email is generated when the submitted ARR is approved by USDA.                             | All users listed on the ARR       |
| Authorized Representative<br>Request Resubmission<br>Requested | This email is generated when the submitted ARR is rejected by USDA.                             | ARR submitter                     |
| New report available                                           | This email is generated when a new report is available on the Reports dashboard.                | All users on the entity's account |
| Report Pending Certification                                   | This email is generated when the report certification is initiated for the Rep Sign Cert.       | Rep Sign Cert                     |
| Edits are Required for the Report                              | This email is generated when the report is sent back by Rep Sign Cert for edits.                | All users on the entity's account |
| Report Successfully Submitted                                  | This email is generated when the report is successfully submitted to USDA by the Rep Sign Cert. | All users on the entity's account |
| Report Resubmission Requested                                  | This email is generated when USDA has requested the resubmission of a submitted report.         | All users on the entity's account |
| Report Accepted by USDA                                        | This email is generated when the submitted report is accepted by USDA.                          | All users on the entity's account |

## Appendix C Network Access Services Revenue Line Item Expansion

RUS has updated the Network Access Services Revenue Schedule of the Financial Report. Some Line Item labels were modified to increase clarity, and new Line Items were added. In addition, the update provided descriptions of the Line Items and links to detailed information on many of them. Table 21 provides a crosswalk between the schedule's line items.

## Table 21: Network Access Services Revenue Line Items

NOTE: Additions and changes are shown in **bold text**.

| Old Line Item Label                                                 | New Line Item Label As Of<br>Report Ending December 31,<br>2021                                 | Description/Notes                                                                                                    |
|---------------------------------------------------------------------|-------------------------------------------------------------------------------------------------|----------------------------------------------------------------------------------------------------|
| Federal Subscriber Line<br>Charges                                  | <b>End User</b> Federal Subscriber<br>Line Charges                                              | Charges assessed to recover the interstate costs of providing a line to a home or business.                          |
|                                                                     | End User State Subscriber<br>Line Charges                                                       | As permitted by a state, charges to<br>recover the intrastate costs of<br>providing a line to a home or<br>business. |
| Federal Consumer Broadband<br>Only Loop Charges                     | End User Federal Broadband<br>Only Loop Charges                                                 | Charges assessed for lines without regulated local exchange voice service provided.                                  |
| Federal Access Recovery<br>Charges                                  | End User Federal Access<br>Recovery Charges                                                     | End user charges to assist with intercarrier compensation reform.                                                    |
| Model Based Support (CAM or<br>A-CAM)                               | Federal USF Model Based High<br>Cost Support (CAM, A-CAM,<br>REVISED A-CAM, Enhanced A-<br>CAM) | High-cost support based on forward-<br>looking network engineering models.                                           |
|                                                                     | Federal USF Auction Support<br>(RBE, CAF II, RDOF)                                              | High-cost support provided for specific geographic areas to winners of reverse auctions.                             |
| Federal High Cost Loop<br>Support                                   | Federal <b>USF</b> High Cost Loop<br>Support                                                    | High-cost support for last mile loops with costs exceeding 115% of the national average.                             |
| Connect America Fund -<br>Broadband Loop Support<br>(Formerly ICLS) | Federal USF Connect America<br>Fund - Broadband Loop Support<br>(Formerly ICLS)                 | High-cost support for voice and broadband only loops.                                                                |
|                                                                     | Federal USF Frozen High Cost<br>Support                                                         | High-cost support frozen at 2011<br>levels pending transfer to other forms<br>of high-cost support.                  |
|                                                                     | Federal USF Alaska Plan<br>Support                                                              | High-cost support for certain Alaska telecommunications companies.                                                   |
| State Support                                                       | State <b>Universal Service</b><br>Support                                                       | Support provided by a state's universal service fund, if any.                                                        |

| Old Line Item Label                               | New Line Item Label As Of<br>Report Ending December 31,<br>2021                          | Description/Notes                                                                                                    |
|---------------------------------------------------|------------------------------------------------------------------------------------------|----------------------------------------------------------------------------------------------------|
| Connect America Fund<br>Intercarrier Compensation | <b>Federal USF</b> Connect America<br>Fund - Intercarrier<br>Compensation <b>Support</b> | High-cost support to cover Access<br>Recovery Charge revenue shortfalls.                                               |
| Interstate Switched Access<br>Revenue             | Carrier Interstate Switched<br>Access Charges                                            | Tariffed charges to recover costs for<br>originating and terminating long<br>distance calls.                           |
| Intrastate Switched Access<br>Revenue             | <b>Carrier</b> Intrastate Switched<br>Access <b>Charges</b>                              | As permitted by a state, charges to recover costs for originating and terminating long distance calls.                 |
| Interstate Special Access<br>Revenue              | Interstate Special Access<br>Charges (aka, Business Data<br>Services Charges)            | Charges to recover the costs of providing a dedicated interstate line to a customer.                                   |
| Intrastate Special Access                         | Intrastate Special Access<br>Charges                                                     | As permitted by a state, charges to<br>recover the costs of providing a<br>dedicated intrastate line to a<br>customer. |
|                                                   | Other Network Access<br>Services Revenue                                                 | Any network access services revenue not included above.                                                                |
| Total Network Access Services<br>Revenue          | Total Network Access Services<br>Revenue                                                 | Calculated by the system.                                                                                              |

## Appendix D: Accounting Guidance for Grant Revenue

While filling out the requested information within the Financial Report, awardees must be mindful that their entity type will affect how grant revenue is reported. The following four primary entity types follow unique accounting requirements, and each would report the grant revenue slightly different in their audited financial statements, which may require them to report them differently in the required financial reporting to RUS.

## D1: Utility Cooperatives and Regulated Companies

Utility Cooperatives that follow the respective electric and telecommunications RUS Uniform System of Accounts (USOA) and are exempt from federal income tax under Internal Revenue Service Code 501(c)(12) would follow the guidance allowed under the USOA and Generally Accepted Accounting Principles for regulated entities (ASC 980). The USOA allows for recognition of the grant as a "contribution in aid of construction (CIAC)" which reduces the amount of the asset capitalized and is not reported as income.

## D2: Governmental Entities, Indian Tribes, Territories and Possession of the United States

These entities are required to report under standards promulgated by the Government Accounting Standard Board (GASB) would recognize the grant as operating revenue at the time of receipt. GASB Statement 34 requires Enterprise Funds to record capital and operating grants as "program revenues", which are revenues from the "program or from parties outside the reporting government's taxpayers or citizenry, as a whole, that reduce the net costs of the function to be financed from the general government's general revenues." For governmental entities, grant revenue is typically treated as operating income.

## **D3: Not-For-Profit Organizations**

Not-for-profit organization, as defined at 2 CFR Part 200.70, means any corporation, trust, association, cooperative, or other organization, not including Institutions of Higher Learning (IHEs), that:

- Is operated primarily for scientific, educational, service, charitable, or similar purposes in the public interest
- Is not organized primarily for profit and
- Uses net proceeds to maintain, improve, or expand the operations of the organization.

These entities, along with governmental entities, are considered non-federal entities under 2 CFR Part 200.69. Not-For-Profit organizations, as defined by the Financial Accounting Standards Board (FASB), which specifically excludes utility cooperatives. The primary accounting standards for these entities provide that the entity recognize grant revenue as operating revenue but the assets (including cash) resulting from the grant may be classified as "temporarily restricted" until all grant requirements have been met.

## **D5: For-Profit Entities**

For-profit entities include all organizational types that are in the business of providing broadband or other services for a profit (LLCs, Corporations, S Corporations, individually owned and publicly traded corporations, etc.). These entities report under FASB standards and are subject to the revenue recognition model. In recognizing revenue, the entity must determine whether it is an exchange transaction or contribution. RUS grants are a contribution type transaction and RUS' compliance requirements for providing service for the economic life of the loan; and building out the entire project

for the Project Service Area to the specifications acceptable to RUS, would defer recognition of the grant. Based on the government's ability to disallow or request grant funds be returned to Treasury, these entities would defer grant revenue and recognize it over the course of the economic life of the plant. Grant revenue is not part of the normal course of operations and is not a recurring revenue stream and, therefore, should be reported as non-operating revenue.

| Schedule                      | Line Item                                                                 | Guidance<br>Applies To                                    | Guidance<br>Does Not<br>Apply To | Guidance/Comments                                                                                                    |                                                                                                    |
|-------------------------------|---------------------------------------------------------------------------|-----------------------------------------------------------|----------------------------------|----------------------------------------------------------------------------------------------------|----------------------------------------------------------------------------------------------------|
| Income<br>Statement           | Amortized Grant<br>Revenue                                                | For-Profit<br>Entities<br>Cooperatives                    | Cooperatives<br>using CIAC       | <b>For-Profit:</b> Amortize over the composite economic life of facilities constructed using grant funds.                                                                                         |                                                                                                    |
|                               |                                                                           | using<br>deferred<br>revenue<br>recognition<br>for grants |                                  | <b>Cooperatives using the deferred</b><br><b>revenue recognition method for grants</b><br>should amortize over the composite<br>economic life of the facilities constructed<br>using grant funds. |                                                                                                    |
|                               |                                                                           | Not-For Profit<br>Entities<br>Governmental                |                                  | <b>Not-For-Profit; Governmental Entities:</b><br>Record the full amount of grant revenue<br>received in a year on this Line Item.                                                                 |                                                                                                    |
|                               |                                                                           | Entities                                                  |                                  | Cooperatives using the Contribution In<br>Aid of Construction (CIAC) method<br>would not use this account.                                                                                        |                                                                                                    |
| Balance<br>Sheet              | Deferred Grant<br>Revenue                                                 | For-Profit<br>Entities                                    | Cooperatives<br>using CIAC       | <b>For-Profit:</b> Record the amount of grant revenue that has been deferred.                                                                                                    |                                                                                                    |
|                               |                                                                           | Cooperatives<br>using<br>deferred<br>revenue              | using<br>deferred                | Not-For-<br>Profit Entities<br>Government<br>Entities                                                                                                    | <b>Cooperatives using the deferred</b><br><b>revenue recognition method for grants</b><br>record the amount of grant revenue that<br>has been deferred. |
|                               |                                                                           | recognition                                               |                                  | <b>Cooperatives-CIAC; Not-For- Profit;</b><br><b>Government Entities:</b> Do not use this line<br>item because grant revenue is recognized<br>at the time it was received.                        |                                                                                                    |
| Statement<br>of Cash<br>Flows | Capital<br>Expenditures —<br>Plant Constructed<br>Using Grant<br>Proceeds | All entities                                              | n/a                              | Record amounts for plant assets<br>constructed using grant funds on this Line<br>Item. This is the cash outflow from grant<br>proceeds used to construct plant assets.                            |                                                                                                    |
| Statement<br>of Cash<br>Flows | Proceeds from<br>Grant Funds                                              | All entities                                              | n/a                              | Record grant funds received to construct<br>plant assets on this Line Item. Exclude<br>grant proceeds used to reimburse pre-<br>application expenses.                                             |                                                                                                    |

#### Table 22: Grant Accounting Guidance

## Appendix E: Example of Reconciled Statement of Cash Flows

The table below shows how R&C uses previous data and current data to calculate line items in the Statement of Cash Flows. The left column shows the line item name. The middle column shows an example of the historical calculation, and the right column shows a "current year" example, with the current year being 2020.

#### Table 23: Reconciled Statement of Cash Flows Example

| Line Item                                                                             | Historical                                                                                        | Current                                                                                           |
|---------------------------------------------------------------------------------------|---------------------------------------------------------------------------------------------------|---------------------------------------------------------------------------------------------------|
|                                                                                       | Show Prior Year, Prior Period, Statement of<br>Cash Flows June 30, 2019                           | Example: June 30, 2020                                                                            |
| 1. Beginning Cash (for Q1, Q2, Q3, and Q4)                                            | Prior Year, CY-End Q4, 2018                                                                       | Prior Year, CY-End Q4, 2019                                                                       |
| CASH FLOWS FROM OPERATING ACTIVIT                                                     | IES                                                                                               |                                                                                                   |
| 2. Net Income (Loss)                                                                  | This Year, This Period Q2, 2019 (YTD)                                                             | This Year, This Period Q2, 2020 (YTD)                                                             |
| ADJUSTMENTS TO RECONCILE NET INCO                                                     | ME (LOSS) TO NET CASH PROVIDED BY OPEI                                                            | RATING ACTIVITIES                                                                                 |
| 3. Add: Depreciation                                                                  | This Year, This Period Q2, 2019 (YTD)                                                             | This Year, This Period Q2, 2020 (YTD)                                                             |
| 4. Add: Amortization                                                                  | This Year, This Period Q2, 2019 (YTD)                                                             | This Year, This Period Q2, 2020 (YTD)                                                             |
| 5. Other (Explain)                                                                    | This Year, This Period Q2, 2019 (YTD) <i>if</i> entered                                           | Manual entry (YTD)                                                                                |
| CHANGES IN OPERATING ASSETS & LIAB                                                    | ILITIES                                                                                           |                                                                                                   |
| 6. Decrease/(Increase) in Accounts<br>Receivable                                      | <mark>((Prior Year, CY-End) – (Current Year, Current</mark><br>Period)) ((Q4, 2018) – (Q2, 2019)) | <mark>((Prior Year, CY-End) – (Current Year, Current</mark><br>Period)) ((Q4, 2019) – (Q2, 2020)) |
| 7. Decrease/(Increase) in Materials & Inventory                                       | ((Prior Year, CY-End) – (Current Year, Current<br>Period)) ((Q4, 2018) – (Q2, 2019))              | ((Prior Year, CY-End) – (Current Year, Current<br>Period)) ((Q4, 2019) – (Q2, 2020))              |
| 8. Decrease/(Increase) in Other Current<br>Assets, Interest, and Dividends Receivable | <mark>((Prior Year, CY-End) – (Current Year, Current</mark><br>Period)) ((Q4, 2018) – (Q2, 2019)) | <mark>((Prior Year, CY-End) – (Current Year, Current Period))</mark> ((Q4, 2019) – (Q2, 2020))    |
| 9. Increase/(Decrease) in Accounts Payable                                            | <mark>((Prior Year, CY-End) – (Current Year, Current</mark><br>Period)) ((Q4, 2018) – (Q2, 2019)) | <mark>((Prior Year, CY-End) – (Current Year, Current Period))</mark> ((Q4, 2019) – (Q2, 2020))    |

| Line Item                                                                       | Historical                                                                                                    | Current                                                                                            |
|---------------------------------------------------------------------------------|----------------------------------------------------------------------------------------------------|----------------------------------------------------------------------------------------------------|
| 10. Increase/(Decrease) in Other Current<br>Liabilities                         | <mark>((Prior Year, CY-End) – (Current Year, Current</mark><br>Period)) ((Q4, 2018) – (Q2, 2019))              | <mark>((Prior Year, CY-End) – (Current Year, Current</mark><br>Period)) ((Q4, 2019) – (Q2, 2020))  |
| 11. Net Cash Provided/(Used) by<br>Operations                                   | Calculated field (SUM #2 - #10)                                                                                | Calculated field (SUM #2 - #10)                                                                    |
| 12. Capital Expenditures (Excluding Plant<br>Constructed Using Grant Proceeds)  | This Year, This Period Q2, 2019 (YTD) <i>if</i><br>entered                                                     | Manual entry (YTD)                                                                                 |
| 13. Capital Expenditures - Plant Constructed<br>Using Grant Proceeds            | This Year, This Period Q2, 2019 (YTD) <i>if</i> entered                                                        | Manual entry (YTD)                                                                                 |
| 14. Other Long-Term Investments                                                 | ((Prior Year, CY-End) – (Current Year, Current<br>Period)) ((Q4, 2018) – (Q2, 2019))                           | <mark>((Prior Year, CY-End) – (Current Year, Current</mark><br>Period)) ((Q4, 2019) – (Q2, 2020))  |
| 15. Increase/(Decrease) in Intangible Assets                                    | ((Prior Year, CY-End) – (Current Year, Current<br>Period)) ((Q4, 2018) – (Q2, 2019))                           | <mark>((Prior Year, CY-End) – (Current Year, Current</mark><br>Period)) ((Q4, 2019) – (Q2, 2020))  |
| 16. Other Noncurrent Assets                                                     | <mark>((Prior Year, CY-End) – (Current Year, Current</mark><br><mark>Period))</mark> ((Q4, 2018) – (Q2, 2019)) | <mark>((Prior Year, CY-End) – (Current Year, Current<br/>Period))</mark> ((Q4, 2019) – (Q2, 2020)) |
| 17. Other (Explain)                                                             | This Year, This Period Q2, 2019 (YTD) <i>if</i><br>entered                                                     | Manual entry (YTD)                                                                                 |
| 18. Net Cash Provided/(Used) by Investing<br>Activities                         | Calculated field (SUM #12 - #17)                                                                               | Calculated field (SUM #12 - #17)                                                                   |
| 19. Decrease/(Increase) in Notes Receivable                                     | ((Prior Year, CY-End) – (Current Year, Current<br>Period)) ((Q4, 2018) – (Q2, 2019))                           | <mark>((Prior Year, CY-End) – (Current Year, Current</mark><br>Period)) ((Q4, 2019) – (Q2, 2020))  |
| 20. Increase/(Decrease) in Notes Payable & Lines of Credit                      | <mark>((Prior Year, CY-End) – (Current Year, Current</mark><br>Period)) ((Q4, 2018) – (Q2, 2019))              | <mark>((Prior Year, CY-End) – (Current Year, Current Period))</mark> ((Q4, 2019) – (Q2, 2020))     |
| 21. Net Increase/(Decrease) in Long Term<br>Debt (Including Current Maturities) | <mark>((Prior Year, CY-End) – (Current Year, Current</mark><br>Period)) ((Q4, 2018) – (Q2, 2019))              | <mark>((Prior Year, CY-End) – (Current Year, Current</mark><br>Period)) ((Q4, 2019) – (Q2, 2020))  |
| 22. Decrease/(Increase) in Unapplied<br>Payments – Cushion of Credit            | ((Prior Year, CY-End) – (Current Year, Current<br>Period)) ((Q4, 2018) – (Q2, 2019))                           | <mark>((Prior Year, CY-End) – (Current Year, Current Period))</mark> ((Q4, 2019) – (Q2, 2020))     |
| 23. Increase/(Decrease) in Other Liabilities & Deferred Credits                 | ((Prior Year, CY-End) – (Current Year, Current<br>Period)) ((Q4, 2018) – (Q2, 2019))                           | ((Prior Year, CY-End) – (Current Year, Current<br>Period)) ((Q4, 2019) – (Q2, 2020))               |

| Line Item                                                                                                    | Historical                                                                                                    | Current                                                                                                    |
|----------------------------------------------------------------------------------------------------|----------------------------------------------------------------------------------------------------|----------------------------------------------------------------------------------------------------|
| 24. Increase/(Decrease) in Capital Stock,<br>Paid-in-Capital, Membership and Capital<br>Certificates & Other Capital | <mark>((Prior Year, CY-End) – (Current Year, Current</mark><br><mark>Period))</mark> ((Q4, 2018) – (Q2, 2019)) | <mark>((Prior Year, CY-End) – (Current Year, Current</mark><br><mark>Period))</mark> ((Q4, 2019) – (Q2, 2020)) |
| 25. Proceeds from Grant Funds                                                                                        | This Year, This Period Q2, 2019 (YTD) <i>if</i> entered                                                        | Manual entry (YTD)                                                                                             |
| 26. Less: Distributions (Payment of<br>Dividends, Patronage Capital Credits<br>Retired, or any other Distribution)   | This Year, This Period Q2, 2019 (YTD) <i>if</i> entered                                                        | Manual entry (YTD)                                                                                             |
| 27. Other (Explain)                                                                                                  | This Year, This Period Q2, 2019 (YTD) <i>if</i> entered                                                        | Manual entry (YTD)                                                                                             |
| 28. Net Cash Provided/(Used) by<br>Financing Activities                                                              | Calculated field (SUM #19 - #27)                                                                               | Calculated field (SUM #19 - #27)                                                                               |
| 29. Net Increase/(Decrease) in Cash                                                                                  | Calculated field (#11 + #18 + #28)                                                                             | Calculated field (#11 + #18 + #28)                                                                             |

## Appendix F: Depreciation Rates Crosswalk

Depreciation rates may be reported differently in the Data Collection System (DCS) and R&C. Table 24 is a crosswalk that shows how depreciation rates in DCS correspond to those used in R&C on the System Data Report, Depreciation Rate Schedule.

## Table 24: Depreciation Rate Categories Crosswalk Between DCS and R&C

**NOTE:** An empty cell in the table denotes that either DCS or R&C does not have a corresponding category.

| DCS Reporting Category              | R&C Reporting Category                             |
|-------------------------------------|----------------------------------------------------|
| 1a. Motor Vehicles                  | Support Assets – 44 Motor Vehicles                 |
| 1b. Aircraft                        | Support Assets – 45 Special Purpose Vehicles       |
| 1c. Special Purpose Vehicles        | Support Assets – 45 Special Pulpose Venicles       |
|                                     | Support Assets – 42 Construction Vehicles          |
|                                     | Support Assets – 43 Construction Equipment         |
| 1d. Garage and Other Work Equipment | Support Assets – 49 Test Equipment                 |
| Id. Garage and Other Work Equipment | Support Assets – 50 Portable Generators            |
|                                     | Support Assets – 51 Tools                          |
|                                     | Support Assets – 5 Other Support Assets            |
|                                     | Buildings – 26 New Construction                    |
|                                     | Buildings – 27 Pre-Fab Huts                        |
| 1e. Buildings                       | Buildings – 28 Improvements                        |
|                                     | Buildings – 29 Other - Buildings                   |
| 46 Franking and Office Franking and | Support Assets – 46 Office Equipment               |
| 1f. Furniture and Office Equipment  | Support Assets – 47 Office Furniture               |
| 1g. General Purpose Computers       | Support Assets – 48 Billing System                 |
| 2a. Digital                         | Network & Access Equipment – 5 Video Equipment     |
| 2b. Analog and Electro-Mechanical   | Network & Access Equipment – 1 Switching Equipment |
| 2c. Operator Systems                |                                                    |
| 3a. Radio Systems                   | Network & Access Equipment – 7 Satellite Equipment |
|                                     | Network & Access Equipment – 2 Routing Equipment   |
| 3b. Circuit Equipment               | Network & Access Equipment – 3 Transport Equipment |
|                                     | Network & Access Equipment – 4 Access Equipment    |

| DCS Reporting Category                  | R&C Reporting Category                                                |
|-----------------------------------------|-----------------------------------------------------------------------|
|                                         | Network & Access Equipment – 6 Power Equipment                        |
|                                         | Network & Access Equipment – 8 Other Network & Access<br>Equipment    |
| 4a. Station Apparatus                   | Customer Premises Equipment – 36 Video Set Top Boxes                  |
|                                         | Customer Premises Equipment – 37 Modems and Routers                   |
|                                         | Customer Premises Equipment – 45 Other Customer Premises<br>Equipment |
| 4b. Customer Premises Wiring            | Customer Premises Equipment – 38 Inside Wiring                        |
| 4c. Large Private Branch Exchanges      | Customer Premises Equipment – 39 Multi-Terminal Adapter (VoIP)        |
| 4d. Public Telephone Terminal Equipment |                                                                       |
| 4e. Other Terminal Equipment            | Customer Premises Equipment – 40 Smart Meters                         |
| 5a. Aerial Cable - Poles                | Outside Plant – 23 Poles                                              |
| 5b. Aerial Cable - Metal                | Outside Plant – 9 Copper Cable - Aerial                               |
| SD. Aerial Cable - Metal                | Outside Plant – 12 Coaxial Cable - Aerial                             |
| 5c. Aerial Cable - Fiber                | Outside Plant – 15 Fiber Cable - Aerial                               |
| 5d. Underground Cable - Metal           | Outside Plant – 11 Copper Cable - Underground                         |
| ou. Onderground Cable - Metal           | Outside Plant – 14 Coaxial Cable - Underground                        |
| 5e. Underground Cable - Fiber           | Outside Plant – 17 Fiber Cable- Underground                           |
| 5f. Buried Cable - Metal                | Outside Plant – 10 Copper Cable - Buried                              |
|                                         | Outside Plant – 13 Coaxial Cable - Buried                             |
| 5g. Buried Cable – Fiber                | Outside Plant – 16 Fiber Cable - Buried                               |
| 5h. Conduit Systems                     | Outside Plant – 19 Conduit Systems                                    |
|                                         | Outside Plant – 18 Fiber - Submarine Cable                            |
|                                         | Outside Plant – 20 Ducts (Vacant)                                     |
|                                         | Outside Plant – 21 Drops                                              |
|                                         | Outside Plant – 22 Cabinets/Underground Vaults                        |
| 5i. Other                               | Outside Plant – 24 Make-ready                                         |
|                                         | Outside Plant – 25 Other Outside Plant                                |
|                                         | Towers – 30 Guyed Towers                                              |
|                                         | Towers – 31 Lattice Towers                                            |
|                                         | Towers – 32 Monopole/Self Supporting Tower                            |

| DCS Reporting Category | R&C Reporting Category   |
|------------------------|--------------------------|
|                        | Towers – 33 Wood Poles   |
|                        | Towers – 34 Improvements |
|                        | Towers – 35 Other Towers |

## Appendix G: Generate and Export R&C Reports to PDF

You can export R&C reports to PDF for all project and account level reports from each stage in the R&C report lifecycle. The PDFs will be automatically saved when your Rep Sign Cert submits the report to USDA and will be available to download or print.

## \*\*\*As of the Publication Date of this Manual\*\*\*

The ability to create and save PDFs of R&C reports is a new feature within R&C. RUS deployed this new feature on October 26, 2022. It is available for all reports generated by R&C or submitted by awardees after October 26, 2022.

RUS is in the process of generating PDFs of all reports submitted prior to October 26, 2022.

## G1: Create and View a PDF for an UNSUBMITTED Report

In order to generate and access a PDF for a report that has **not** been submitted to USDA, the following criteria must be met:

- 1. The user must be assigned a role associated with the account.
- 2. The report must be listed under either the Current or Pending Certification tabs.

If all the above conditions are met, use the following steps to create a PDF in the unsubmitted reports process:

- 1. Click the [View Reports] button on the Home dashboard.
- 2. Click the tab that contains the report for which you want a PDF. See Figure 69 below.

## Figure 69: Report status options

# Reports

Complete all 'Current Reports' and initiate certification from the 'Review Report' page at the end of each report. All reports pending certification from your Representative Signature Certifier can be found under 'Pending Certification'. All reports must be submitted to USDA by your Representative Signature Certifier by their respective due dates. If you need help, or changes need to be made to submitted reports, please **contact us**.

According to the Paperwork Reduction Act of 1995, an agency may not conduct or sponsor, and a person is not required to respond to, a collection of information unless it displays a valid OMB control number. The valid OMB control number for this information collection is 0572-0031. The time required to complete this information collection is estimated to average 5 hours per response, including the time for reviewing instructions, searching existing data sources, gathering and maintaining the data needed, and completing and reviewing the collection of information.

Current Reports (2) Pending Certification (0) Submitted to USDA (11)

## 3. Click the [View PDF] button on the Reports dashboard as shown in figure 70.

## Figure 70: PDF Button on the Reports Dashboard

| Current Reports (6)         | Pending Certification (1) | Submitted to USDA (1)               |            |
|-----------------------------|---------------------------|-------------------------------------|------------|
|                             |                           |                                     | View PD    |
| Annal Defen                 |                           |                                     |            |
| Annual Perform              | ance Report: ReConne      | ect - Project A                     |            |
| REPORT DUE: 01/31/2023 11:5 | 9PM                       | REPORTING PERIOD: JAN 01, 2022 - DE | C 31, 2022 |
| Annual Performance Report   |                           |                                     |            |
|                             |                           |                                     |            |

4. A popup window will open as shown in figure 71.

Figure 71: Popup Window

| View PDF                      |          |
|-------------------------------|----------|
| Select Report Type:<br>Report | ▼        |
| Cancel                        | View PDF |

5. Click the down arrow in the Select Report Type field. A dropdown will appear as shown in figure 72. Select the appropriate report.

Figure 72: Dropdown View

| View PDF                                                                                           | ĺ |
|----------------------------------------------------------------------------------------------------|---|
| Select Report Type:                                                                                |   |
| System Data Report, JAN 01, 2022 - DEC 31, 2022                                                    |   |
| Annual Performance Report: ReConnect - Project A (IA1701-A61), JAN 01, 2022 - DEC 31, 2022         | _ |
| Annual Performance Report: Community Connect - Project A (IA1701-A23), JAN 01, 2022 - DEC 31, 2022 |   |
|                                                                                                    |   |

6. Click the [View PDF] button after selecting the appropriate report as shown in figure 73.

## Figure 73: View PDF Button

| View PDF                                                               |          |
|------------------------------------------------------------------------|----------|
| Select Report Type:<br>System Data Report, JAN 01, 2022 - DEC 31, 2022 | ▼        |
| Cancel                                                                 | View PDF |

7. A PDF of the report will open in a browser new tab. The report status is visible in the upper lefthand corner of the report as shown in figure 74.

Figure 74: PDF Report with Status

| USDA Rural Development<br>U.S. DEPARTMENT OF AGRICULTURE<br>System Data Report<br>REPORTING PERIOD: January 01, 2022 - December 31,<br>STATUS: In Progress | 2022                        |  |
|----------------------------------------------------------------------------------------------------|-----------------------------|--|
| <b>ENTITY NAME</b><br>Fall22UAT - Rebecca                                                                                                    | PRIMARY BORROWER ID<br>N/A  |  |
| PHYSICAL ADDRESS<br>N/A                                                                                                    | CORRESPONDENCE ADDRESS      |  |
| FISCAL YEAR-END<br>N/A                                                                                                    |                             |  |
| SUPPLEMENTAL INFORMATION / NOTES TO USDA                                                                                                    | <b>CERTIFICATION</b><br>N/A |  |
| SUPPLEMENTAL DOCUMENTS<br>N/A                                                                                                    | SUBMITTED BY<br>N/A         |  |
| NOTES FROM USDA<br>N/A                                                                                                    | SUBMISSION DATE<br>N/A      |  |

8. You can download or print the PDF by using the download and print tools in the upper righthand corner of the document as shown in figure 75.

## Figure 75: PDF Print and Download options

| IC                                                                                                    | RD_RC_GeneratePDF             | Open in desktop app | Q | ቤ | 6 | J 6 | J |   |
|----------------------------------------------------------------------------------------------------|-------------------------------|---------------------|---|---|---|-----|---|---|
| USDA Rural Development<br>U.S. DEPARTMENT OF AGRICULTURE<br>System Data Report<br>REPORTING PERIOD: January 01, 2022<br>STATUS: In Progress | - December 31, 2022           |                     |   |   |   |     |   | * |
| <b>ENTITY NAME</b><br>Fall22UAT - Rebecca                                                                                                   | PRIMARY BORROWER ID<br>N/A    |                     |   |   |   |     |   |   |
| PHYSICAL ADDRESS<br>N/A                                                                                                    | CORRESPONDENCE ADDRESS<br>N/A |                     |   |   |   |     |   |   |
| FISCAL YEAR-END<br>N/A                                                                                                    |                               |                     |   |   |   |     |   | 1 |

## G2: View a PDF for a SUBMITTED Report

The following process should allow a user to generate a PDF for reports submitted to USDA:

1. Click the [View Reports] button at the bottom of the Home dashboard as shown in figure 76.

#### Figure 76: View Reports Button

| Current Reports                                                                | (2)    |                                                                                      |                        |
|--------------------------------------------------------------------------------|--------|--------------------------------------------------------------------------------------|------------------------|
|                                                                                |        | our Representative Signature Certifier for o<br>tted to USDA by the listed due date. | ertification (with the |
| REPORT                                                                         | STATUS | PERIOD                                                                               | DUE DATE               |
|                                                                                |        |                                                                                      |                        |
| Final Project Performance<br>Activity Report: Community<br>Connect - Project A |        | N/A                                                                                  | 06/30/2021 11:59PM     |

## 2. Select the Submitted to USDA tab as shown in figure 77.

#### Figure 77: Submitted to USDA Tab

## Reports

Complete all 'Current Reports' and initiate certification from the 'Review Report' page at the end of each report. All reports pending certification from your Representative Signature Certifier can be found under 'Pending Certification'. All reports must be submitted to USDA by your Representative Signature Certifier by their respective due dates. If you need help, or changes need to be made to submitted reports, please **contact us**.

According to the Paperwork Reduction Act of 1995, an agency may not conduct or sponsor, and a person is not required to respond to, a collection of information unless it displays a valid OMB control number. The valid OMB control number for this information collection is 0572-0031. The time required to complete this information collection is estimated to average 5 hours per response, including the time for reviewing instructions, searching existing data sources, gathering and maintaining the data needed, and completing and reviewing the collection of information.

| Current Repor    | ts (6) Pending (          | Certification (1) | Submitted to USDA (1) |               |
|------------------|---------------------------|-------------------|-----------------------|---------------|
| Select Filter    |                           | ▼ Show            | 10 💌 < 1 > Gotopa     | age Go        |
| Report           | Period                    | Due Date          | Date Submitted        | Report PDF    |
| Financial Report | Jan 1, 2022 - Mar 31, 202 | 2                 | 10/04/2022 7:57 AM    | Click to View |

3. Select the "Click to View" link associated with the report you wish to view under the "Report PDF" column as shown in Figure 78.

| Current Repor    | ts (6) Pending Cer         | tification (1) | Submitted to USDA (1) |               |
|------------------|----------------------------|----------------|-----------------------|---------------|
| Select Filter    |                            | Show 1         | 0 🔻 < 1 ≻ Gotopa      | ge Go         |
| Report           | Period                     | Due Date       | Date Submitted        | Report PDF    |
| Financial Report | Jan 1, 2022 - Mar 31, 2022 |                | 10/04/2022 7:57 AM    | Click to View |
| Page: 1 of 1     |                            | Show 1         | 0 🔻 < 1 ≻ Go to pa    | ge Go         |

Figure 78: PDF location for reports submitted to USDA

4. The PDF will open in a new tab where it can be viewed, printed, or downloaded as shown in Figure 75 above.

## G3: PDFs of Resubmitted Reports

If you resubmit a report after USDA returned the report to you, it may take a few minutes for R&C to generate a PDF of the resubmitted report. While R&C is generating the PDF of the resubmitted report, the link in the "Report PDF" column will show the message, "PDF saving in progress. Please try again later or contact System Administrator if the issue persists." as shown in Figure 79.

R&C will only show you the PDF of the most recently submitted report. If you need a copy of a previously submitted report, please use the <u>Contact Us</u> link to request it.

| PDF sa<br>Please<br>contact<br>Admin<br>persis                                                                                               | Go<br>ort PDF                                                                         |
|----------------------------------------------------------------------------------------------------|---------------------------------------------------------------------------------------|
| itystem Data Report Jan 1, 2020 - Dec 31, 2020 01/31/2021 11:59PM 01/29/2021 3:50 PM Admin<br>persis                                         | ort PDF                                                                               |
| System Data Report Jan 1, 2020 - Dec 31, 2020 01/31/2021 11:59PM 01/29/2021 3:50 PM contac<br>Admin<br>persis                                |                                                                                       |
|                                                                                                    | iving in progress.<br>try again later or<br>tt System<br>istrator if the issue<br>ts. |
| Please           System Data Report         Jan 1, 2021 - Dec 31, 2021         01/31/2022 11:59PM         01/28/2022 3:17 PM         contact | iving in progress.<br>try again later or<br>it System<br>istrator if the issue<br>is. |

## Figure 79: PDF Saving in Process Message